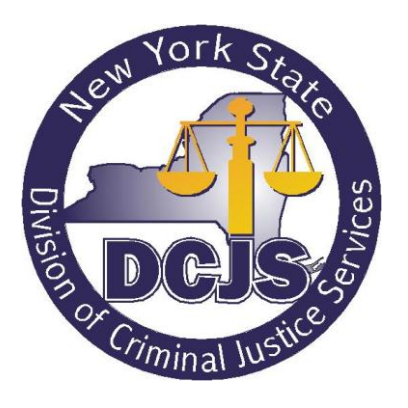

Office of Justice Information Services Enterprise Development

# **Spectrum Justice System User Guide**

Version: <0.5> Status: < Final>

Last Modified: <1/18/13>

# **Revision History**

<span id="page-1-0"></span>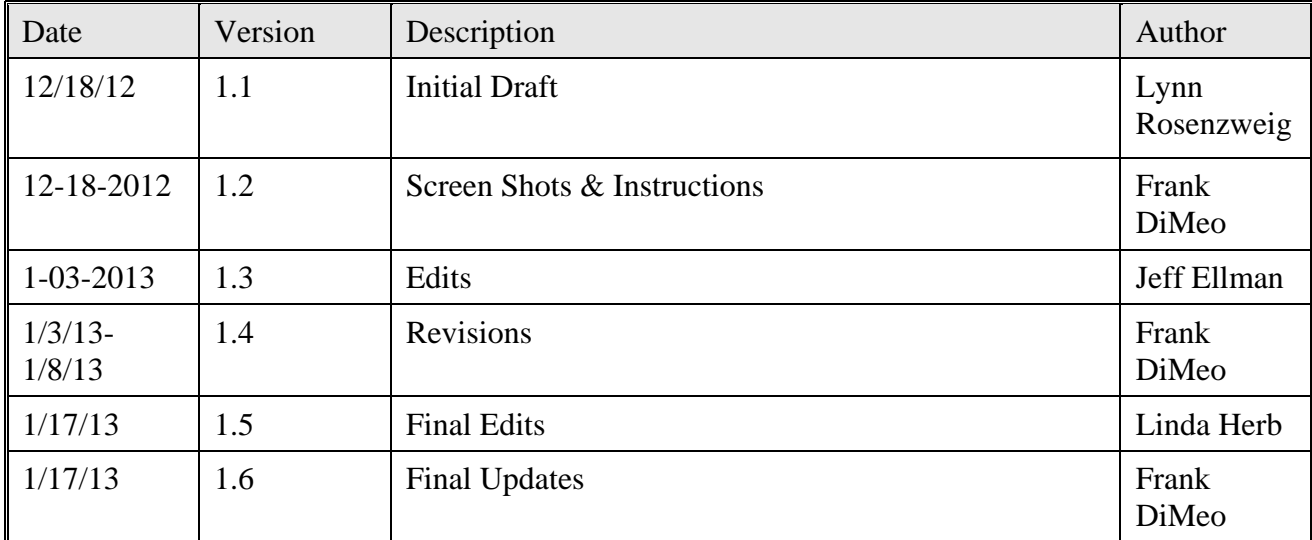

# **Table of Contents**

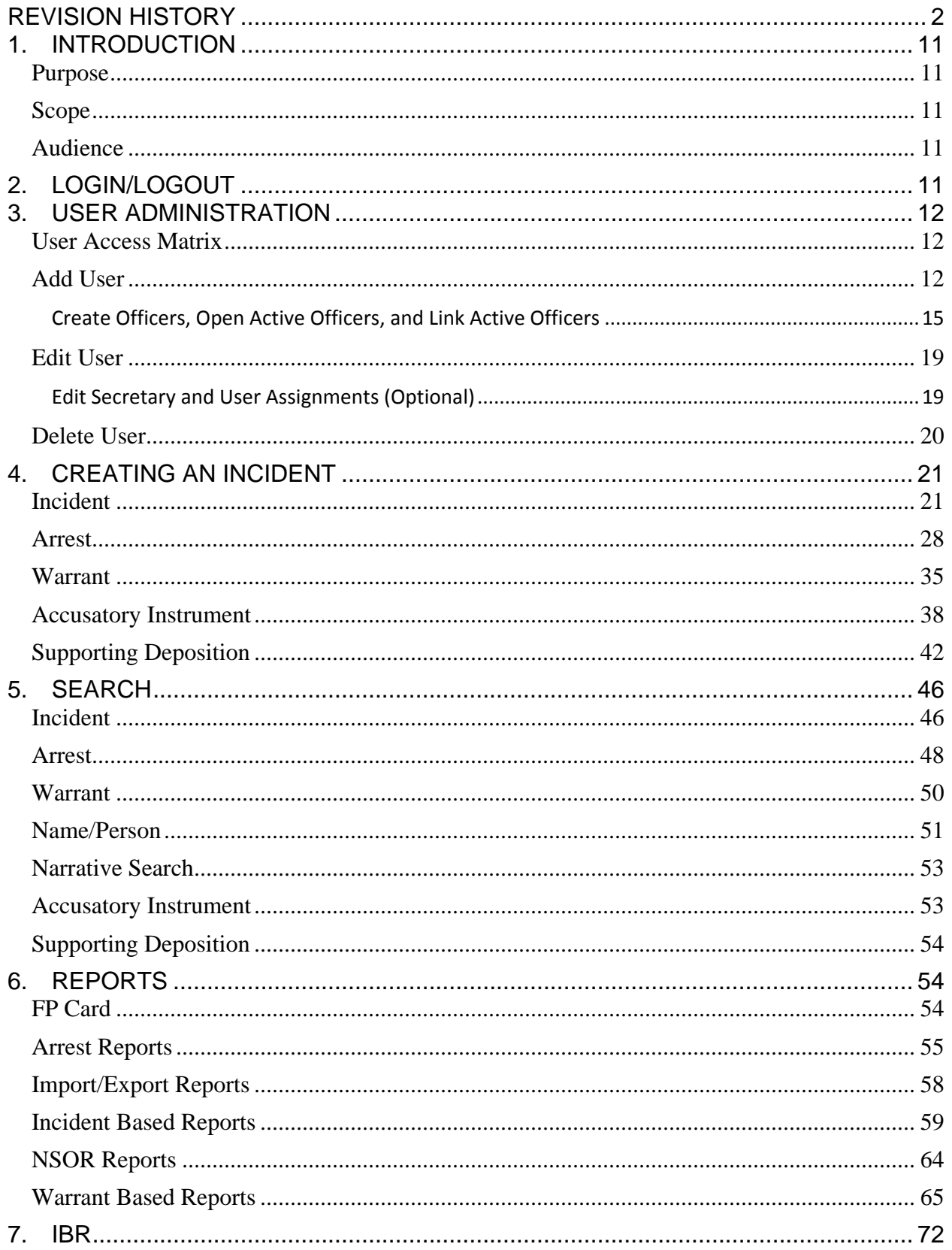

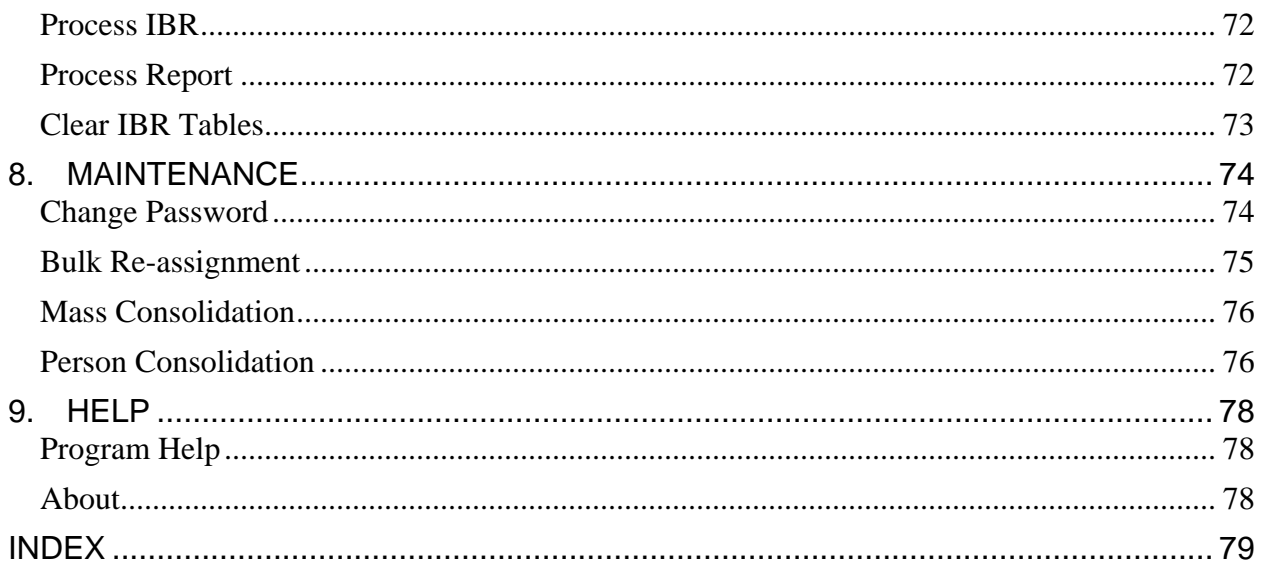

# **Table of Figures**

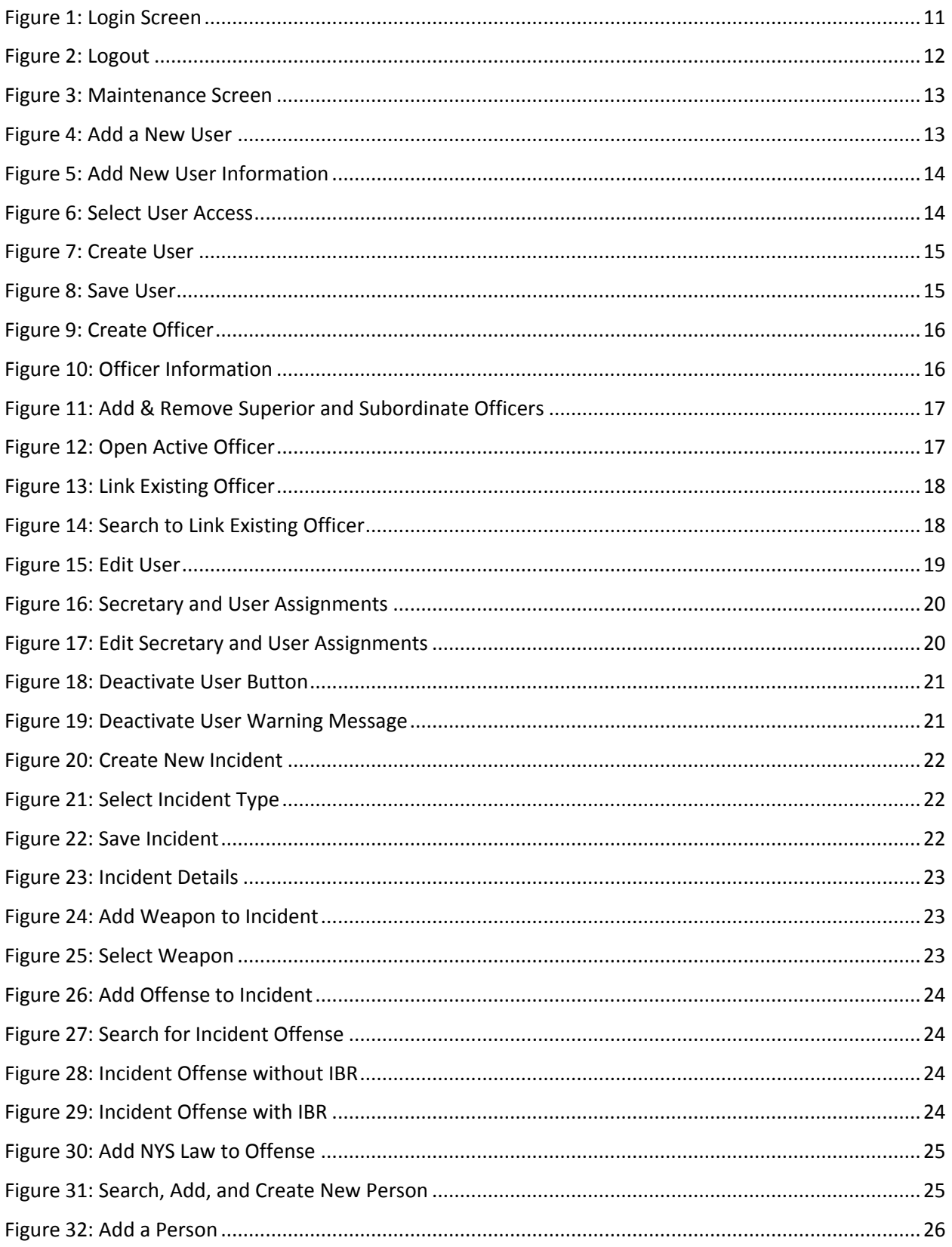

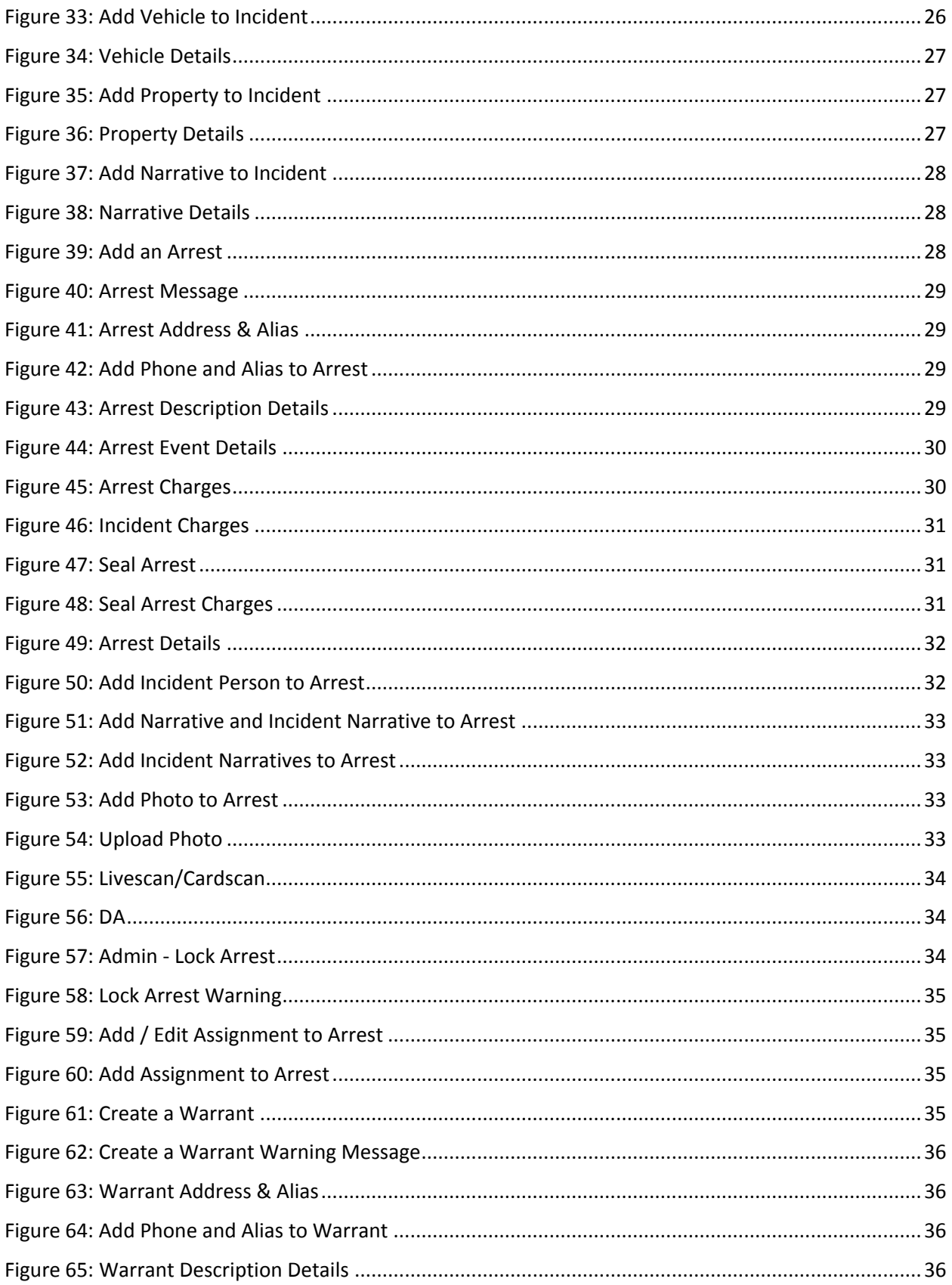

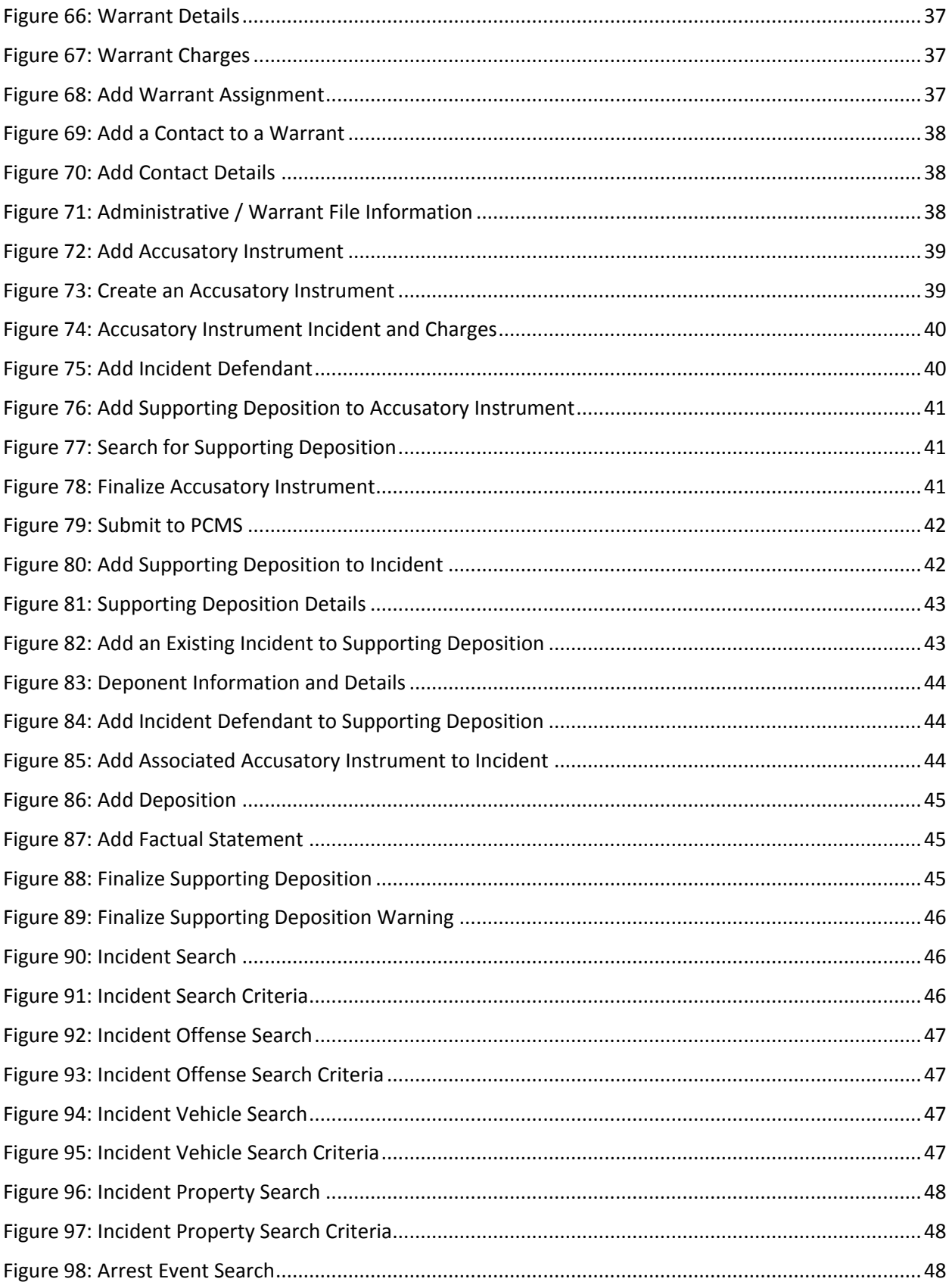

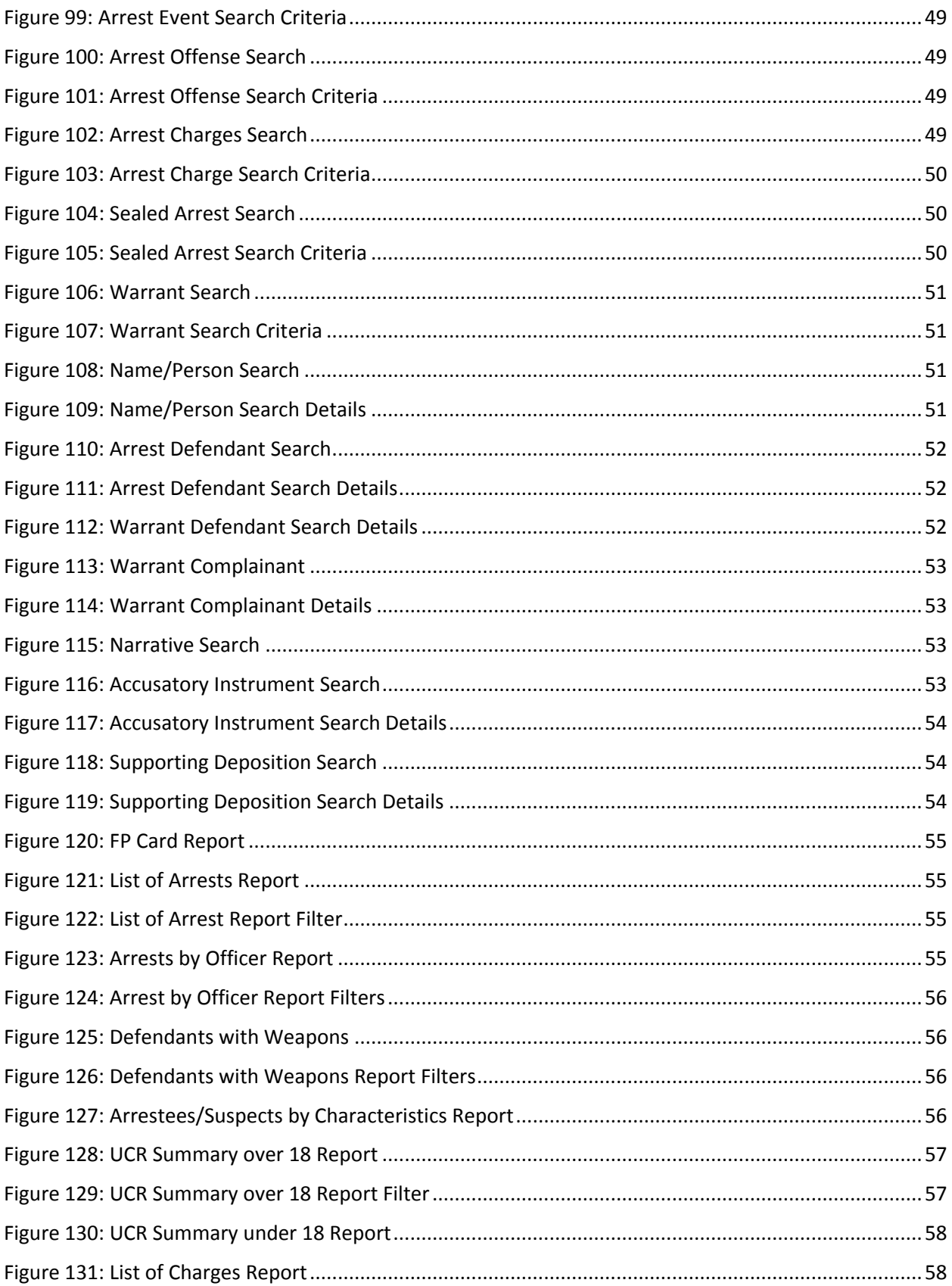

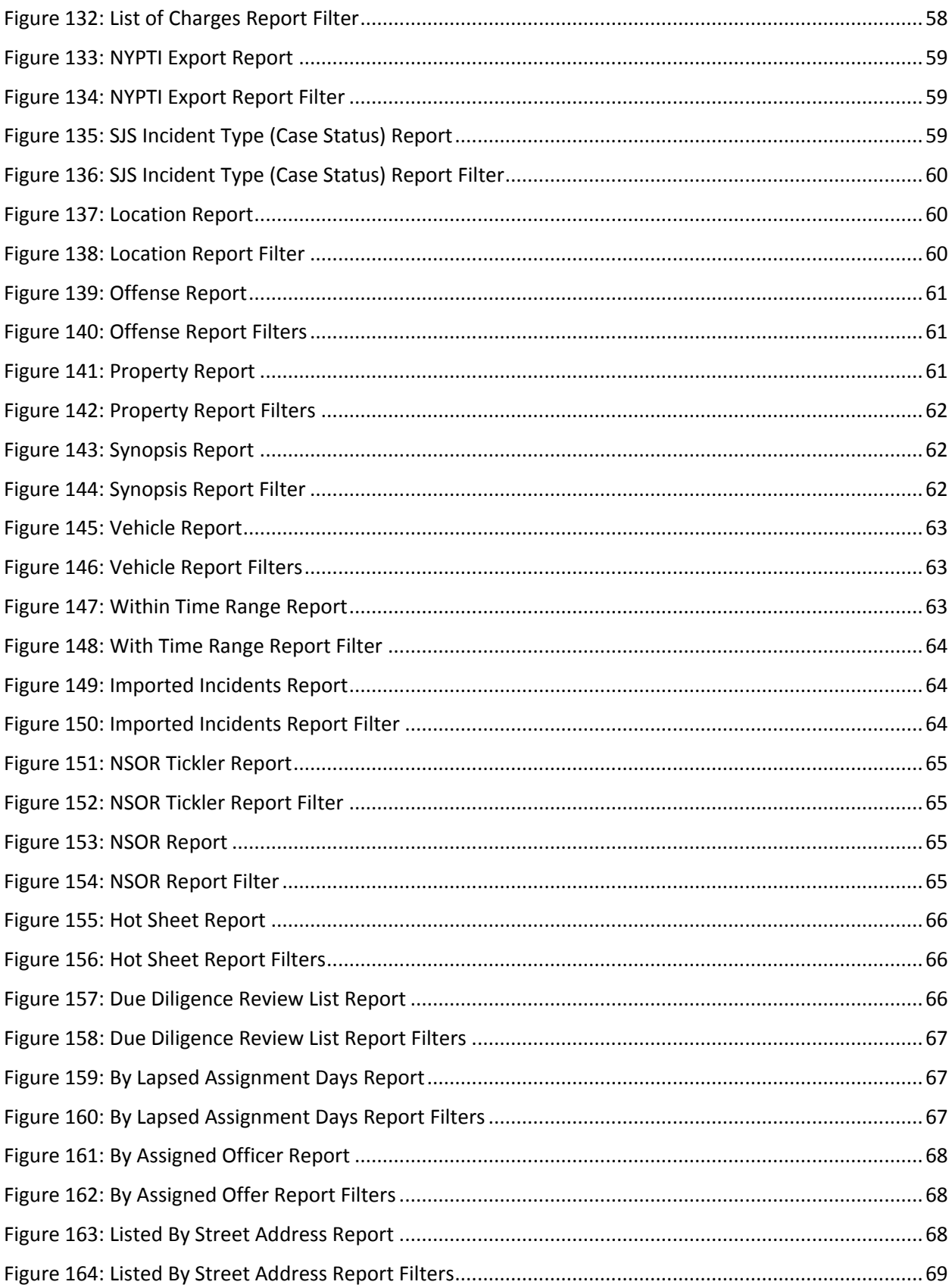

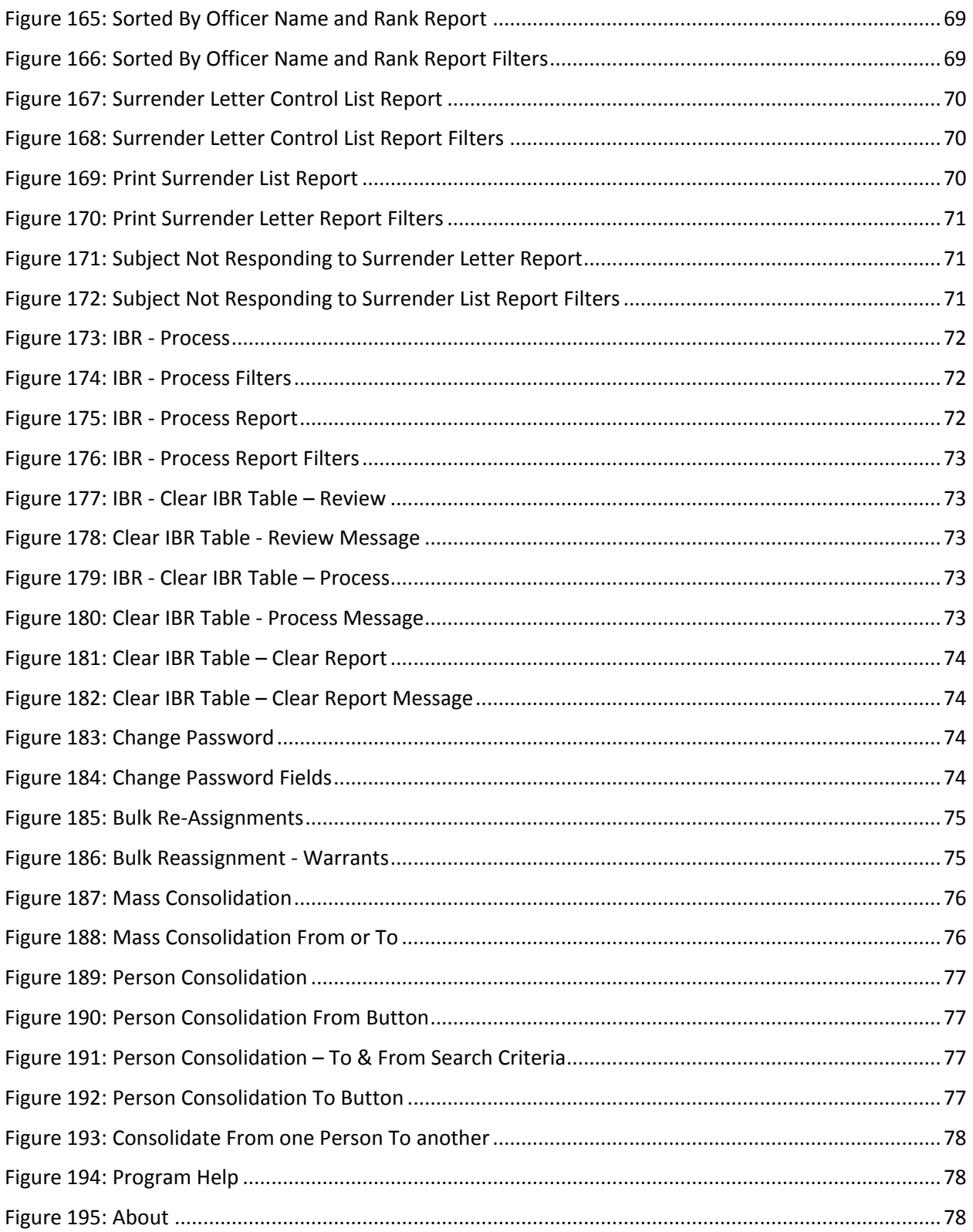

# <span id="page-10-0"></span>**1. Introduction**

### <span id="page-10-1"></span>*Purpose*

The purpose of the SJS User Guide is to:

- 1. Provide a central artifact which includes a high level SJS Component User Manual.
- 2. Provide a central artifact which includes application specific pointers and references.

### <span id="page-10-2"></span>*Scope*

The scope of this document will include the high level SJS Component User Manual.

## <span id="page-10-3"></span>*Audience*

<span id="page-10-4"></span>This document is for SJS users.

# **2. Login/Logout**

Below are the steps for a user to Login.

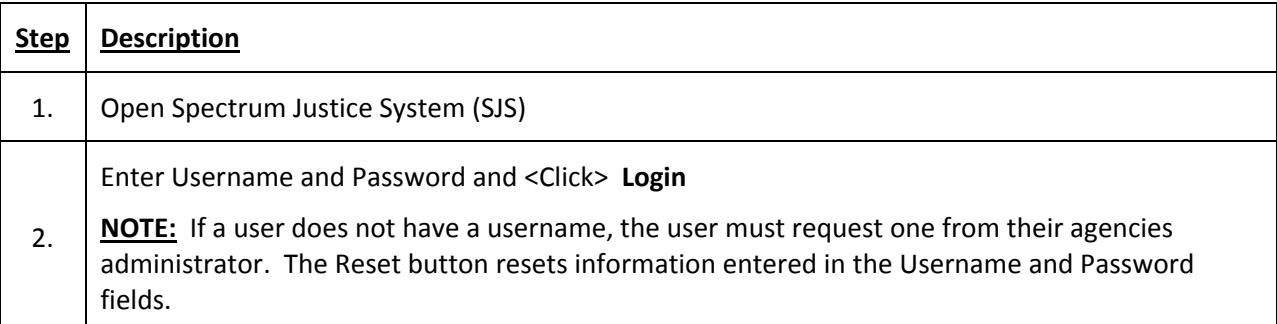

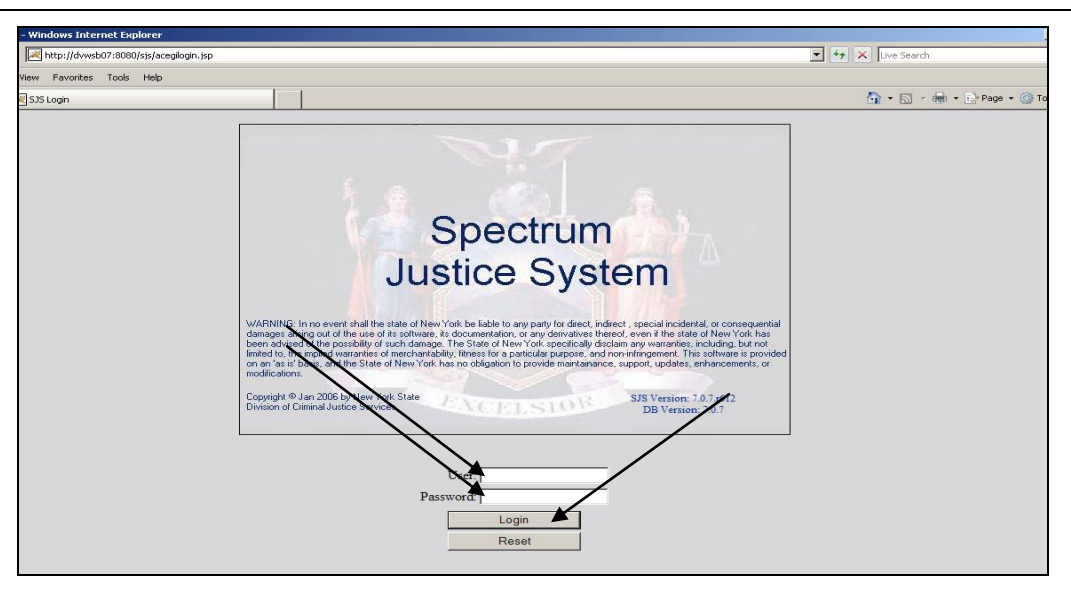

**Figure 1: Login Screen**

<span id="page-10-5"></span>Below is the step to Logout of SJS

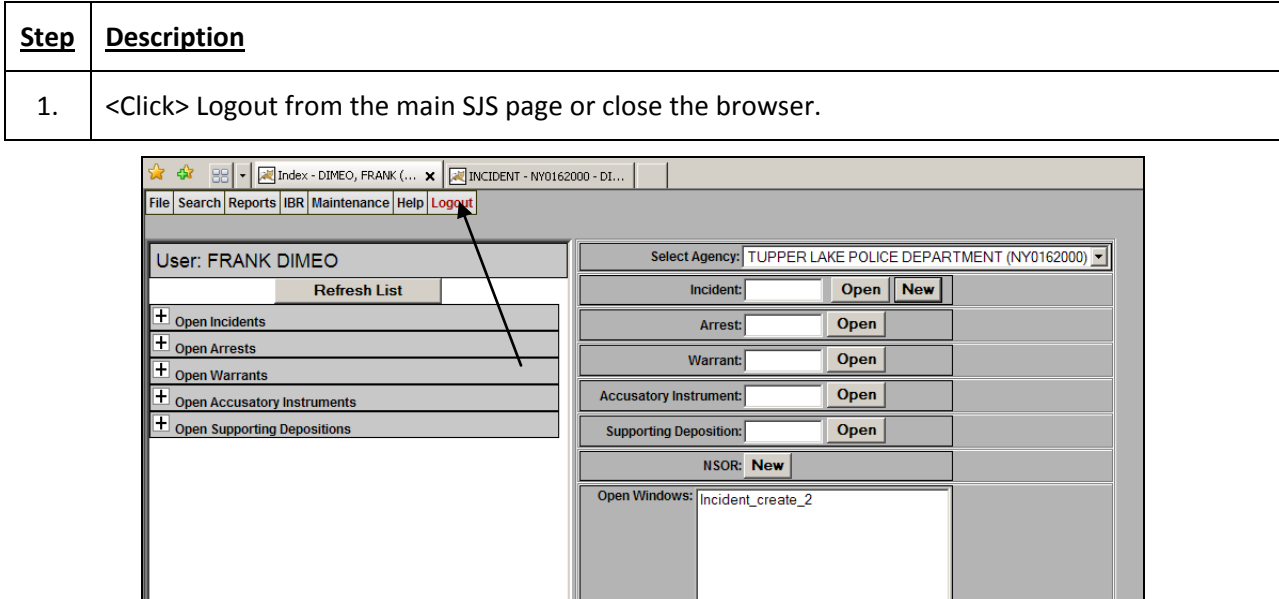

**Figure 2: Logout**

# <span id="page-11-3"></span><span id="page-11-0"></span>**3. User Administration**

### <span id="page-11-1"></span>**User Access Matrix**

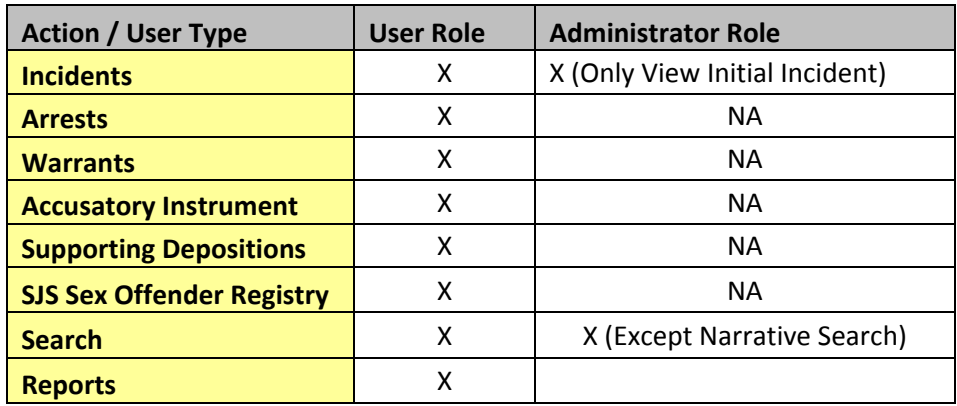

### <span id="page-11-2"></span>**Add User**

Below are the steps for adding a user with a User Administration Account.

**NOTE:** These steps do not detail all of the Administrator's functionality. Please see the Administrator's Guide for further information on SJS Administration.

### **Step Description**

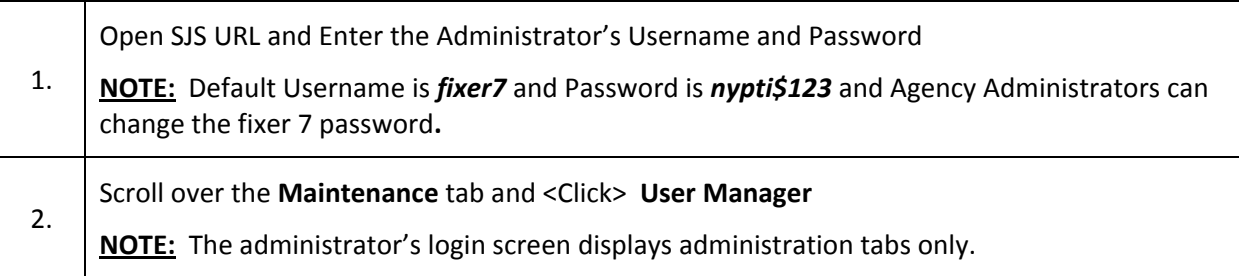

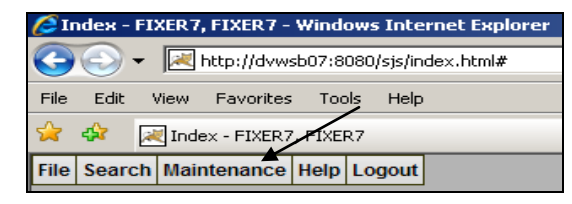

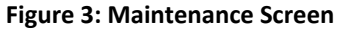

<span id="page-12-0"></span>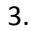

3. From the **User Manager** screen, <Click> **New**

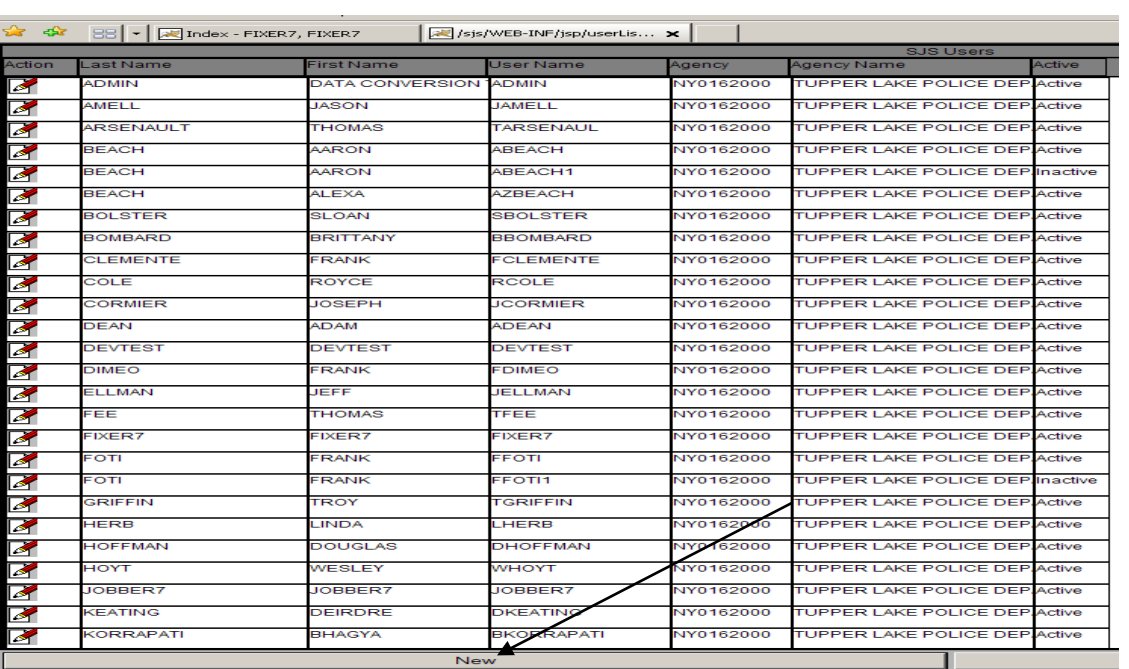

#### **Figure 4: Add a New User**

<span id="page-12-1"></span>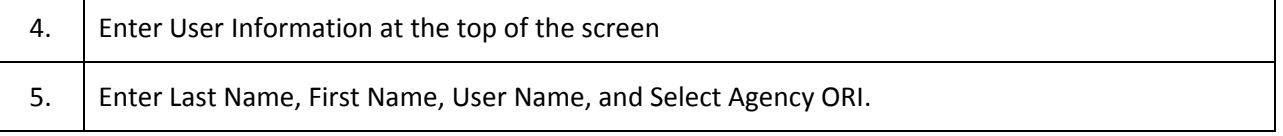

<span id="page-13-0"></span>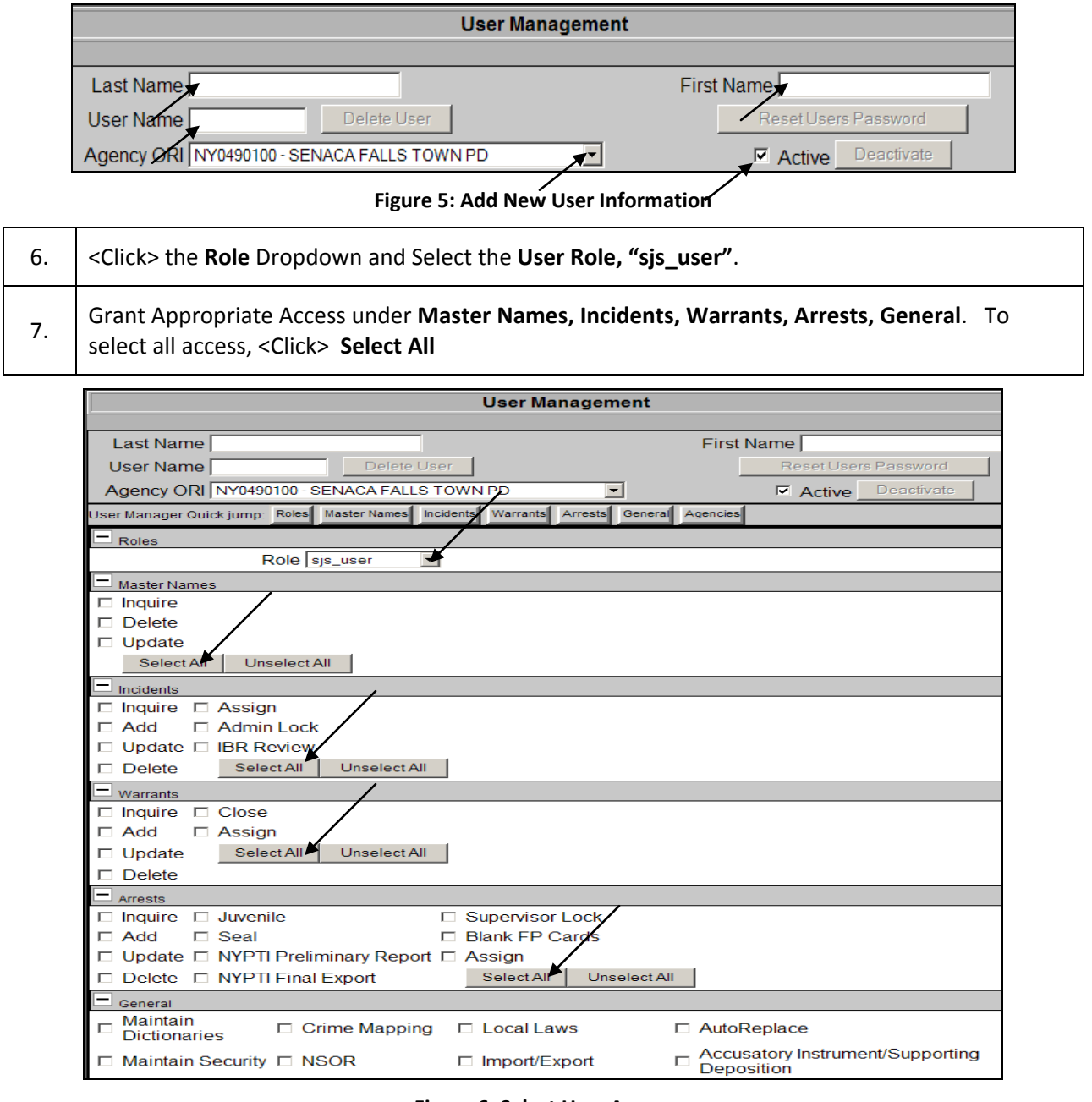

#### **Figure 6: Select User Access**

<span id="page-13-1"></span>8. <Click> Dropdown within Agencies, under Select Agency Group, and choose **Default main agency group; NOTE:** This Step is not required if agency groups are not set.

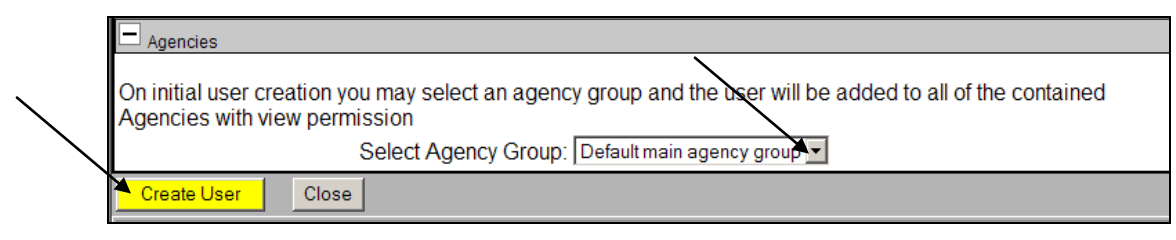

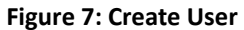

<span id="page-14-1"></span>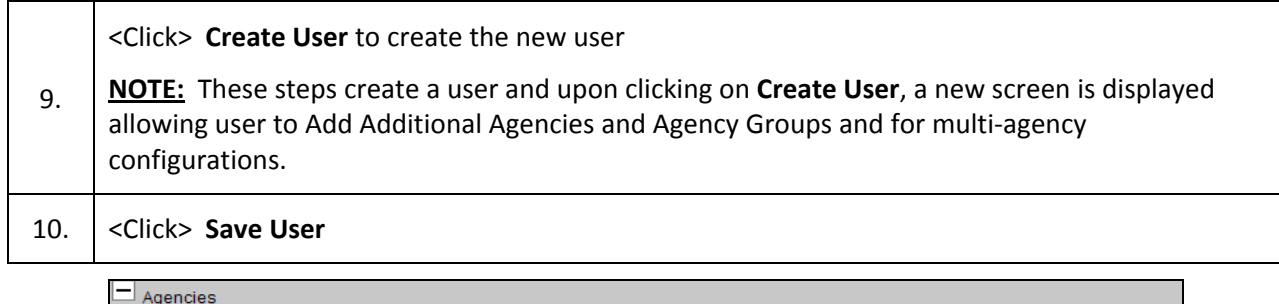

| Agencies |                   |  |                                     |  |                      |                                     |                               |
|----------|-------------------|--|-------------------------------------|--|----------------------|-------------------------------------|-------------------------------|
|          |                   |  |                                     |  | <b>User Agencies</b> |                                     |                               |
| Action   | Agency ORI        |  | Agency Name                         |  | Write to Agency      |                                     | Assign to Agency Create Users |
| ıЯ       | NY0162000         |  | <b>TUPPER LAKE POLICE DEPARtrue</b> |  |                      | false                               | false                         |
|          |                   |  |                                     |  |                      |                                     |                               |
|          |                   |  |                                     |  |                      |                                     |                               |
|          |                   |  |                                     |  |                      |                                     |                               |
|          |                   |  |                                     |  |                      |                                     |                               |
|          |                   |  |                                     |  |                      |                                     |                               |
|          |                   |  |                                     |  |                      |                                     |                               |
|          |                   |  |                                     |  |                      |                                     |                               |
|          | <b>Add Agency</b> |  | Add/Delete Multiple Agencies        |  |                      | Add/Delete Agencies By Agency Group |                               |

**Figure 8: Save User**

# <span id="page-14-2"></span><span id="page-14-0"></span>**Create Officers, Open Active Officers, and Link Active Officers**

### **Create Officers**

Once a user is created, an officer record needs to be created and linked to the user record. Below are the steps to create an officer using a User Administration Account.

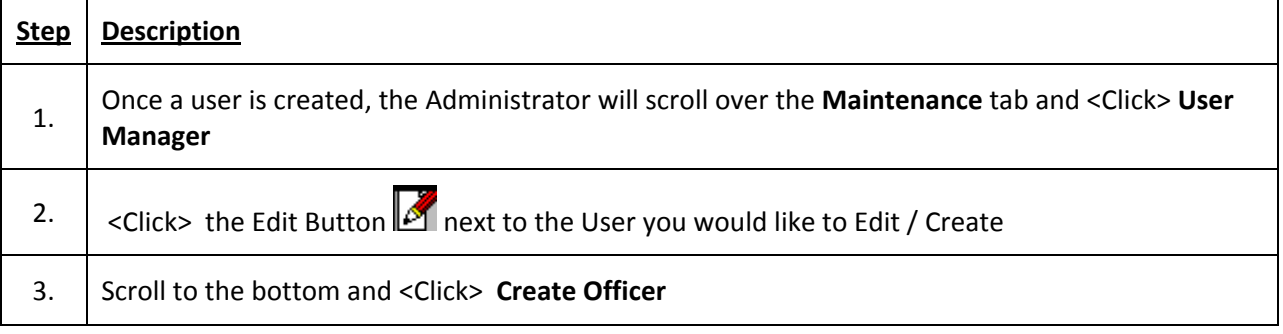

<span id="page-15-0"></span>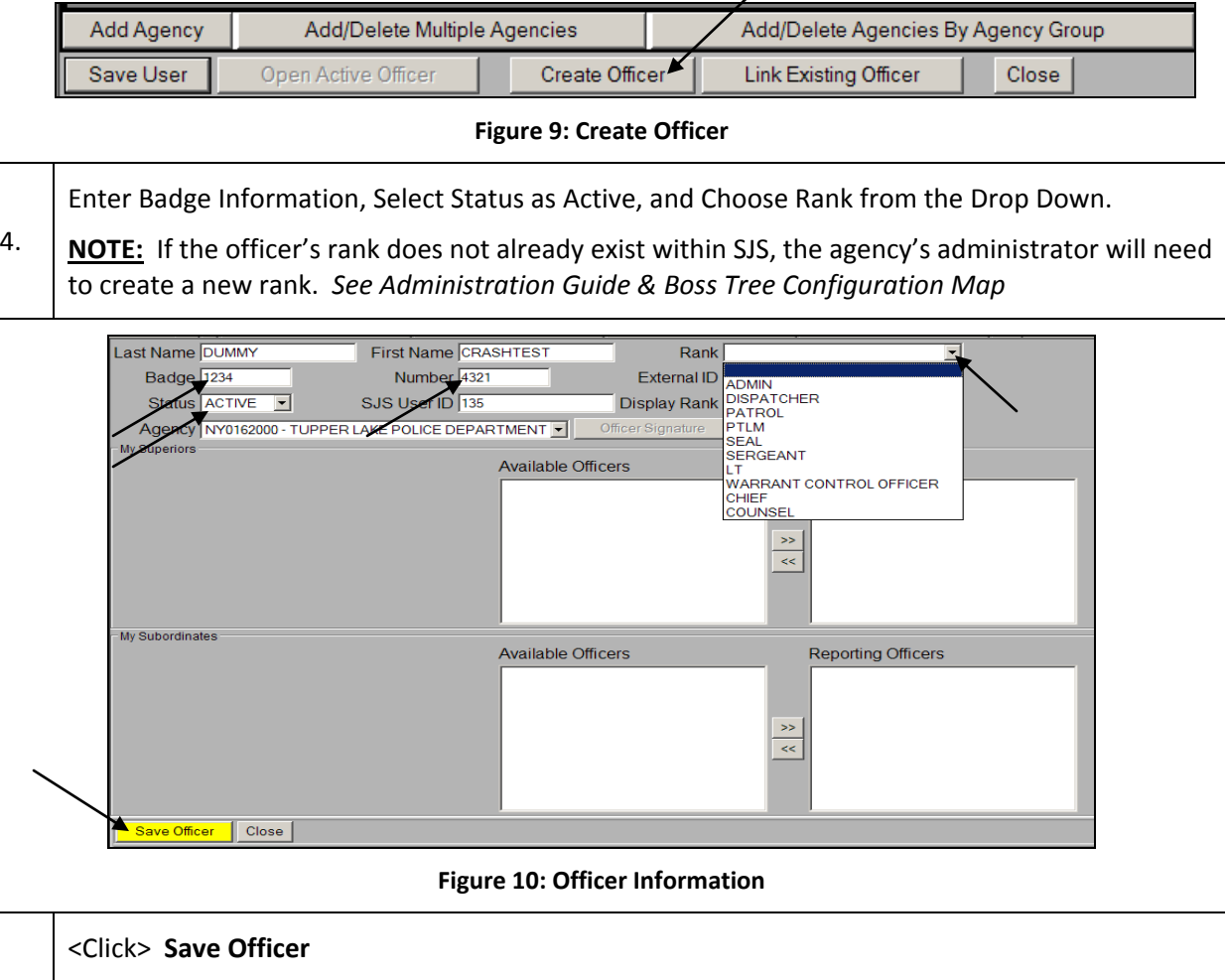

<span id="page-15-1"></span>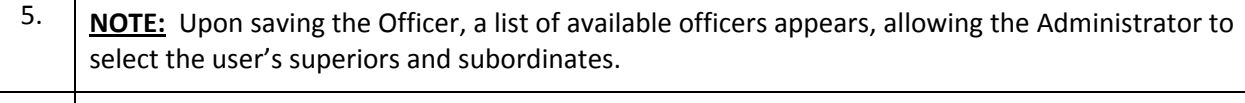

Select Superior and Subordinate Officers and <Click> the **>>** Arrow to Add and **<<** Arrows to Remove.

**NOTE:** If **Available Officers** does not contain a Superior or Subordinate, then the administrator user will need to create the Officer.

6.

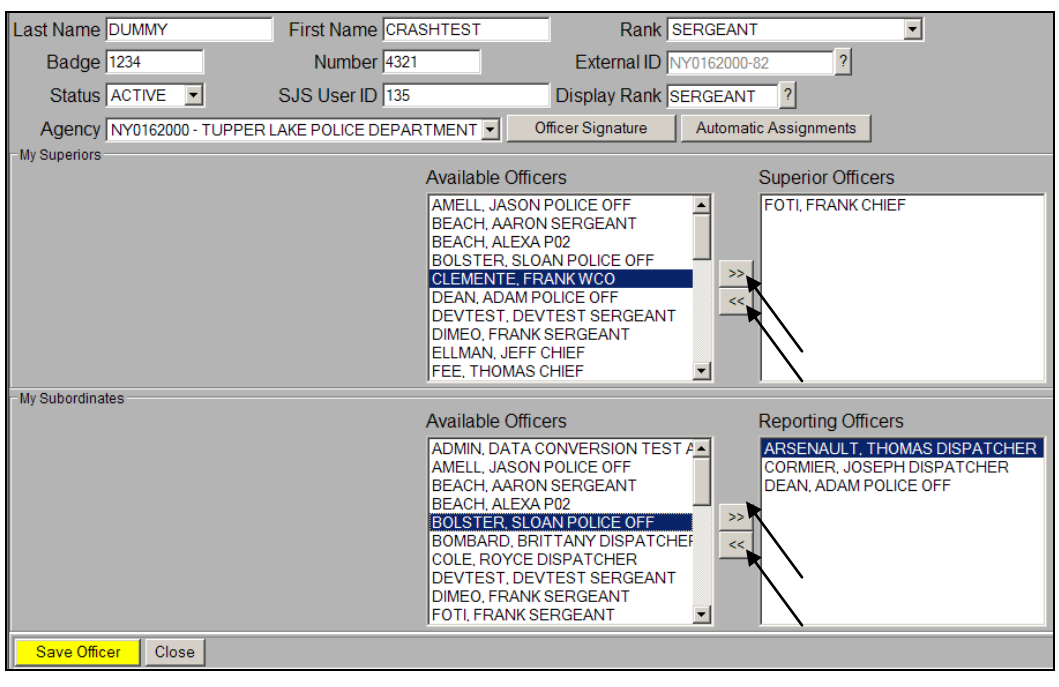

**Figure 11: Add & Remove Superior and Subordinate Officers**

<span id="page-16-0"></span>7. <Click> **Save Officer** and <Click> **Close** to leave screen or tab.

### **Open Active Officer**

Below are the steps to Open an Active Officer to Edit an Officer or Assign new Superiors and Subordinates.

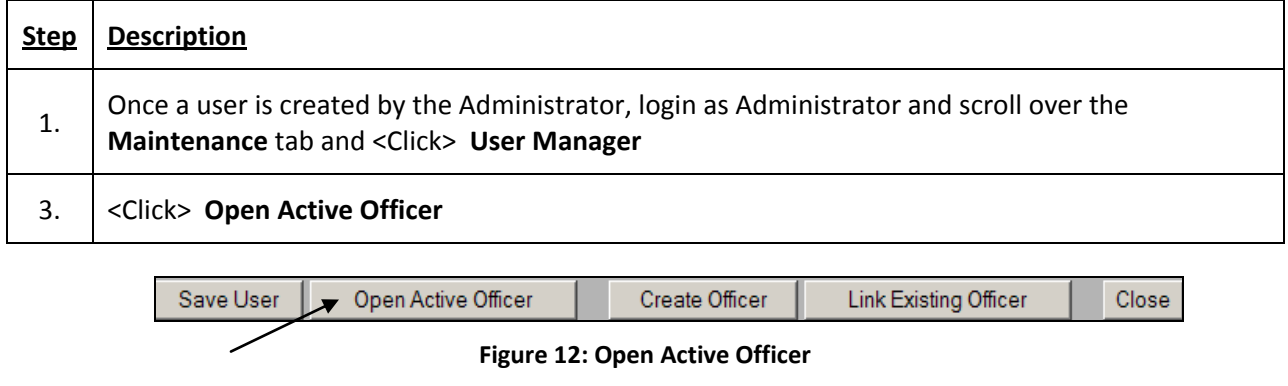

<span id="page-16-1"></span>4. Edit any information as necessary. **See Figures 10 and 11**

### **Link Existing Officer**

Below are the steps to Link an Existing Officer in User Administration.

### **NOTES:**

- Linking an Existing Officer is **only** used when an Officer is promoted or demoted, i.e. Sergeant to Chief, Chief to Sergeant, **Or** name changes; **Or** differences in names i.e. Michael vs. Mike
- Linking an Existing Officer will link all of the promoted or demoted officer's old records to his new officer records. Linking an officer will associate all officer records that a user might have so that the user account can edit work done with a now inactive officer record. It tells SJS that user A has officer "X's" records.
- Take note of all of the open Incidents, open arrests, open warrants, open accusatory instruments, and open supporting depositions as new promoted or demoted user will need to search for the record to edit it. Make a hard copy list if necessary.
- *Linking a record causes the prior officer's role to become inactive, and all of the officer's old records will link to the new active officer role. See Boss Tree Configuration Map*
- Linking an officer enables you to determine which officer record will be active, and which officer records need to be linked.

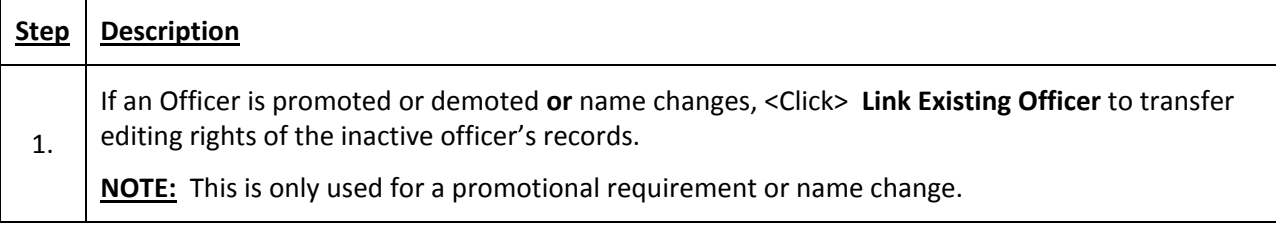

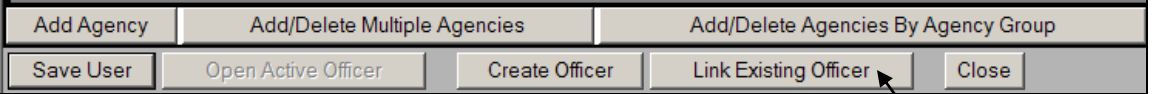

#### **Figure 13: Link Existing Officer**

<span id="page-17-0"></span>Enter the Search Criteria for the Officer you would like to Link and <Click> **Search Again**

2. **NOTE:** In the case of Michael vs. Mike, replace first name field with % and get all Michael's records; you can do M% or variations too to get retrieve all Michael and Mike's results. Always use the Officer's view to validate not seeing expected results here for things like Michael vs. Mike.

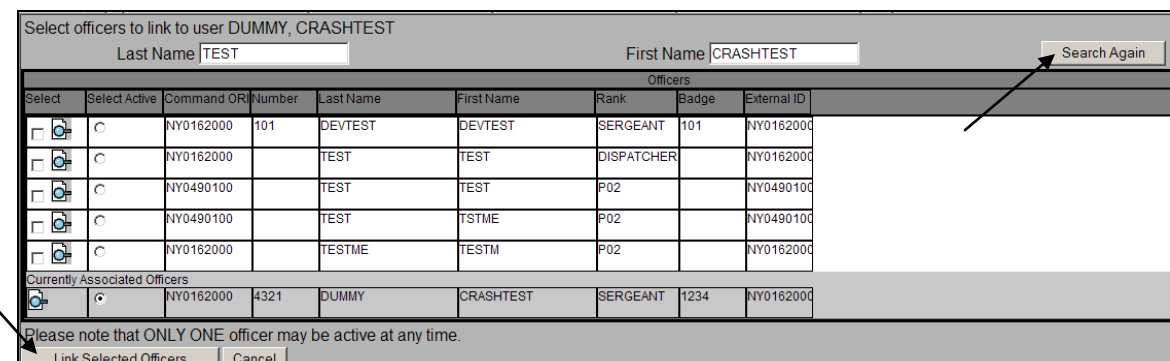

#### **Figure 14: Search to Link Existing Officer**

<span id="page-17-1"></span>3. Select the Officers you would like to link and <Click> Link Selected Officers

## <span id="page-18-0"></span>**Edit User**

Below are the steps for Editing a User within User Administration.

**NOTE:** These steps do not detail all of the Administrator's functionality. Please see the Administrator's Guide and Boss Tree Configuration Map for further instruction on SJS Administration.

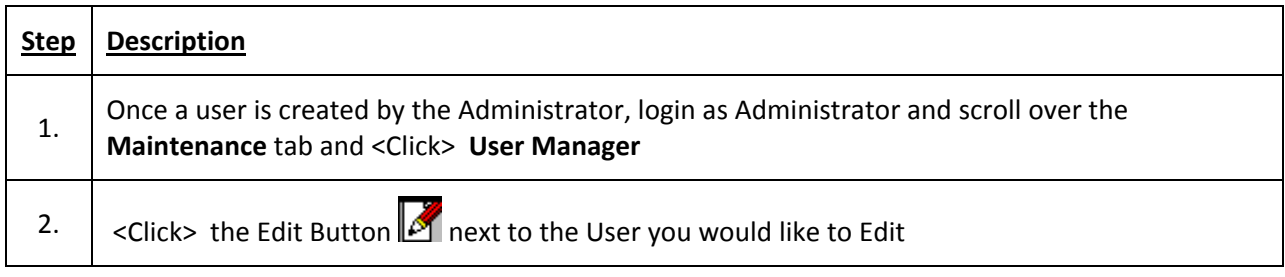

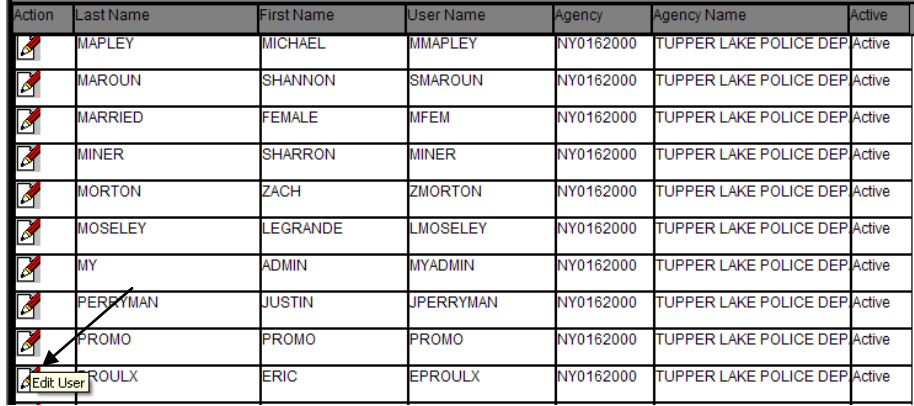

### **Figure 15: Edit User**

- <span id="page-18-2"></span>
- <span id="page-18-1"></span>3. Update any necessary user fields and user access. **See Figures 5 and 6**

# **Edit Secretary and User Assignments (Optional)**

Below are the steps to Edit Secretary and User Assignments.

**NOTE:** A Boss Tree and User Assignment are used when a user requires another user to have access to his records and acts as that user. A Secretary is who a user can choose to work as after signing in.

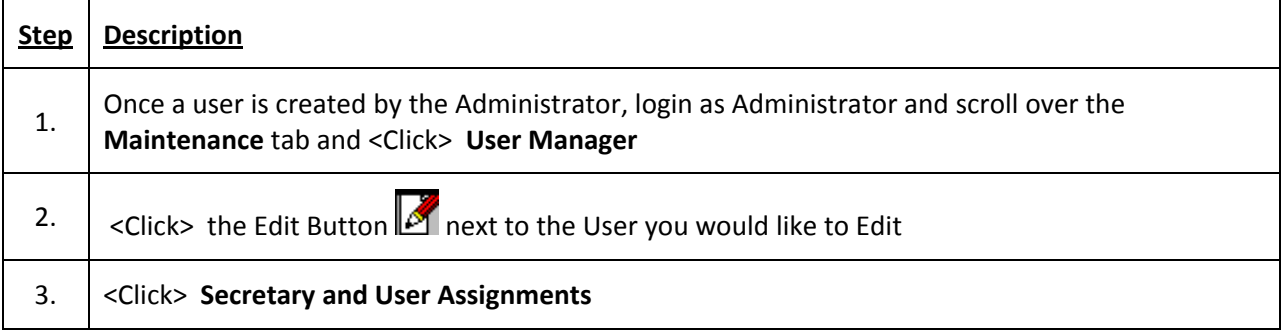

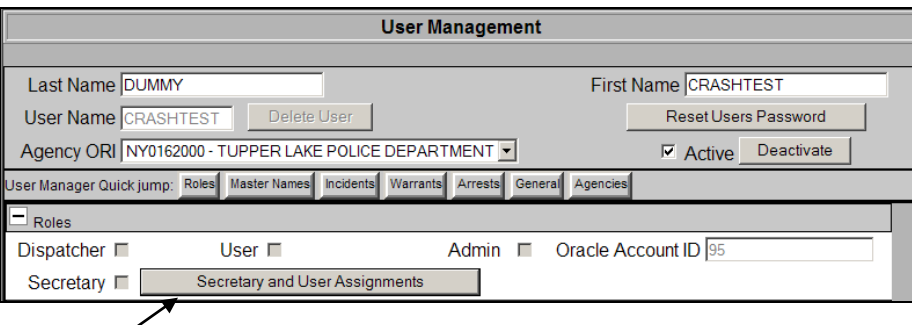

**Figure 16: Secretary and User Assignments**

<span id="page-19-1"></span>

| 5. | Click the >> to Add and << to Remove Bosses who user wants to have access to his records.                                                                                                    |
|----|----------------------------------------------------------------------------------------------------|
| 6. | <click> Select Agency to change the Agency only if multi-agency otherwise not needed.</click>                                                                                                    |
| 7. | <click> Select Default to choose a Default User to have access to all records.<br/>NOTE: The user should add them self and the people they'll need to work as and select which<br/>user to default to upon log in.</click> |

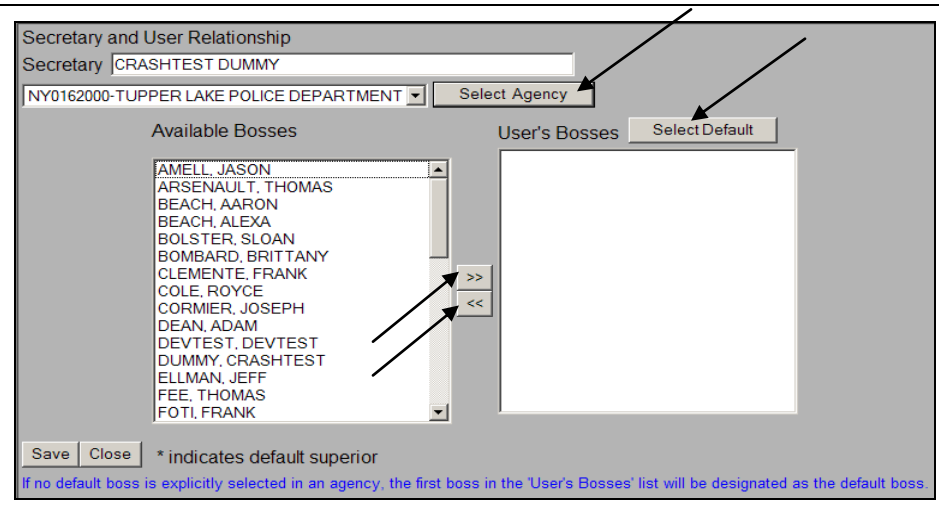

**Figure 17: Edit Secretary and User Assignments**

### <span id="page-19-2"></span><span id="page-19-0"></span>**Delete User**

Below are the steps for Deleting / Deactivating a User.

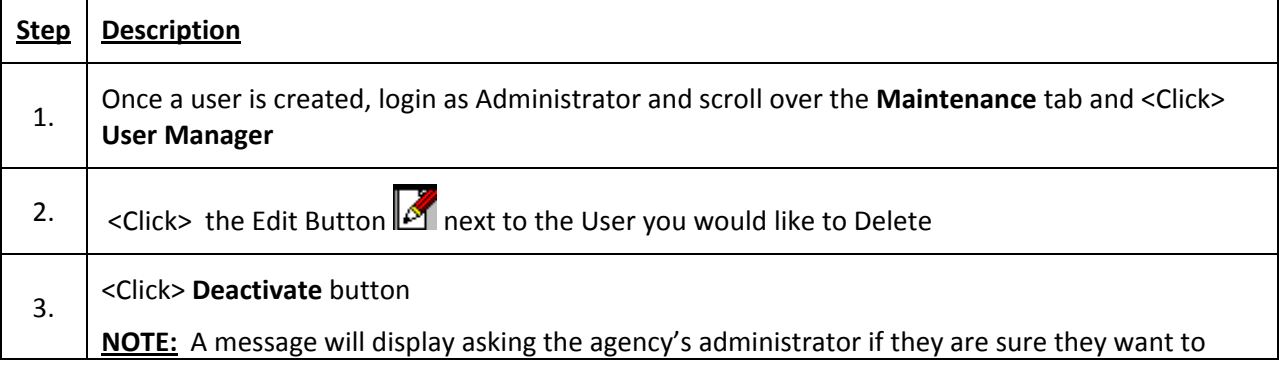

<span id="page-20-2"></span>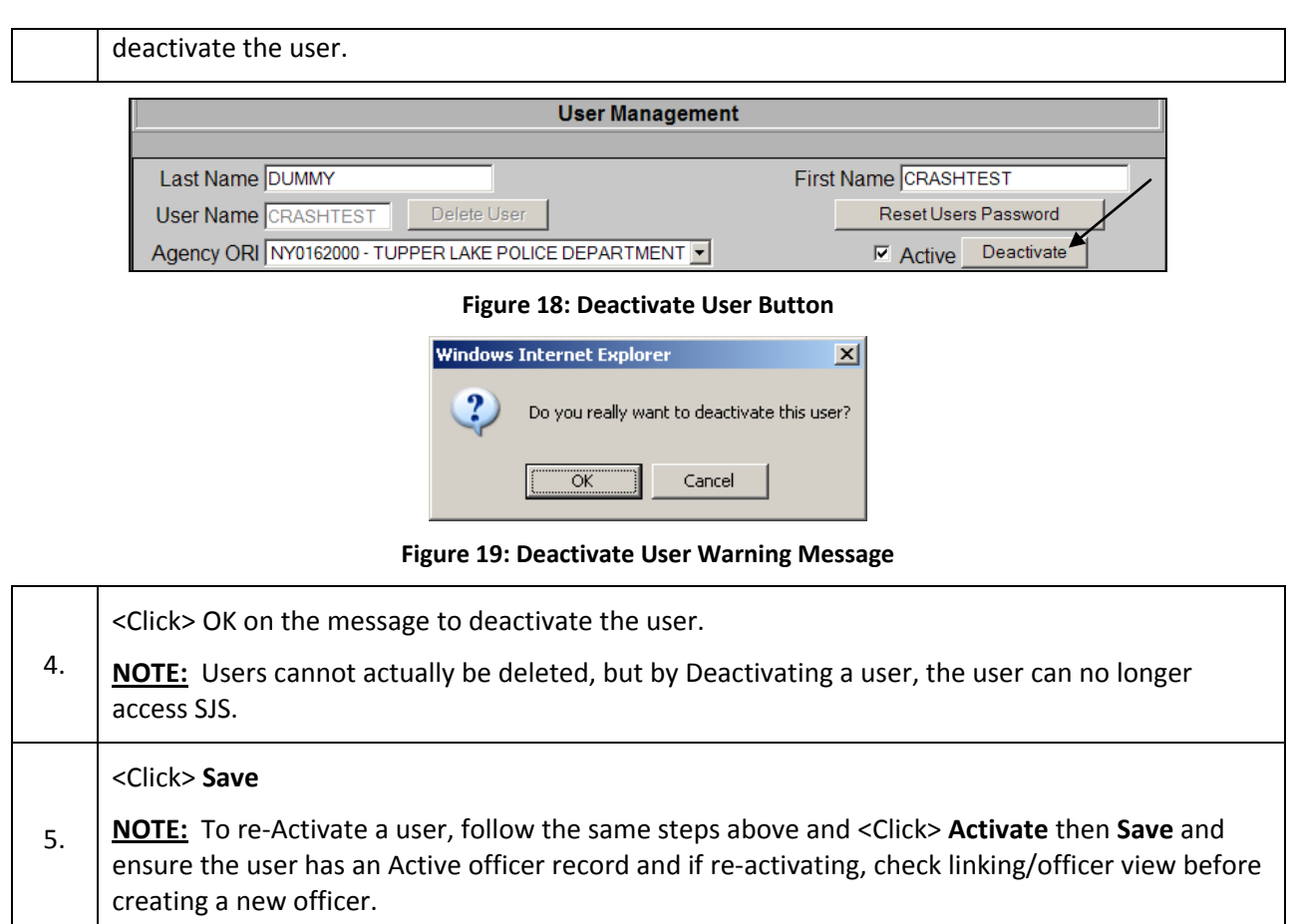

# <span id="page-20-3"></span><span id="page-20-0"></span>**4. Creating an Incident**

# <span id="page-20-1"></span>**Incident**

Below are the steps for creating an Incident.

**NOTE:** A minimum of the Incident Type and Location Code are necessary to create an Incident.

**NOTE: When creating an Incident, Arrest, Warrant, Accusatory Instrument, or Supporting Deposition, it is always important to continuously SAVE your work.** 

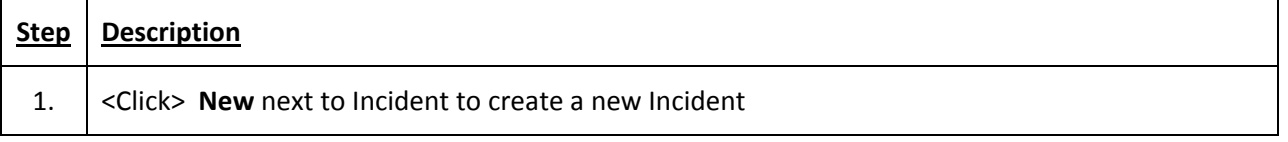

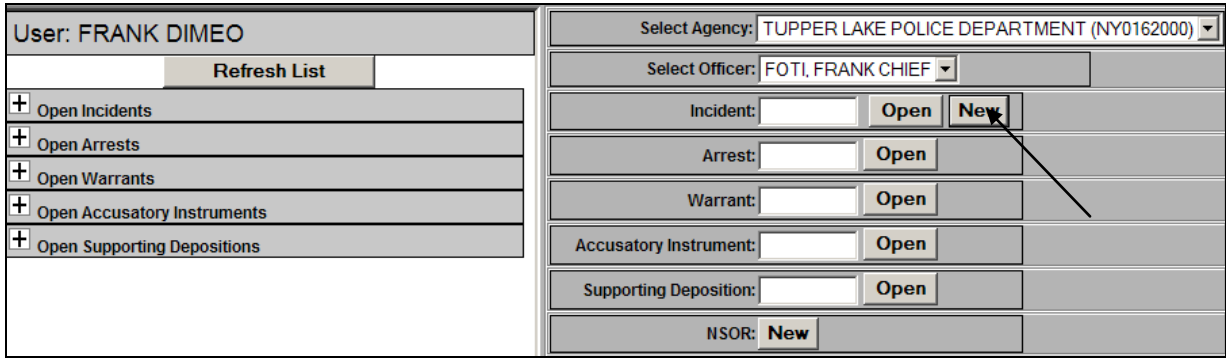

### **Figure 20: Create New Incident**

<span id="page-21-0"></span>2. <Click>The **Incident Type** dropdown within **Initial** tab and select an **Incident Type**.

**NOTE:** If Location Code is not defaulted, select a Location Code.

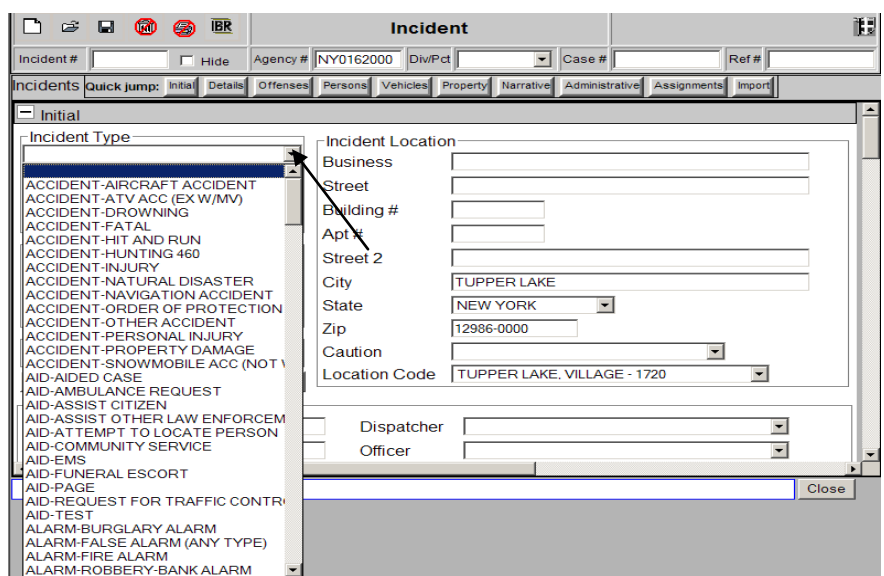

**Figure 21: Select Incident Type**

<span id="page-21-1"></span>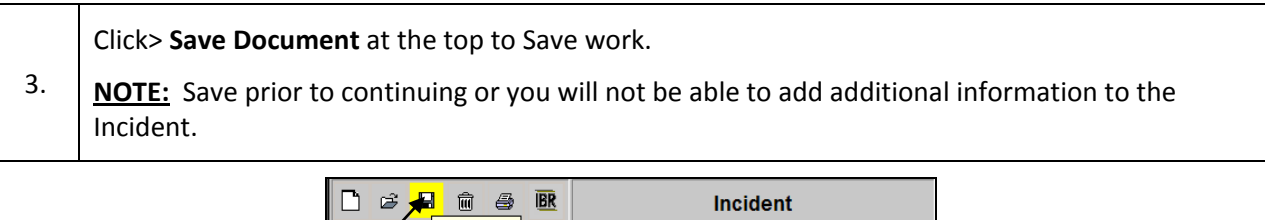

<span id="page-21-2"></span>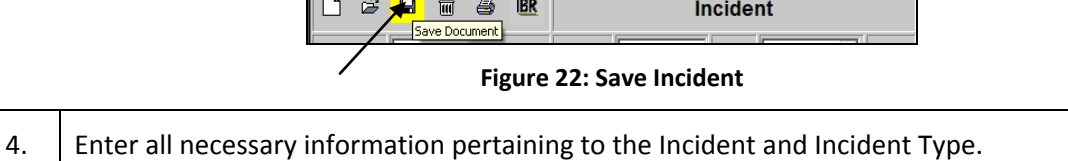

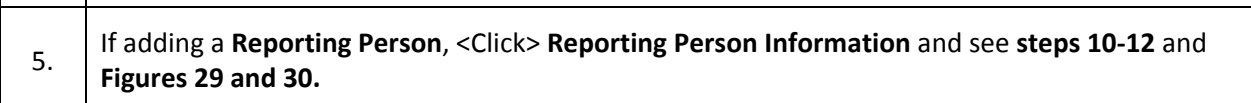

<Click> **Save Document** at the top to Save work.

- 6. **NOTE:** Save prior to continuing or you will not be able to add additional information to the Incident.
- 7. <Click> **Details** tab to enter **Details** or Scroll down to **Details** enter **Details**

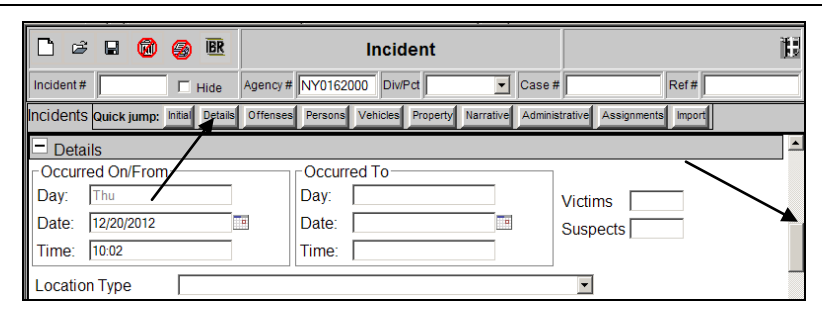

**Figure 23: Incident Details**

<span id="page-22-0"></span>9. <Click> **Add Weapon** to Add a Weapon to the Incident

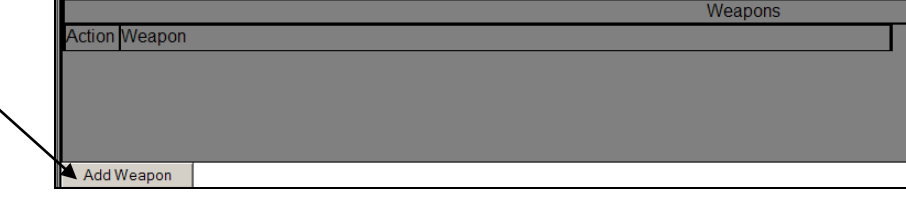

**Figure 24: Add Weapon to Incident**

<span id="page-22-1"></span>10. <Click> Drop down to select weapon then <Click> **Save** then **Close** to return to main Incident screen **NOTE:** Entering a Weapon on an Incident overrides all other weapon selections within other tabs.

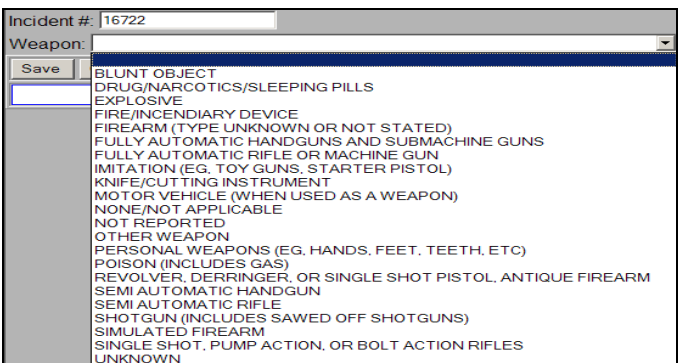

### **Figure 25: Select Weapon**

<span id="page-22-2"></span>11. <Click> **Offenses** tab to enter **Offenses** or Scroll down to **Offenses** enter **Offenses**

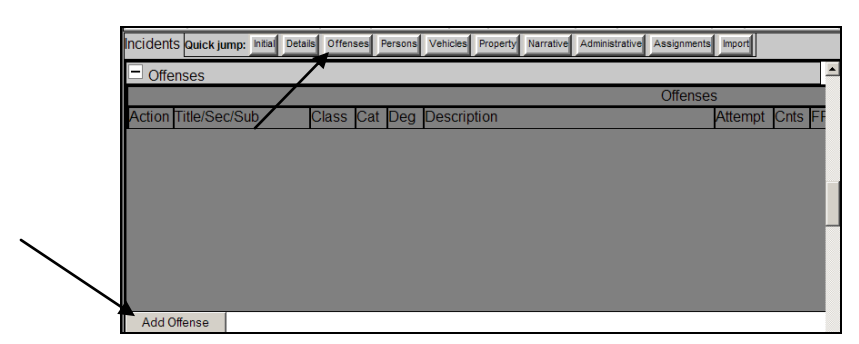

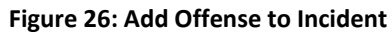

<span id="page-23-0"></span>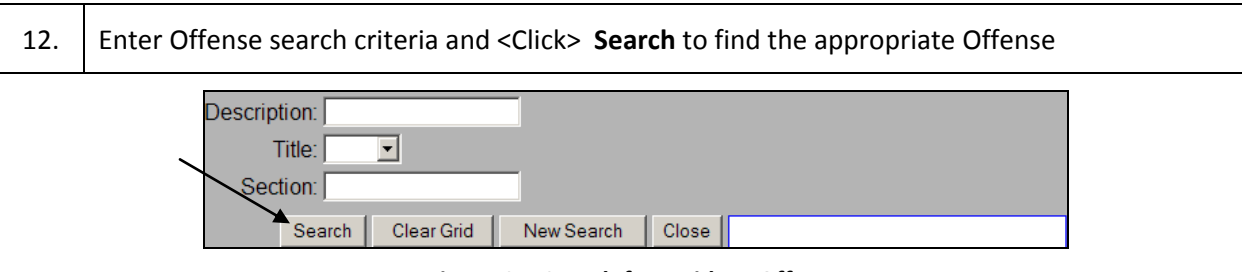

**Figure 27: Search for Incident Offense**

<span id="page-23-1"></span>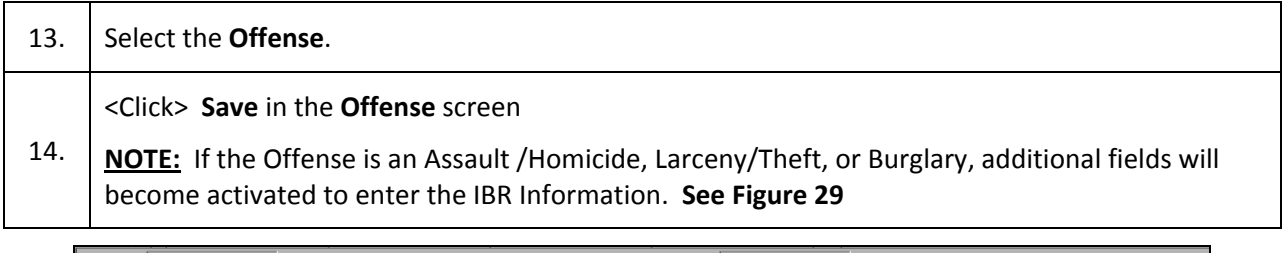

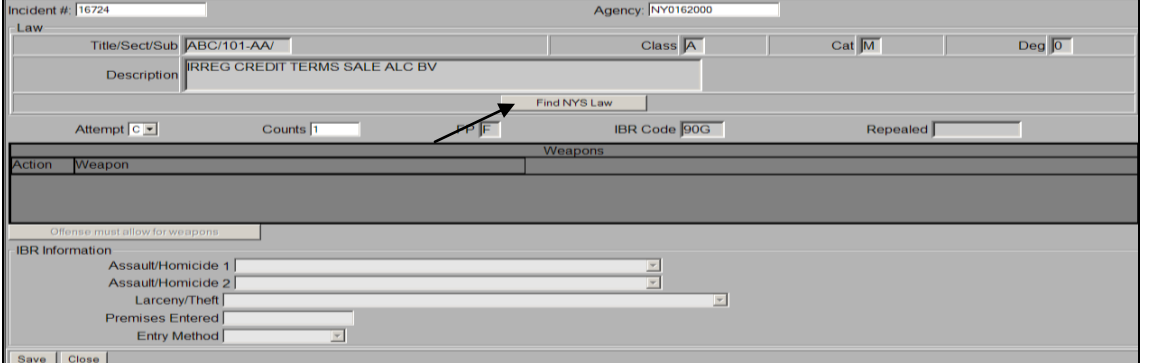

**Figure 28: Incident Offense without IBR**

<span id="page-23-3"></span><span id="page-23-2"></span>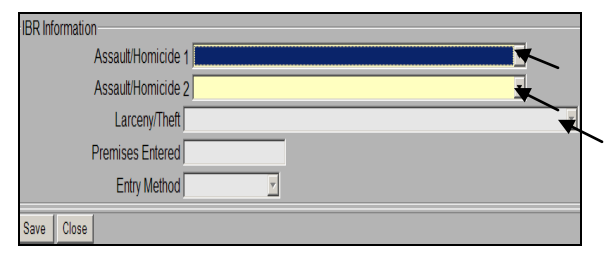

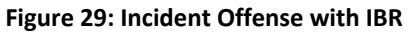

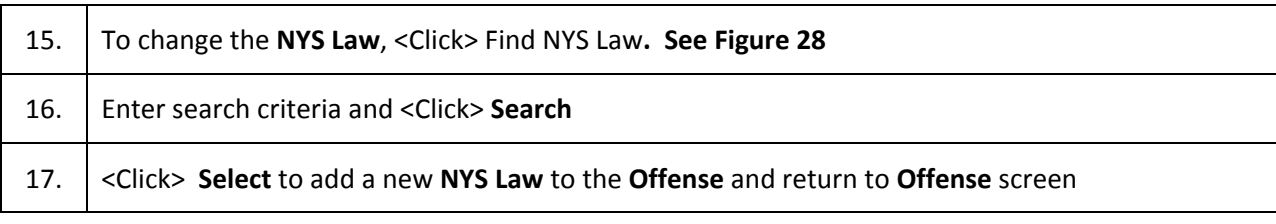

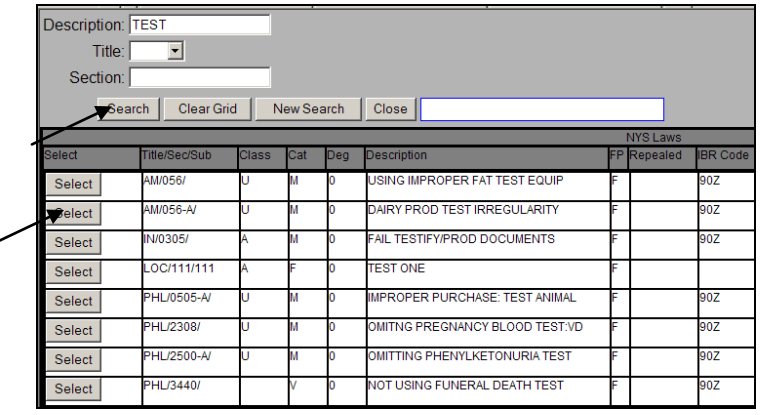

**Figure 30: Add NYS Law to Offense**

<span id="page-24-0"></span>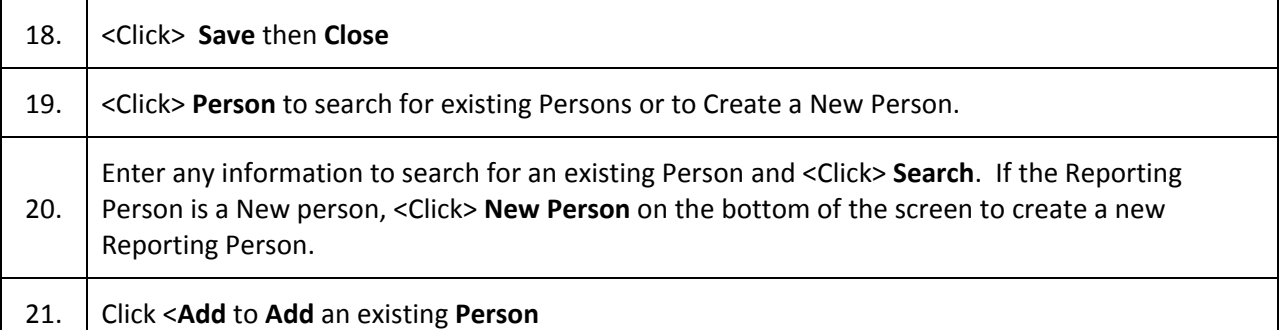

<span id="page-24-1"></span>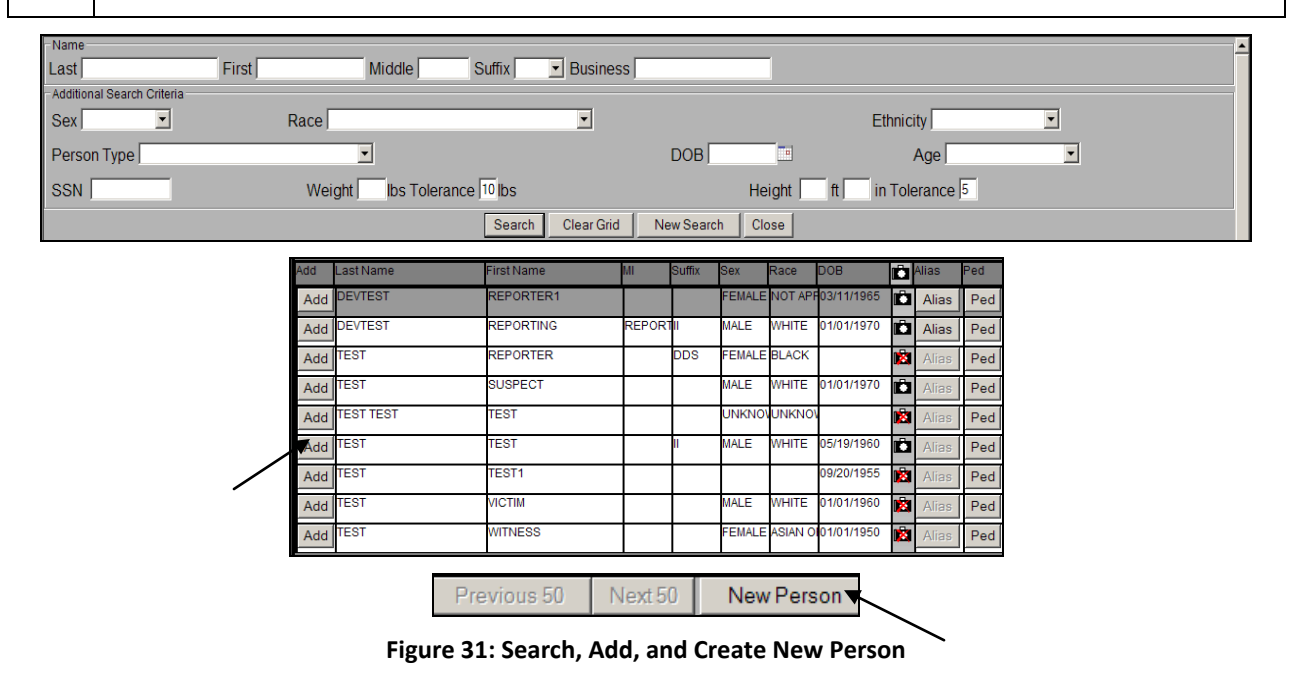

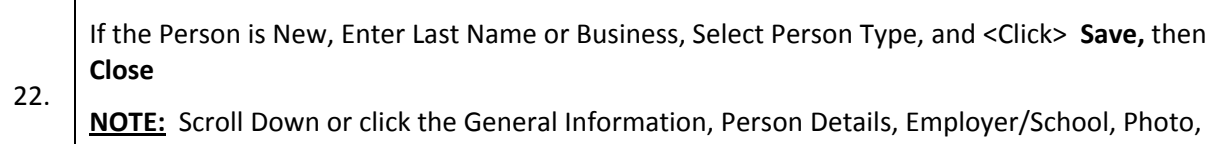

SMT tabs to enter additional information.

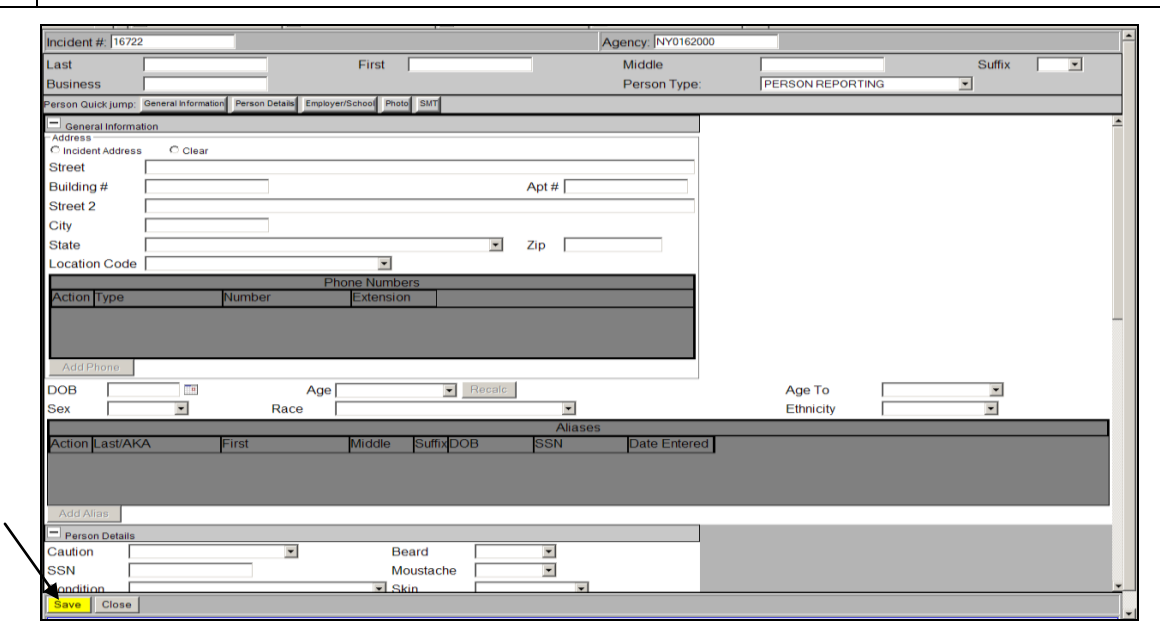

#### **Figure 32: Add a Person**

<span id="page-25-0"></span>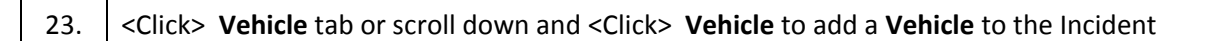

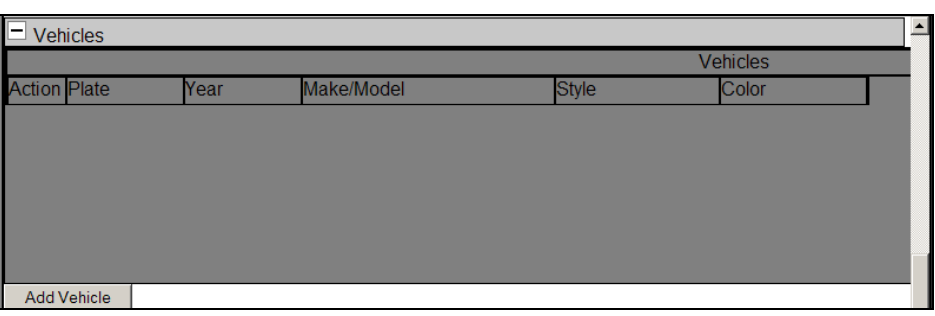

#### **Figure 33: Add Vehicle to Incident**

<span id="page-25-1"></span>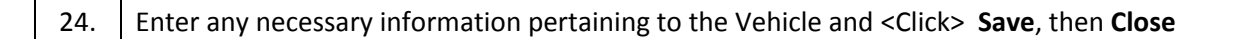

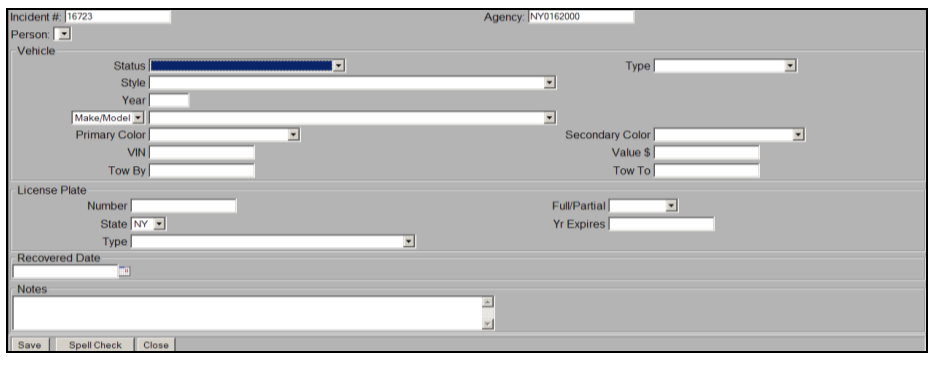

**Figure 34: Vehicle Details**

# <span id="page-26-0"></span>25. <Click> **Property** tab or scroll down and <Click> **Add Property** to add a **Property** to the Incident

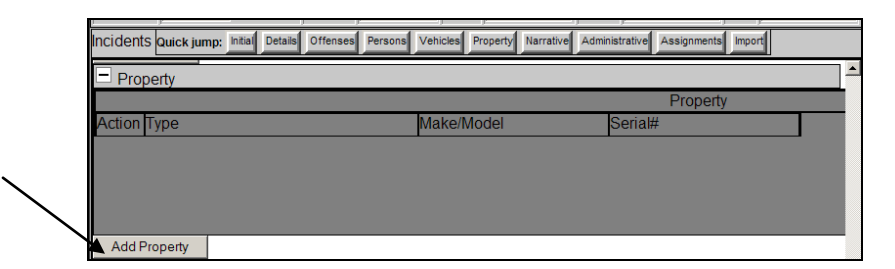

**Figure 35: Add Property to Incident**

# <span id="page-26-1"></span>25. Enter **Property** information and <Click> **Save**, and **Close** to return to the Incident

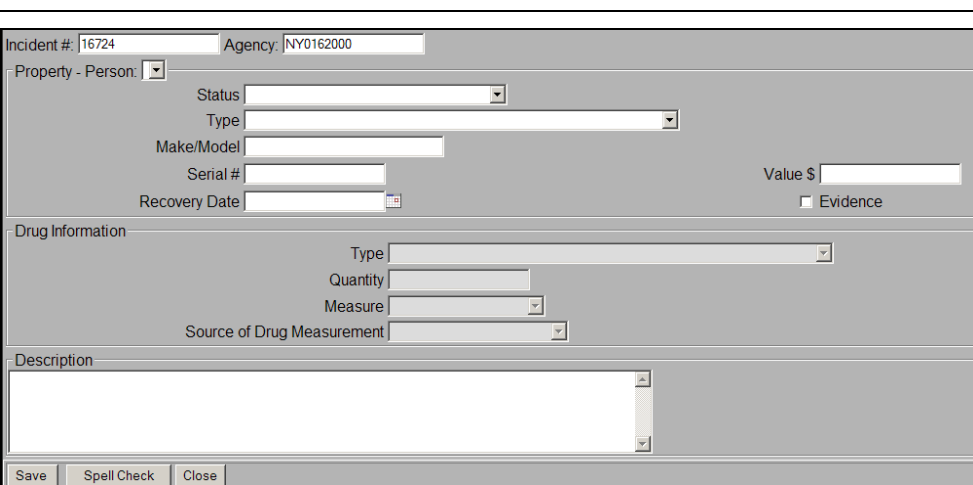

### **Figure 36: Property Details**

<span id="page-26-2"></span>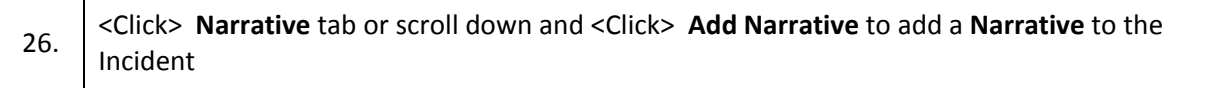

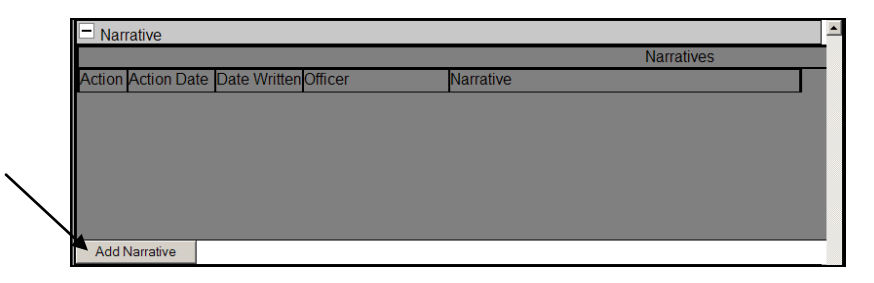

**Figure 37: Add Narrative to Incident**

<span id="page-27-1"></span>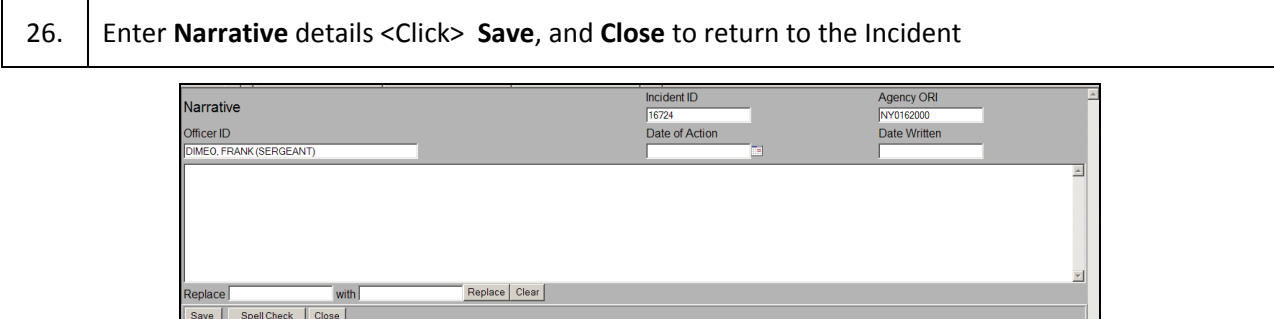

**Figure 38: Narrative Details**

### <span id="page-27-2"></span><span id="page-27-0"></span>*Arrest*

Below are the steps for creating an Arrest. Arrests are made within the Persons tab, **See Figured 31 and 32.** 

**NOTE: When creating an Incident, Arrest, Warrant, Accusatory Instrument, or Supporting Deposition, it is always important to continuously SAVE your work.** 

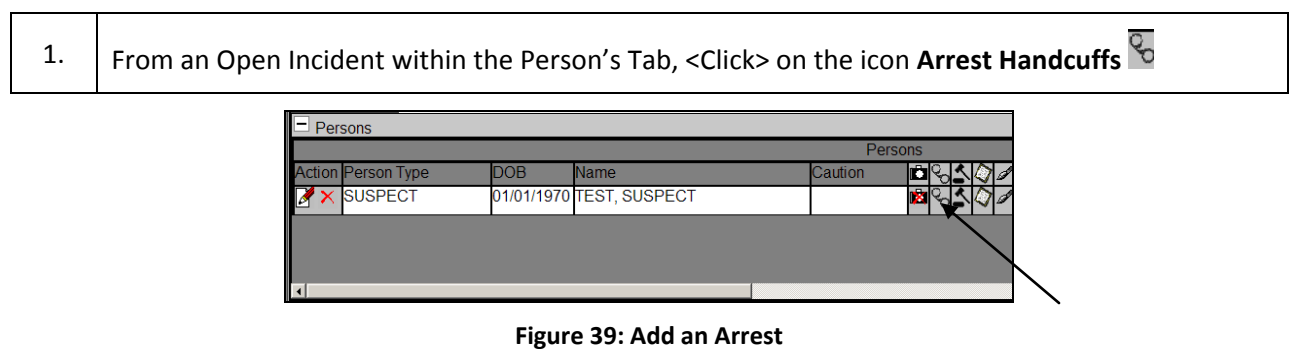

<span id="page-27-3"></span>2. <Click> **Ok** on the message make an **Arrest**, or **Cancel** to not make an **Arrest NOTE:** If an incident person is added without requirements for an arrest (pedigree: DOB, race, ethnicity, sex) user will get a validation error and be required to go back to the incident person.

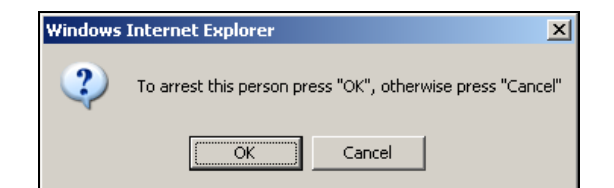

#### **Figure 40: Arrest Message**

<span id="page-28-1"></span><span id="page-28-0"></span>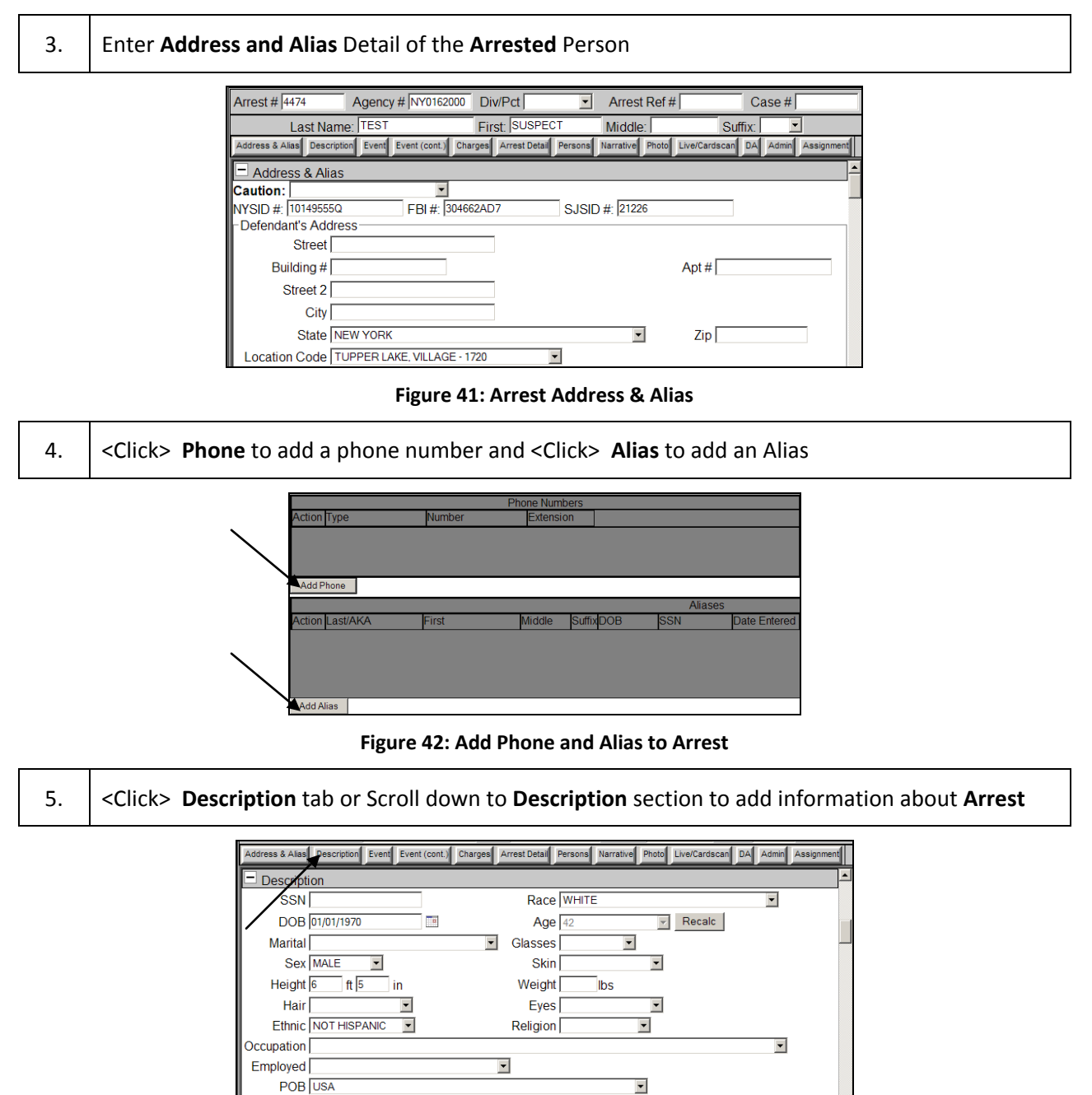

**Figure 43: Arrest Description Details**

**Build** 

 $\overline{\phantom{0}}$ 

 $\overline{\phantom{0}}$ 

 $\blacktriangledown$ 

<span id="page-28-2"></span>State of NEW YORK

 $\overline{\phantom{a}}$ 

US Citizen YES

Citizen of USA

<span id="page-28-3"></span>n<br>1

### 6. <Click> **Event** and **Event (cont)** tab or Scroll down to **Event** and **Event (cont)** sections to add **Event** information about **Arrest**

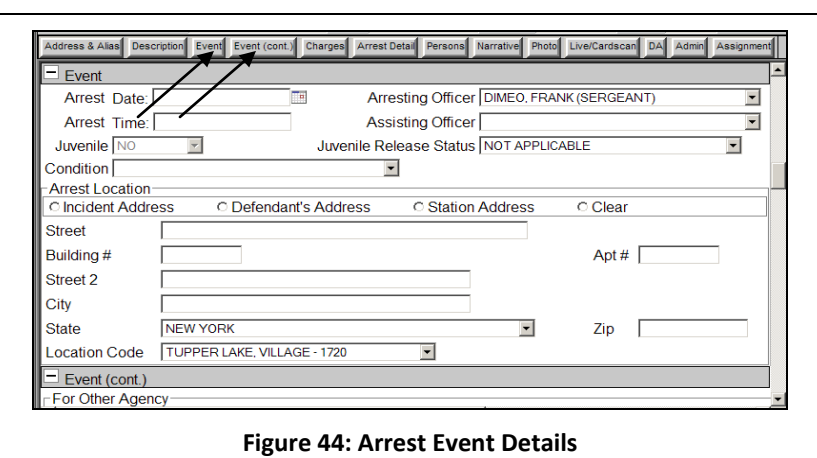

<span id="page-29-0"></span>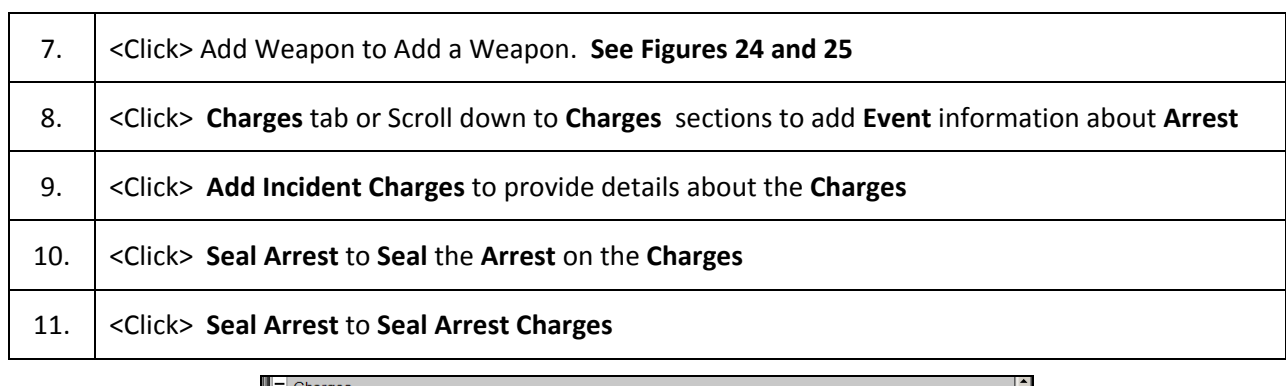

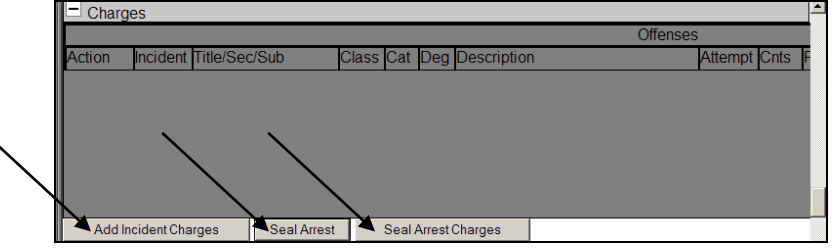

### **Figure 45: Arrest Charges**

<span id="page-29-1"></span>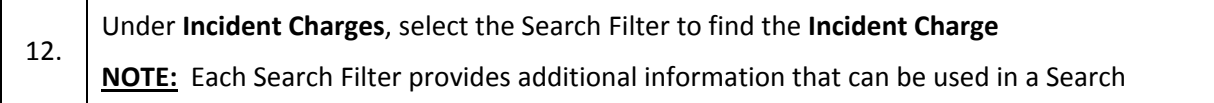

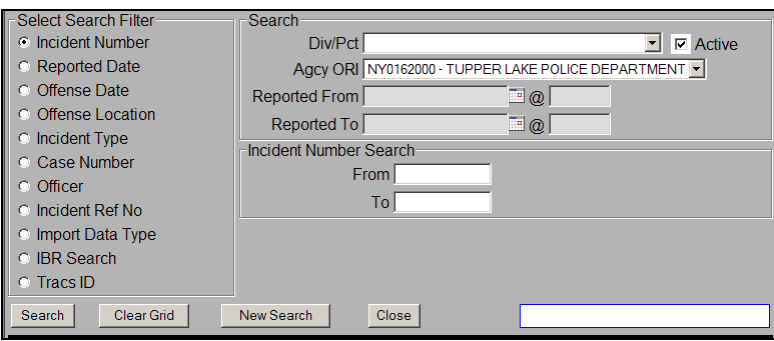

**Figure 46: Incident Charges**

<span id="page-30-0"></span>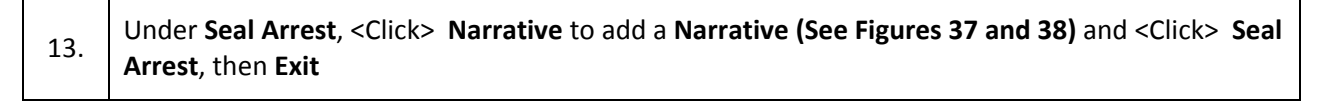

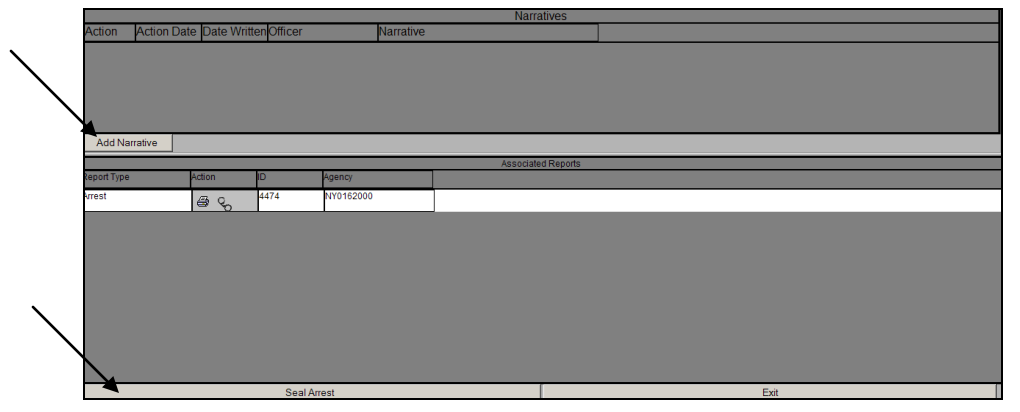

**Figure 47: Seal Arrest**

<span id="page-30-1"></span>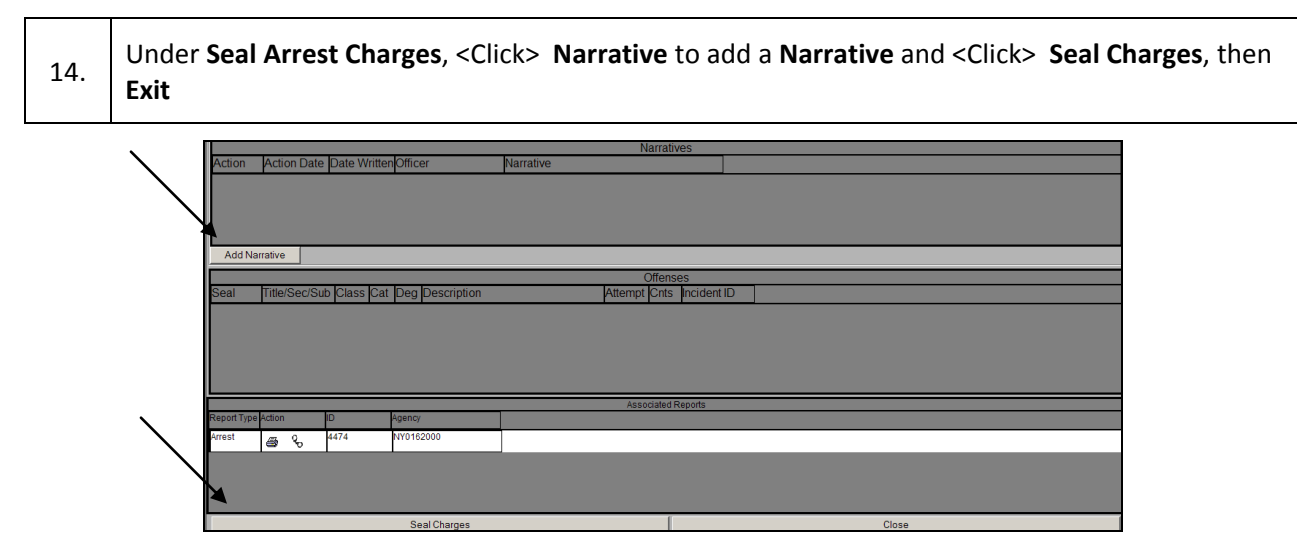

#### **Figure 48: Seal Arrest Charges**

<span id="page-30-2"></span>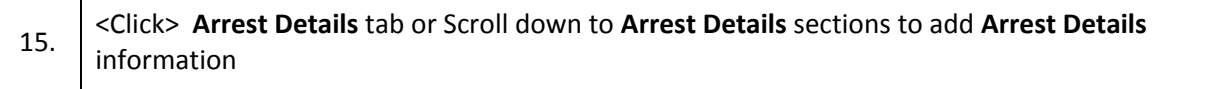

Add Person

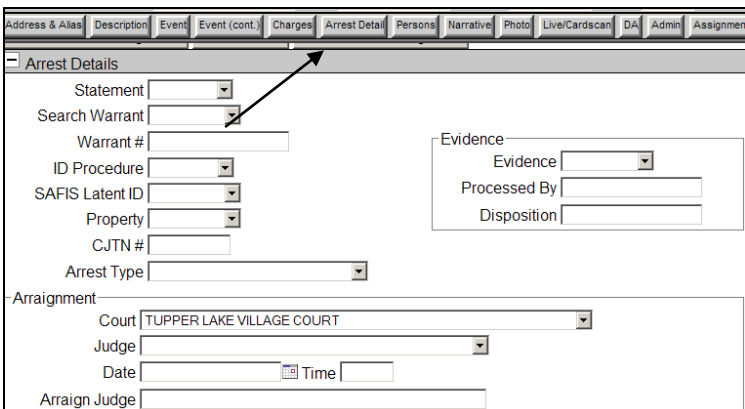

#### **Figure 49: Arrest Details**

<span id="page-31-0"></span>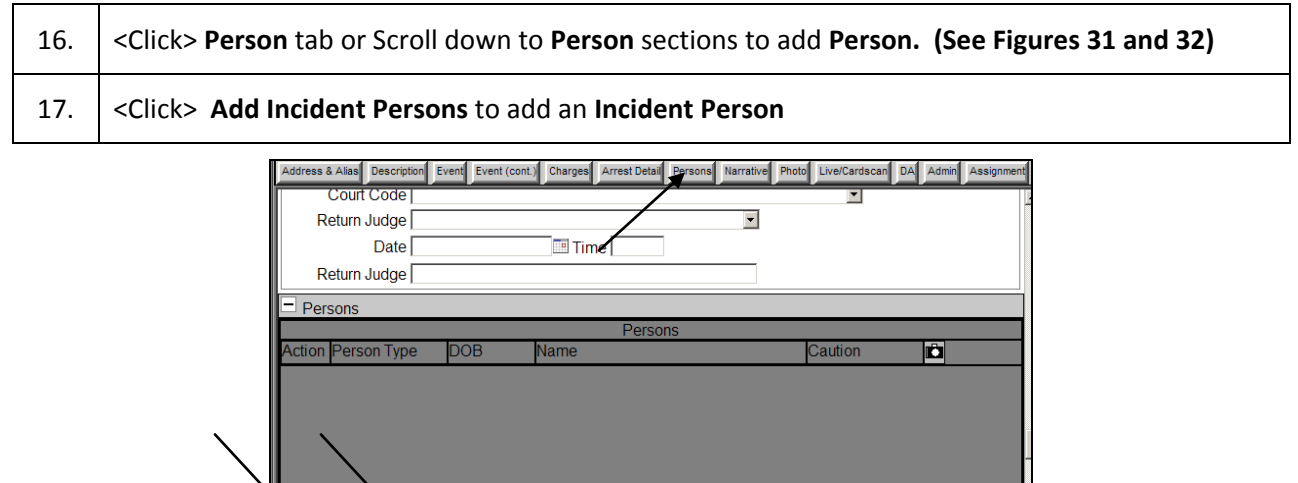

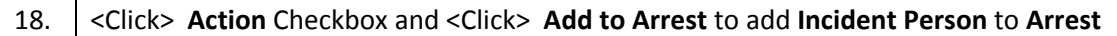

Add Incident Persons

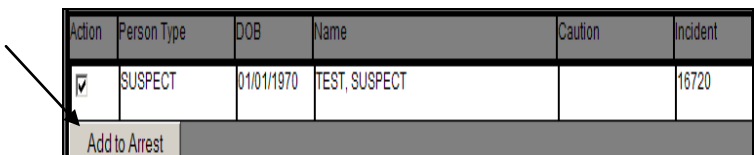

#### **Figure 50: Add Incident Person to Arrest**

<span id="page-31-1"></span>19. <Click> **Narrative** tab or Scroll down to **Narrative** sections to add **Narrative** or **Incident Narrative**  to **Arrest**

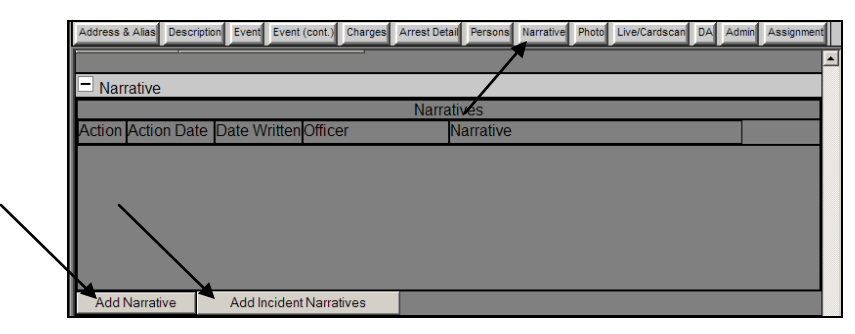

**Figure 51: Add Narrative and Incident Narrative to Arrest**

<span id="page-32-0"></span>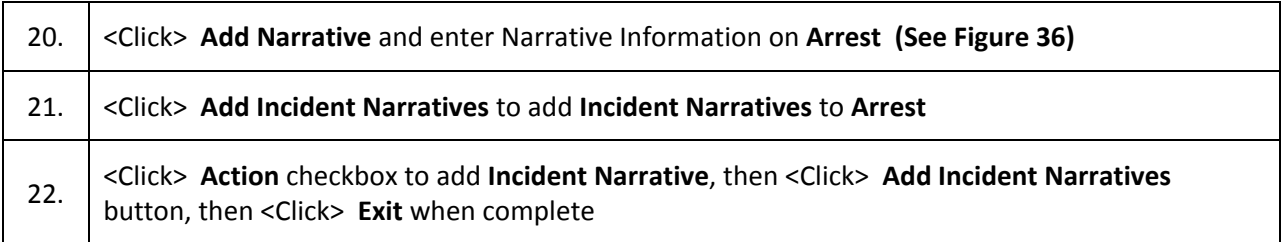

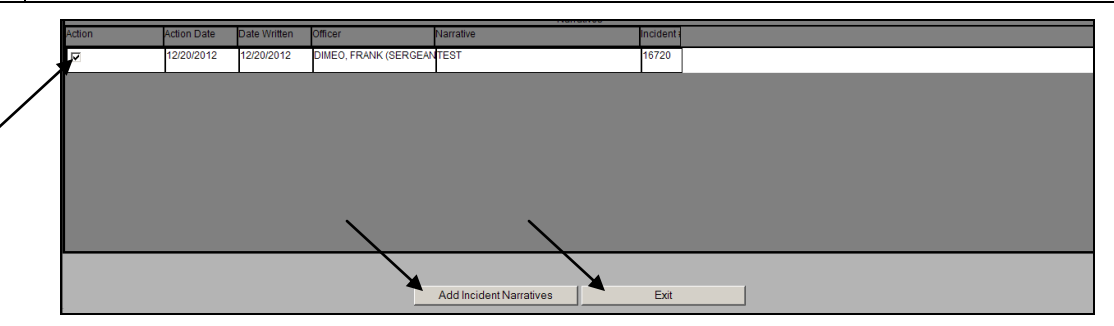

**Figure 52: Add Incident Narratives to Arrest**

<span id="page-32-1"></span>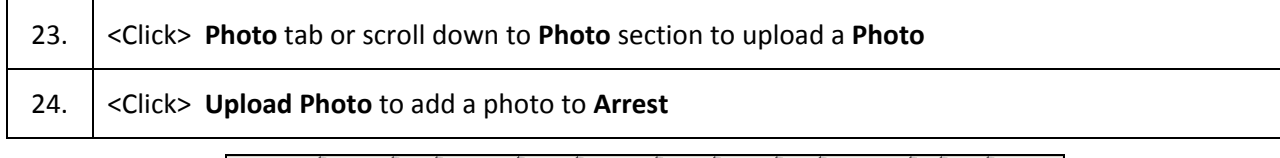

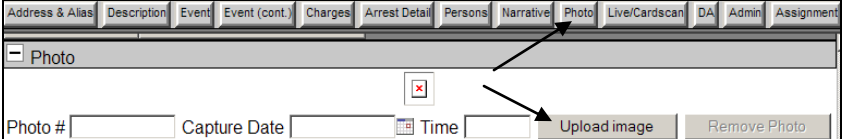

### **Figure 53: Add Photo to Arrest**

<span id="page-32-2"></span>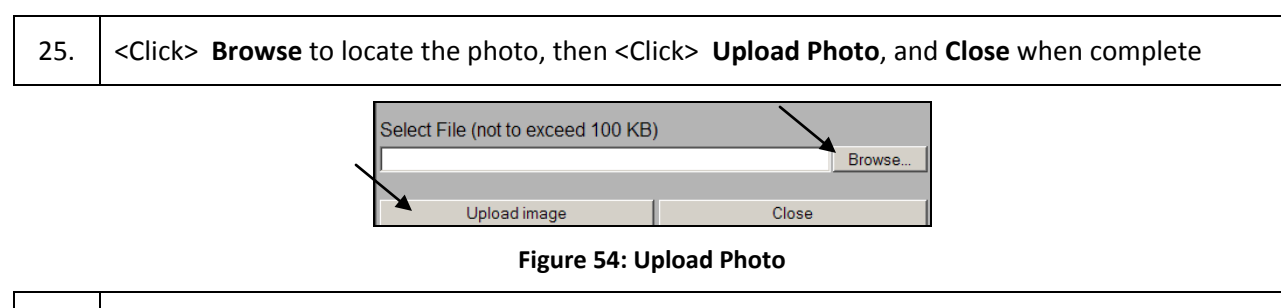

<span id="page-32-3"></span>25. <Click> **Livescan/Cardscan** tab or scroll down to **Livescan/Cardcan** section to retrieve a

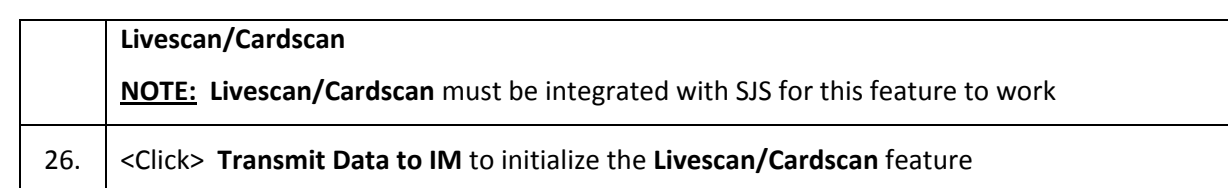

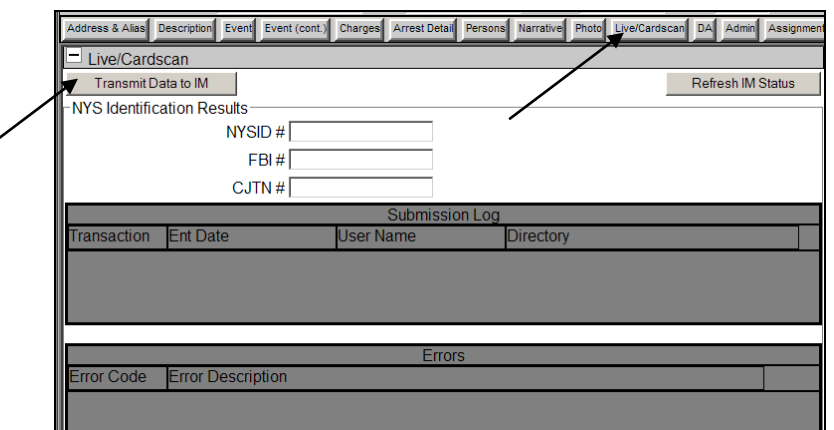

**Figure 55: Livescan/Cardscan**

<span id="page-33-0"></span>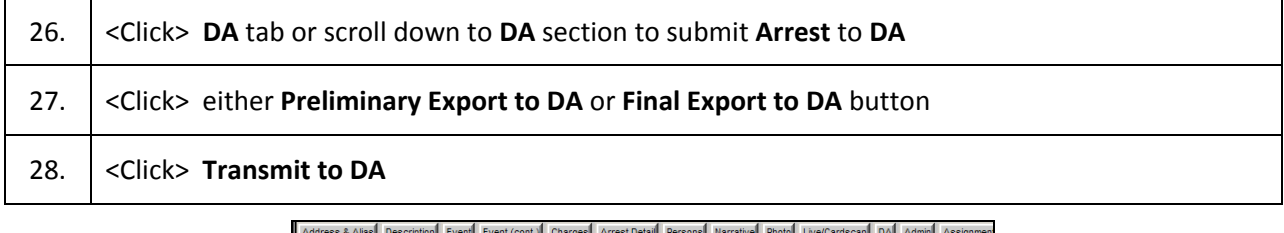

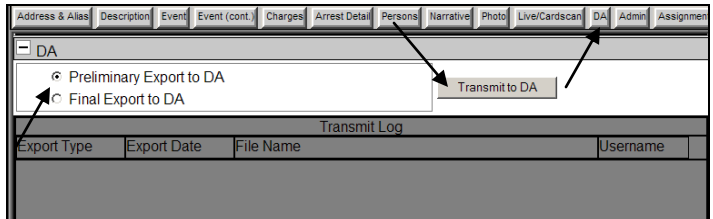

**Figure 56: DA**

<span id="page-33-1"></span>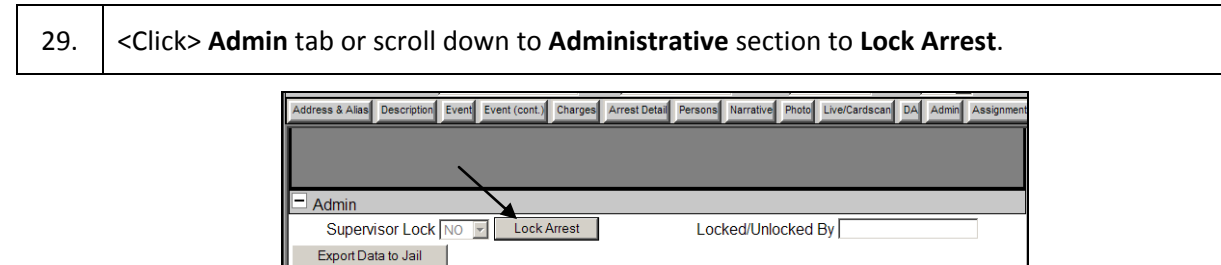

#### **Figure 57: Admin - Lock Arrest**

<span id="page-33-2"></span>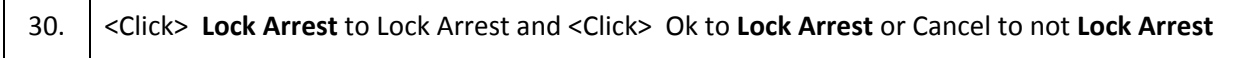

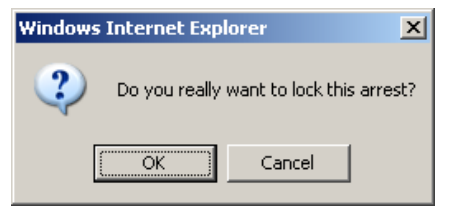

#### **Figure 58: Lock Arrest Warning**

<span id="page-34-1"></span>32. <Click> Add Assignment to Add Officer to Arrest o or <Click> and to edit the current Assignment **NOTE: Assignment** is automatically assigned to the person creating the **Incident, Arrest, or Warrant**

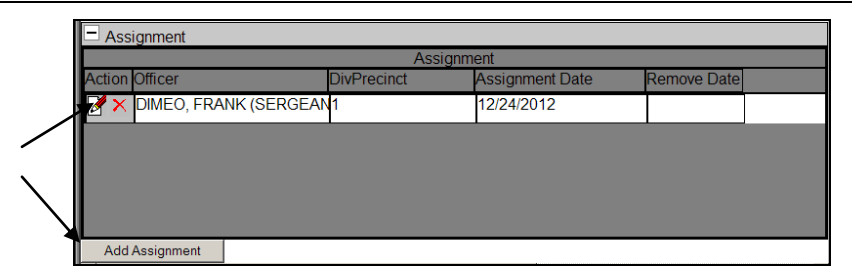

**Figure 59: Add / Edit Assignment to Arrest**

<span id="page-34-2"></span>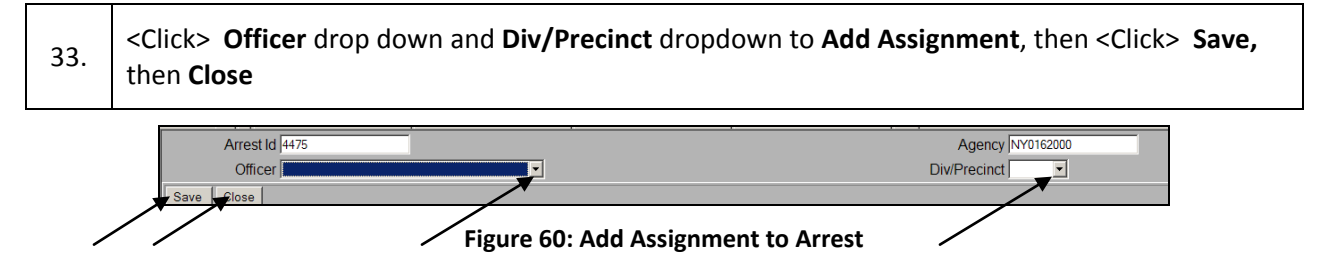

### <span id="page-34-3"></span><span id="page-34-0"></span>*Warrant*

Below are the steps for creating a **Warrant**. **Warrants** are made within the Persons tab, **See Figured 29 and 30.** 

**NOTE: When creating an Incident, Arrest, Warrant, Accusatory Instrument, or Supporting Deposition, it is always important to continuously SAVE your work.** 

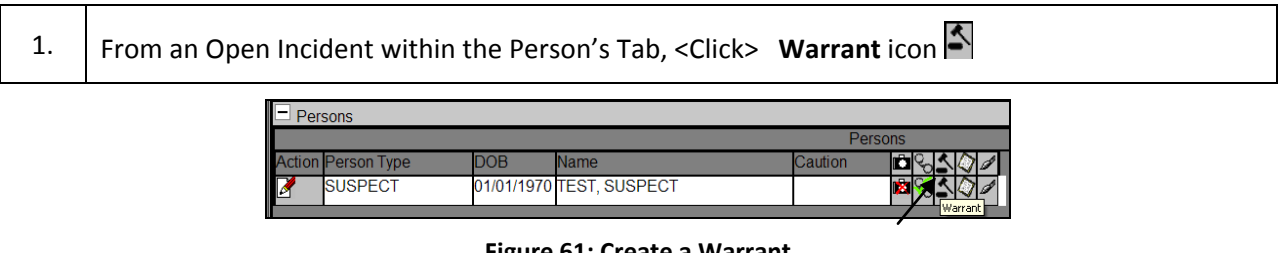

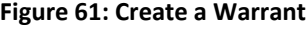

<span id="page-34-4"></span>2. <Click> **OK** on the warning message to **Create a Warrant** or Cancel to not **Create a Warrant**

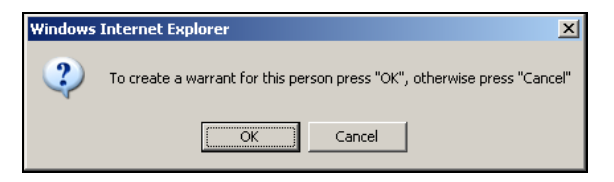

**Figure 62: Create a Warrant Warning Message**

<span id="page-35-0"></span>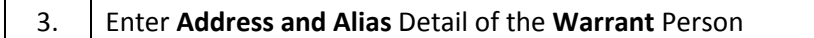

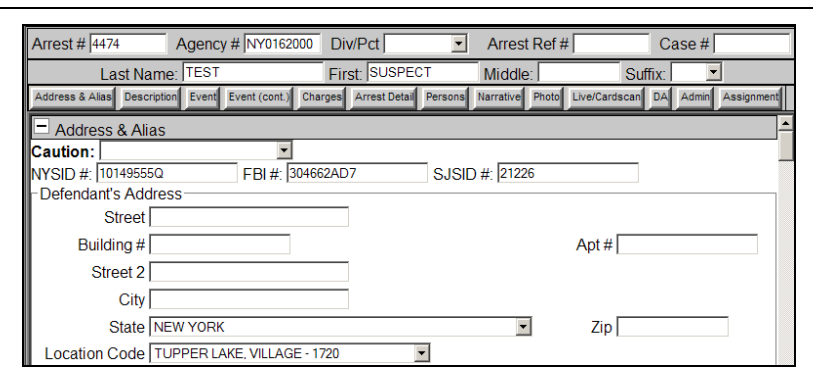

**Figure 63: Warrant Address & Alias**

<span id="page-35-1"></span>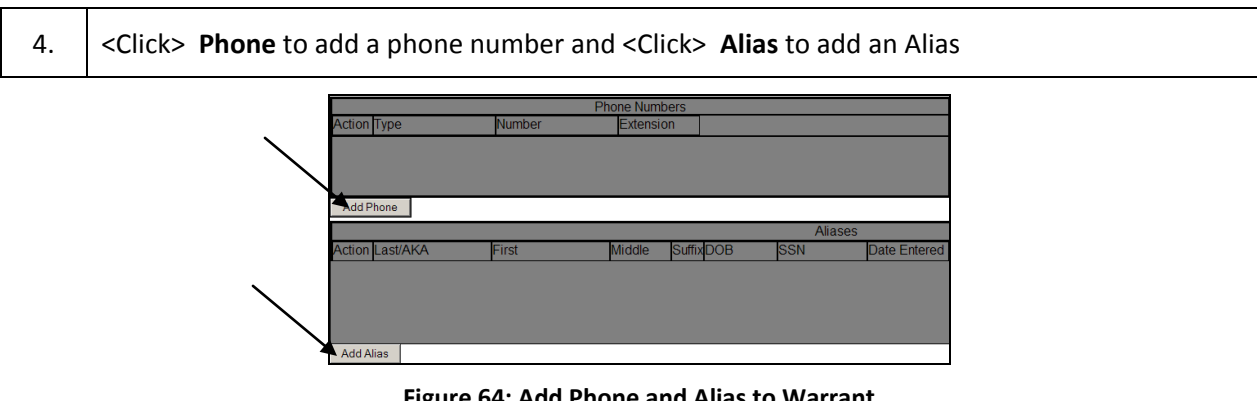

**Figure 64: Add Phone and Alias to Warrant**

<span id="page-35-2"></span>5. <Click> **Description** tab or Scroll down to **Description** section to add **Warrant** information

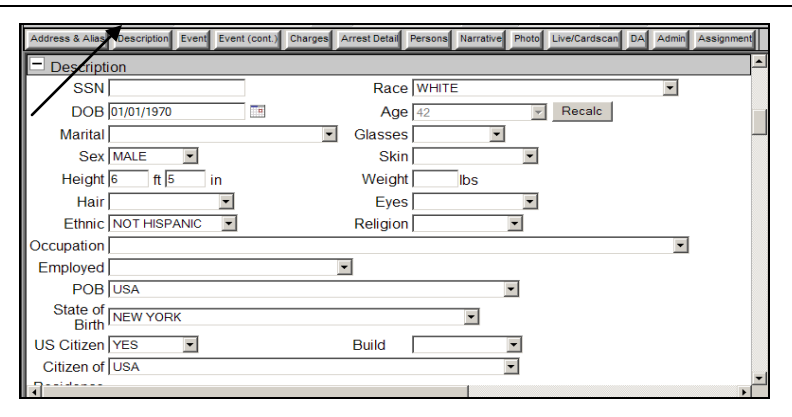

<span id="page-35-3"></span>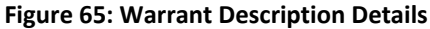
6. <Click> **Details** or **Details (cont)** tabs or Scroll down to **Details** or **Details (cont)** section to add additional details about the **Warrant**

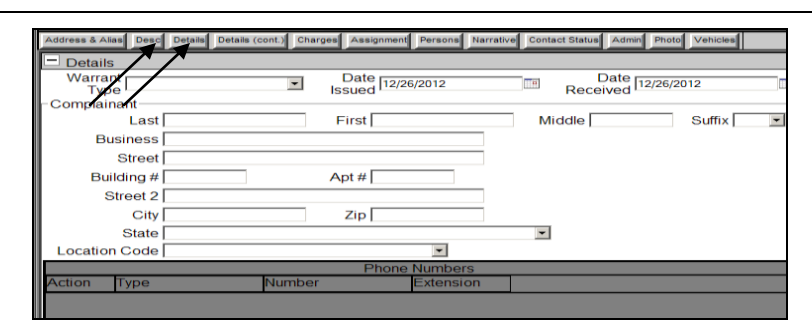

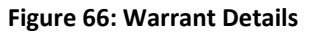

7. <Click> **Charges** tab or Scroll down to **Warrant Charges** section to add charges to the **Warrant NOTE:** If charges were previously added from the **Incident** or **Arrest**, then those charges will show within the **Warrant** charges

8. <Click> **Add Incident Charges** to add a new **Incident Charge (See Figures 43 and 44)**

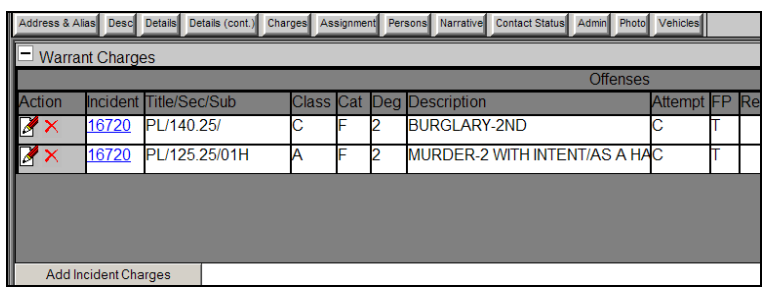

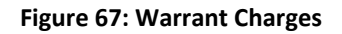

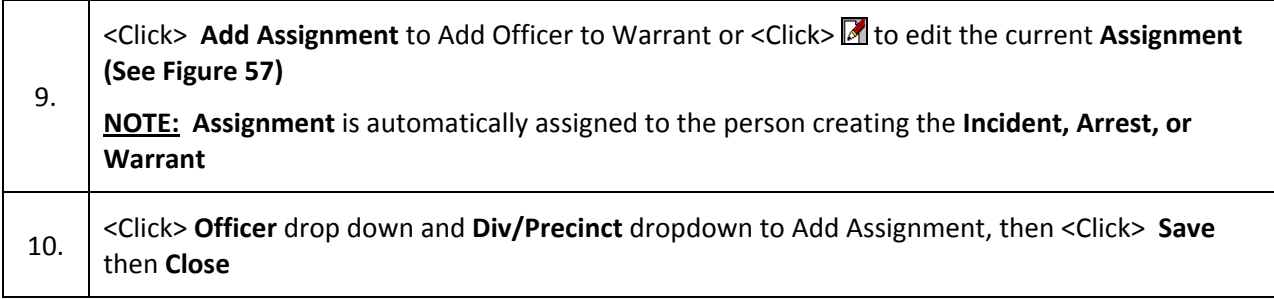

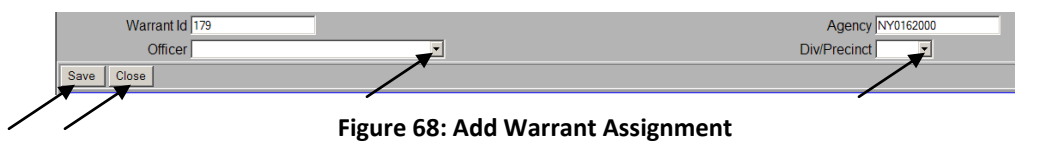

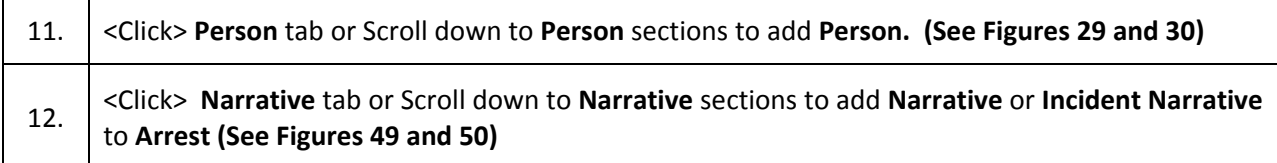

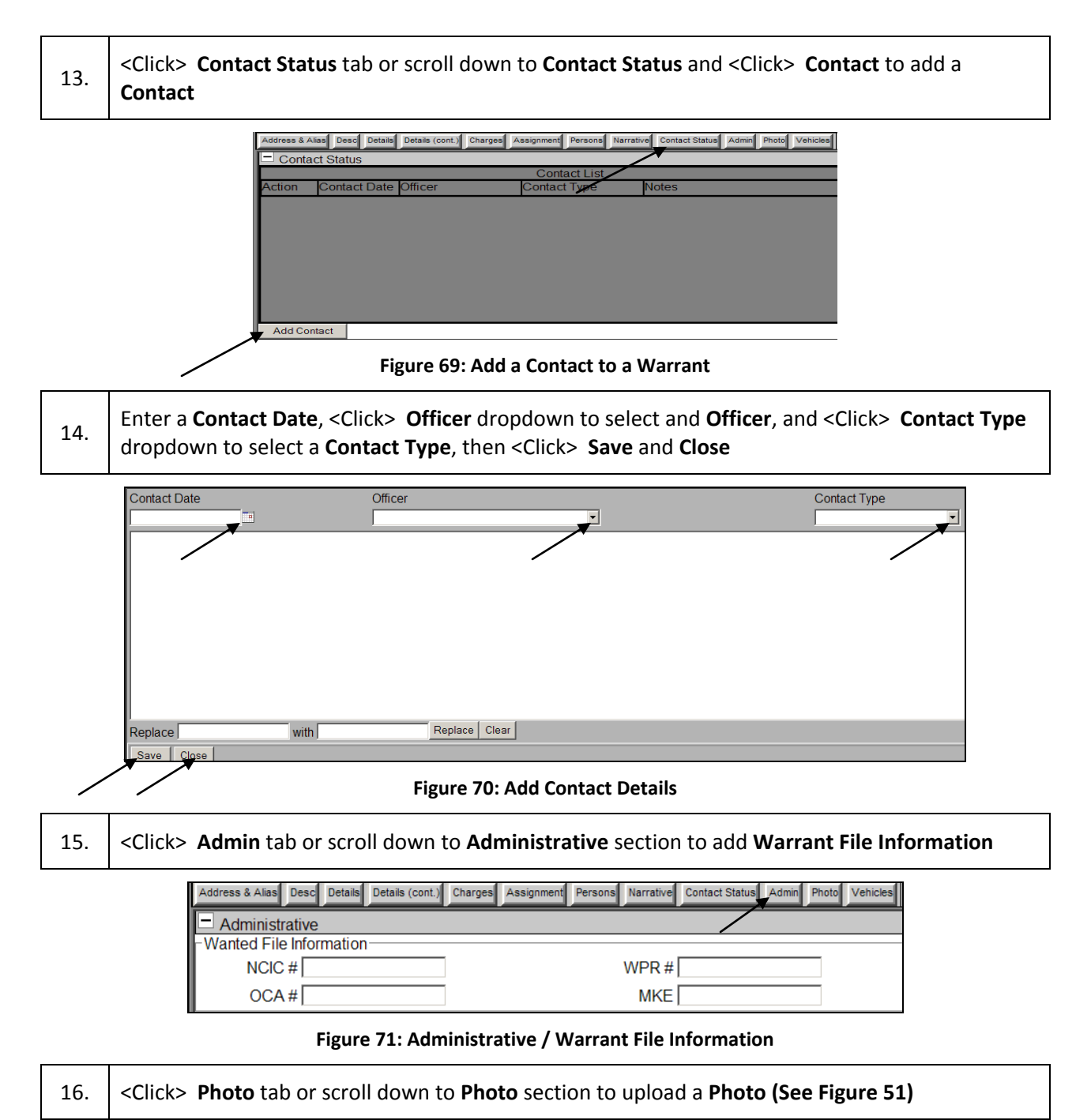

### *Accusatory Instrument*

Below are the steps for adding an Accusatory Instrument. Accusatory Instruments are made within the Persons tab, **See Figured 29 and 30.** 

**NOTE: When creating an Incident, Arrest, Warrant, Accusatory Instrument, or Supporting Deposition, it is always important to continuously SAVE your work.** 

1. From an Open Incident within the Person's Tab, <Click> **Accusatory Instrument** icon  $\Box$ 

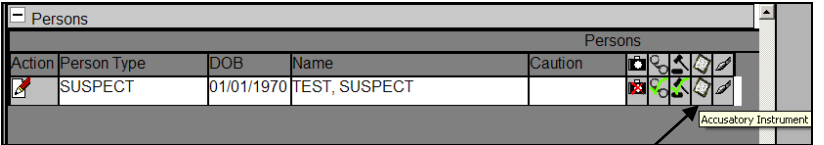

### **Figure 72: Add Accusatory Instrument**

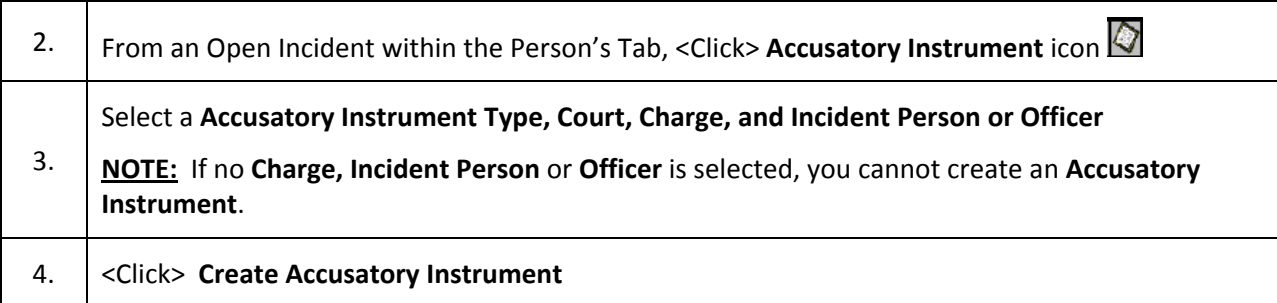

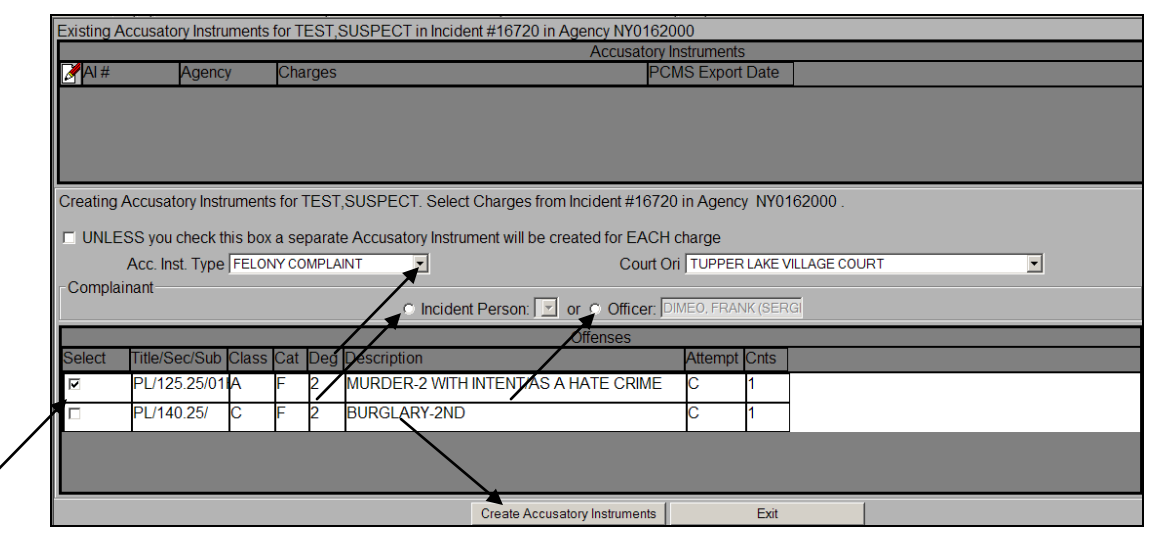

### **Figure 73: Create an Accusatory Instrument**

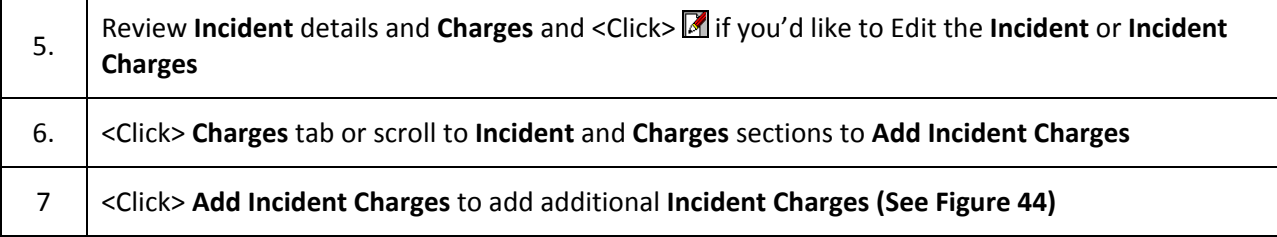

|                                    |                             |   | Accusatory Instrument # 1416                          |                    |             | Agency # NY0162000 |                                 |  |
|------------------------------------|-----------------------------|---|-------------------------------------------------------|--------------------|-------------|--------------------|---------------------------------|--|
| Accusatory Instruments Quick jump: |                             |   | <b>Incidents</b>                                      | Charges Defendants | Complainant | Narratives         | Supporting Depositions Finalize |  |
| $\Box$ Incidents                   |                             |   |                                                       |                    |             |                    |                                 |  |
|                                    |                             |   | Incidents associated with Accusatory Instrument #1416 |                    |             |                    |                                 |  |
| <b>Action</b>                      | Incident # Agency           |   | Occurance FronMunicipality NameMunicipality Ty        |                    |             |                    | Location                        |  |
| $\mathbb{Z} \times \mathbb{S}$     | 16720                       |   | NY01620012/13/2012                                    | <b>TUPPER LAKE</b> |             | <b>VILLAGE</b>     | 1 DOWNTOWN, BROADWA             |  |
|                                    |                             |   |                                                       |                    |             |                    |                                 |  |
|                                    |                             |   |                                                       |                    |             |                    |                                 |  |
|                                    |                             |   |                                                       |                    |             |                    |                                 |  |
|                                    |                             |   |                                                       |                    |             |                    |                                 |  |
|                                    |                             |   |                                                       |                    |             |                    |                                 |  |
|                                    |                             |   |                                                       |                    |             |                    |                                 |  |
|                                    |                             |   |                                                       |                    |             |                    |                                 |  |
|                                    |                             |   |                                                       |                    |             |                    |                                 |  |
| Charges                            |                             |   |                                                       |                    |             |                    |                                 |  |
|                                    |                             |   |                                                       | <b>Charges</b>     |             |                    |                                 |  |
|                                    |                             |   | Action Title/Sec/SulClasCalDeDescription              |                    |             | <b>AttempCnts</b>  | Charge Lang.                    |  |
|                                    | X PL/125.25/0 A             | 2 | MURDER-2 WITH INTENT/AS A HAC                         |                    |             |                    | with intent to cause the de     |  |
|                                    |                             |   |                                                       |                    |             |                    |                                 |  |
|                                    |                             |   |                                                       |                    |             |                    |                                 |  |
|                                    |                             |   |                                                       |                    |             |                    |                                 |  |
|                                    |                             |   |                                                       |                    |             |                    |                                 |  |
|                                    | <b>Add Incident Charges</b> |   |                                                       |                    |             |                    |                                 |  |

**Figure 74: Accusatory Instrument Incident and Charges**

8. <Click> **Defendants** tab or scroll down to **Defendants** section to **Add Incident Defendant** 9. <Click> **Add Incident Defendants** to Add Incident Defendants **NOTE:** Adding an **Incident Defendant** will allow a user to add a user from any **Incident** and you can search for an existing **Incident** number to add an **Incident Defendant**.

| Accusatory Instruments Quick jump: | <b>Incidents</b><br>Charges<br><b>Defendants</b> | Complainant<br><b>Narratives</b> | <b>Supporting Depositions</b> | Finalize |
|------------------------------------|--------------------------------------------------|----------------------------------|-------------------------------|----------|
| Defendants                         |                                                  |                                  |                               |          |
|                                    | Defendants                                       |                                  |                               |          |
| Action<br><b>Name</b>              | <b>DOB</b>                                       | Arrest#                          | <b>Arrest ORI</b>             |          |
| <b>&amp;</b> SUSPECT TEST<br>А     |                                                  | (DOB: Jan 01, 194475             | NY0162000                     |          |
|                                    |                                                  |                                  |                               |          |
|                                    |                                                  |                                  |                               |          |
|                                    |                                                  |                                  |                               |          |
| <b>Add Incident Defendants</b>     |                                                  |                                  |                               |          |

**Figure 75: Add Incident Defendant**

10. Review **Complainant**, **Narrative,** and **Fatal Account for Selected Charges** information

11. <Click> **Generate Change Language** to change the Charge Language

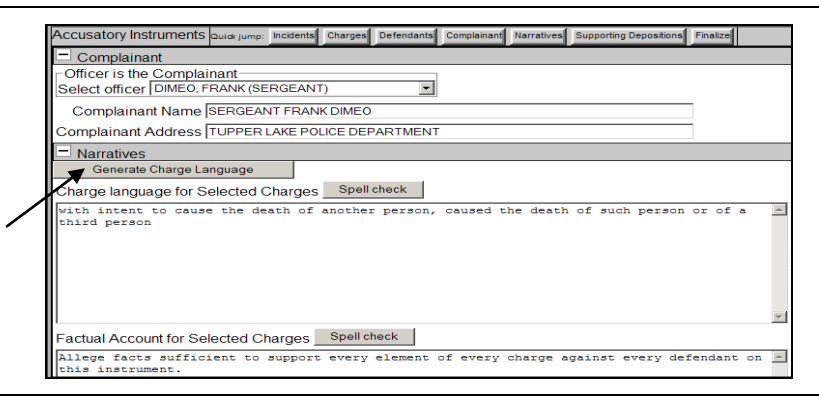

- 
- 12. <Click> **Generate Change Language** to change the Charge Language

13.

<Click> **Add Supporting Deposition** to Add a **Supporting Deposition** or <Click> **Add Incident Supporting Deposition** to add a Supporting Deposition from another Incident.

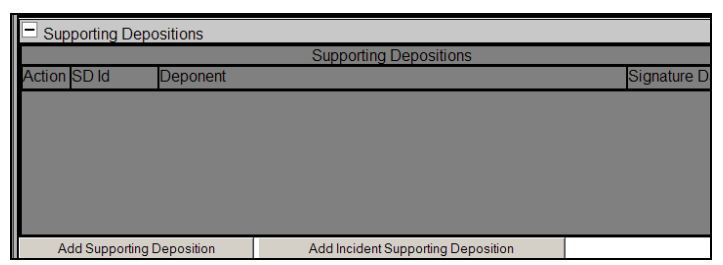

**Figure 76: Add Supporting Deposition to Accusatory Instrument**

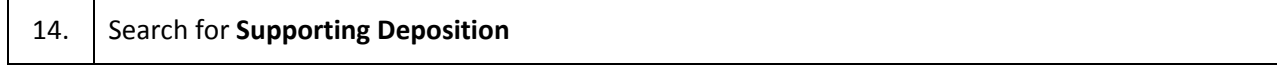

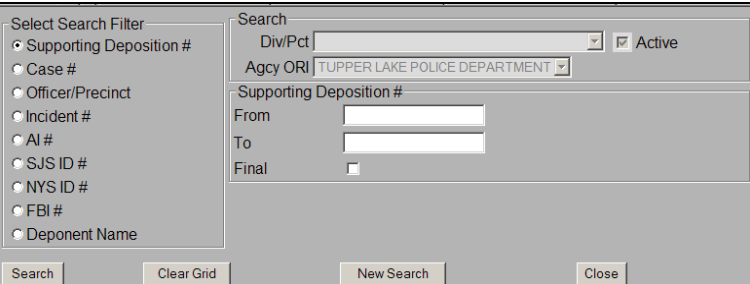

**Figure 77: Search for Supporting Deposition**

| 15. | Search for Supporting Deposition                                                                                    |
|-----|----------------------------------------------------------------------------------------------------|
| 16. | Review Complaint Type and Court ORI information                                                                     |
| 17. | Add Appearance Ticket and Notice Information                                                                        |
| 18. | <click> Finalize Accusatory Instrument to test the validity of the Accusatory Instrument</click>                    |
|     | ACCUSATORY INSTRUMENTS pure ump Incidents Charges Defendants Complainant Narratives Supporting Depositions Finalize |

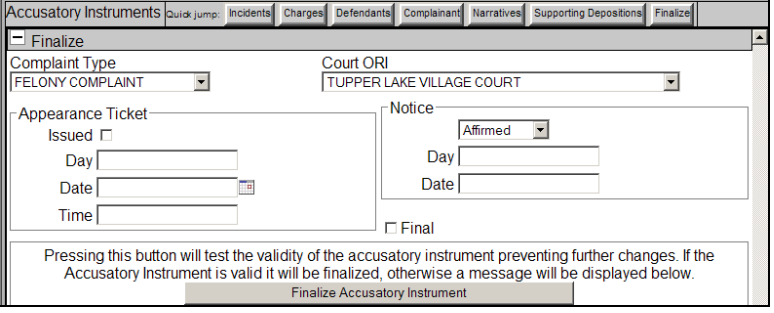

**Figure 78: Finalize Accusatory Instrument**

19. <Click> **Finalize Accusatory Instrument** to test the validity of the **Accusatory Instrument NOTE:** Once you <Click> **Finalize Accusatory Instrument** button, the **Transmit Accusatory** 

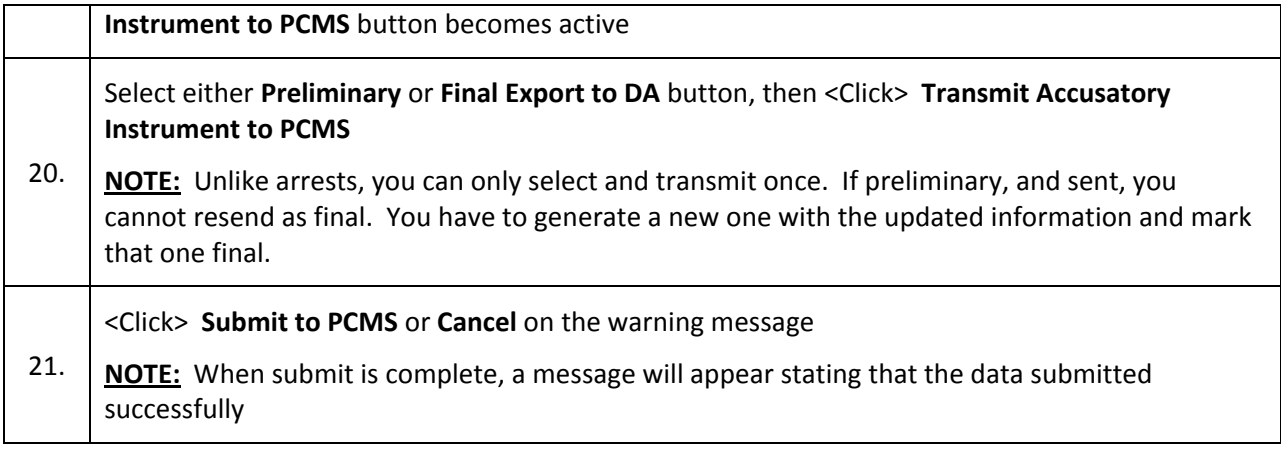

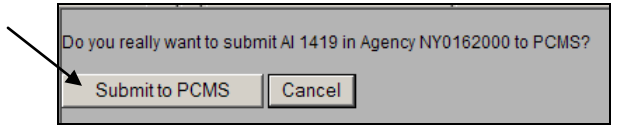

**Figure 79: Submit to PCMS**

### *Supporting Deposition*

Below are the steps for adding a **Supporting Deposition**. A **Supporting Deposition** is made within the Persons tab, **See Figured 31 and 32.** 

1. From an Open Incident within the Person's Tab, <Click> **Supporting Deposition** icon

| Persons                        |     |                          |         |                       |
|--------------------------------|-----|--------------------------|---------|-----------------------|
|                                |     |                          | Persons |                       |
| on  Person Type                | DOB | lame                     | aution  |                       |
| <u>Likks</u><br><b>SUSPECT</b> |     | 01/01/1970 TEST, SUSPECT |         |                       |
|                                |     |                          |         | Supporting Deposition |

**Figure 80: Add Supporting Deposition to Incident**

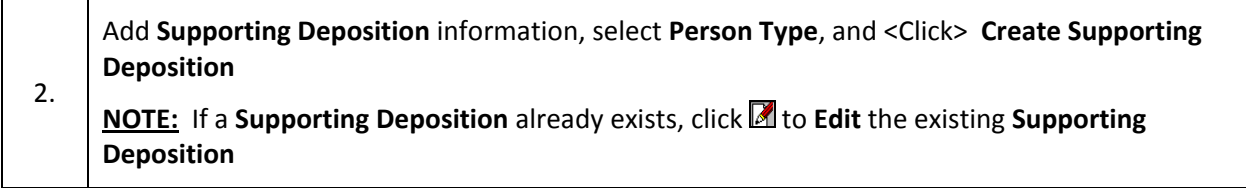

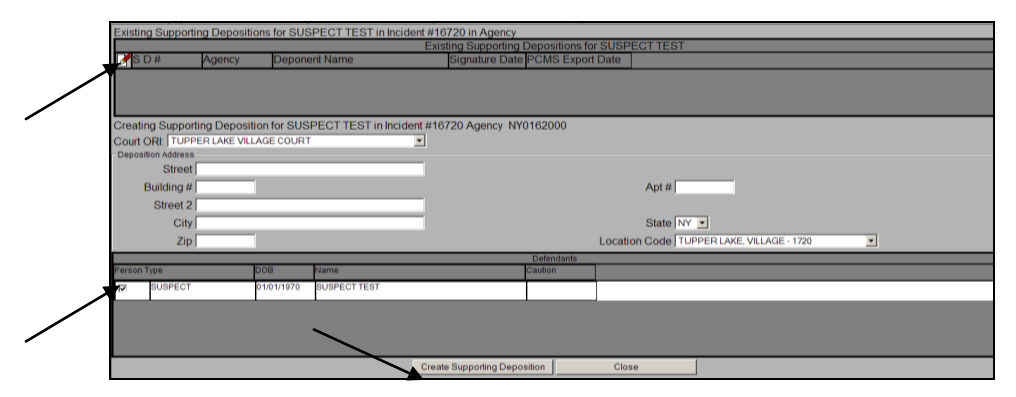

**Figure 81: Supporting Deposition Details**

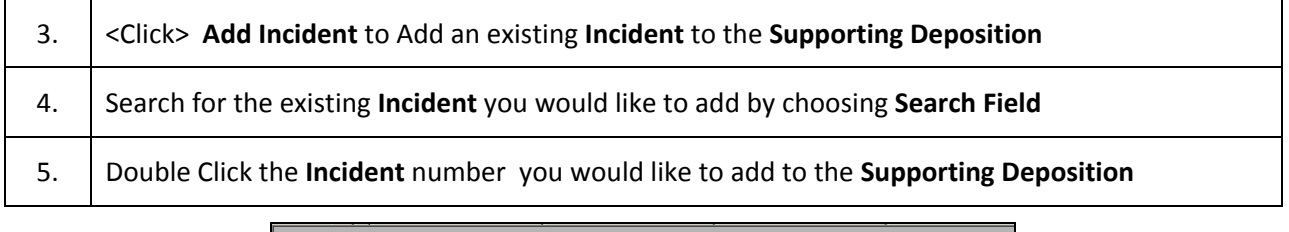

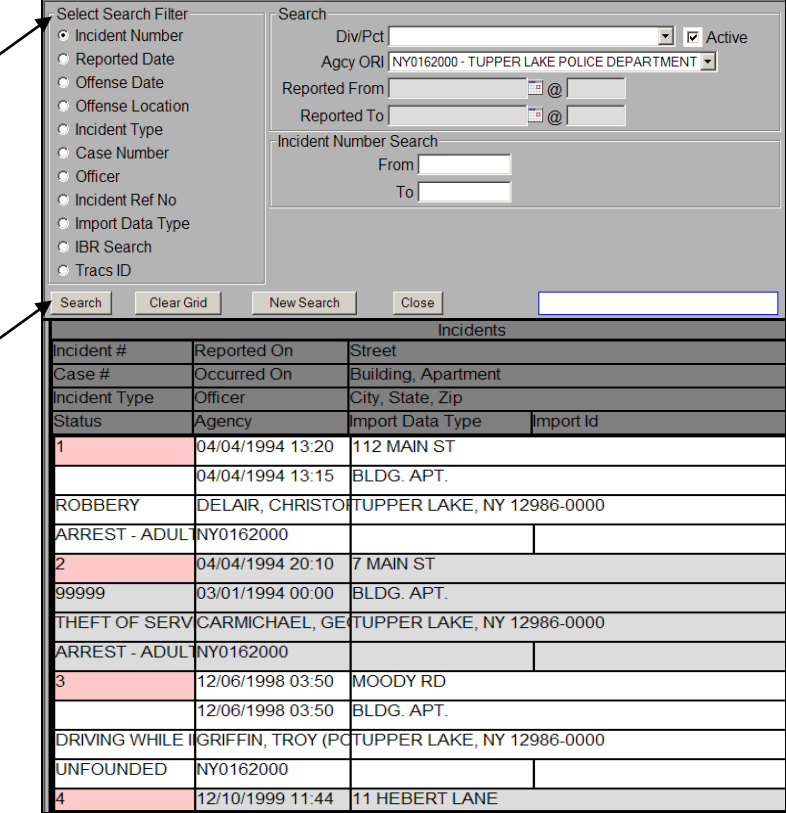

#### **Figure 82: Add an Existing Incident to Supporting Deposition**

6. <Click> **Deponent or Details tab** or scroll to **Deponent** and **Details** section to verify **Deponent** information and **Details**, and update if necessary

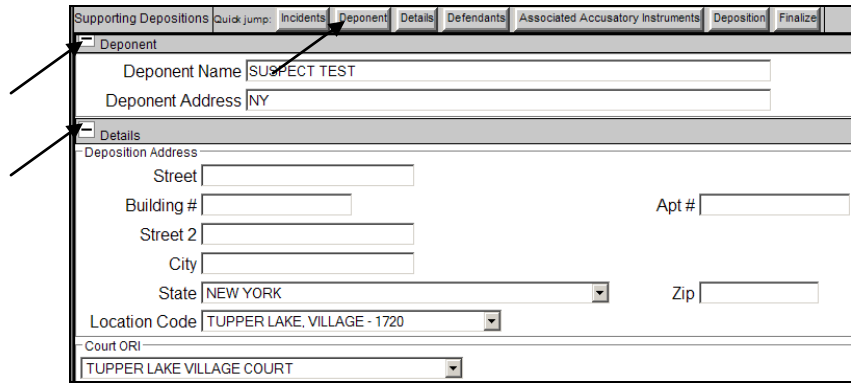

**Figure 83: Deponent Information and Details**

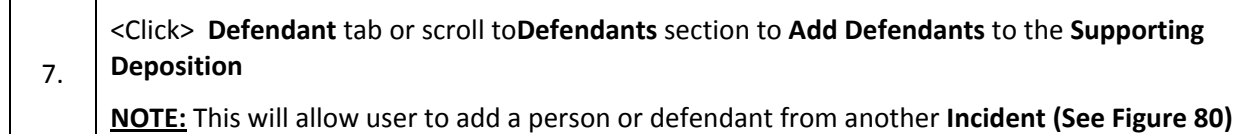

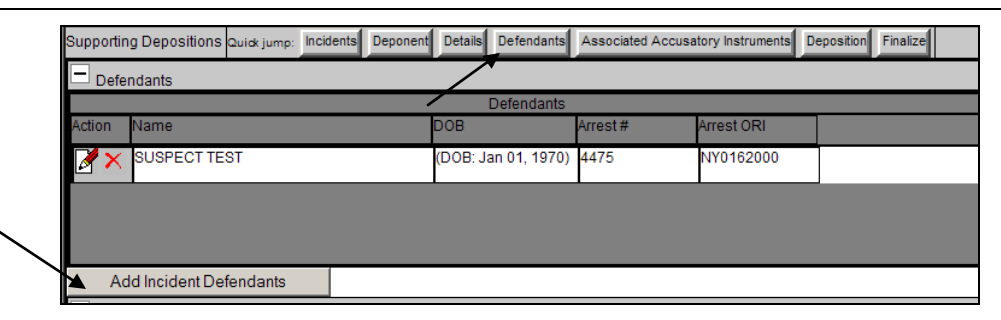

**Figure 84: Add Incident Defendant to Supporting Deposition**

8. <Click> **Associated Accusatory Instrument** tab or scroll down to **Associated Accusatory Instrument** section to verify if there is an **Associated Accusatory Instrument,** or Edit the **Associated Accusatory Instrument** if necessary.

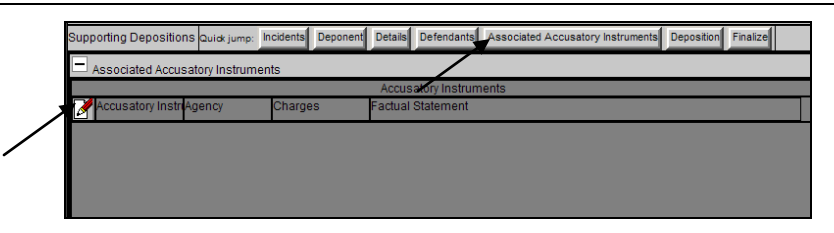

**Figure 85: Add Associated Accusatory Instrument to Incident**

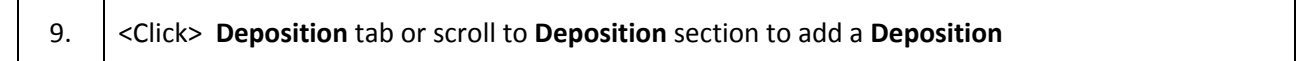

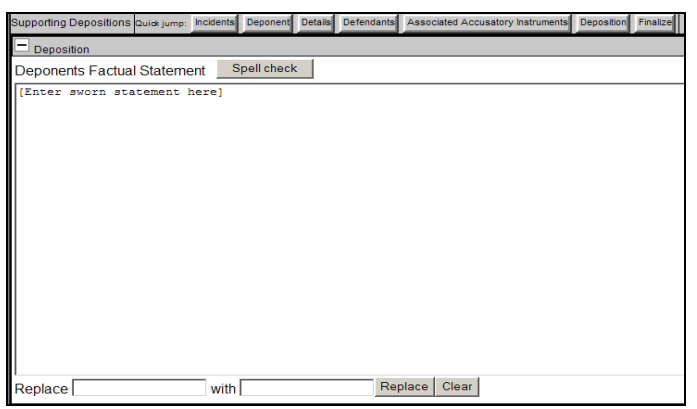

### **Figure 86: Add Deposition**

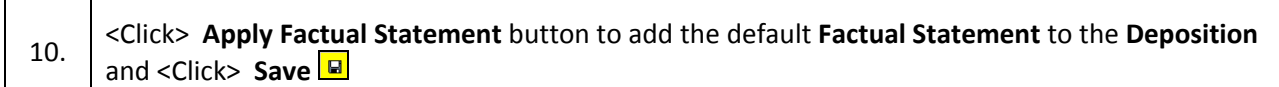

Apply Factual Statement

**Figure 87: Add Factual Statement**

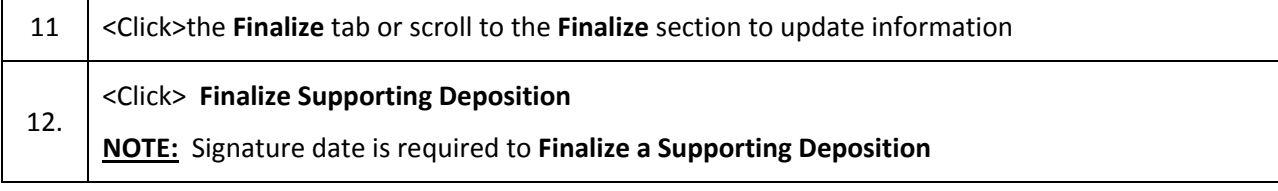

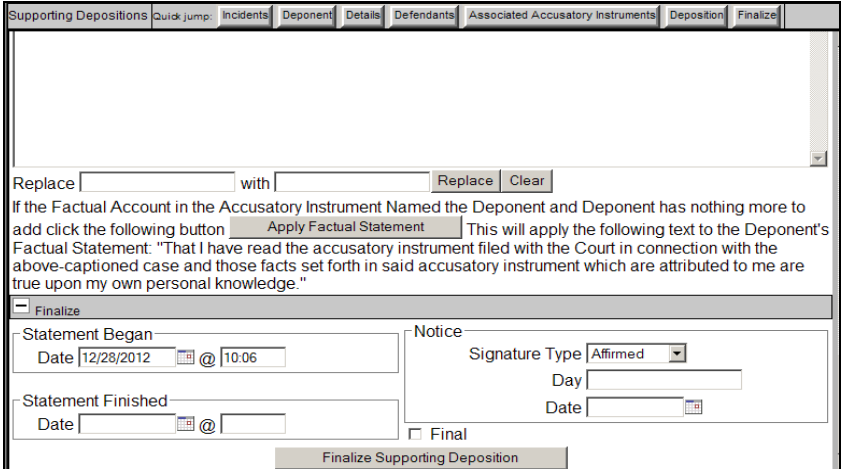

**Figure 88: Finalize Supporting Deposition**

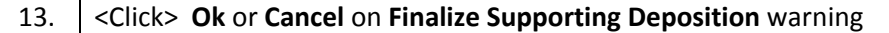

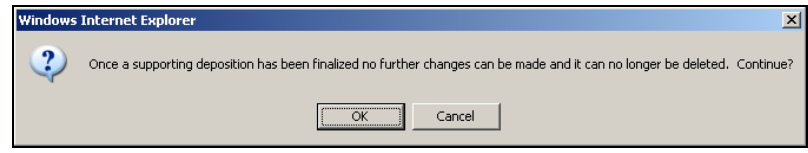

**Figure 89: Finalize Supporting Deposition Warning**

# **5. Search**

Below are the steps to search for an **Incident, Arrest, Warrant, Name/Person, Narrative Search, Accusatory Instrument, and Supporting Deposition**.

### *Incident*

### **Incident Search**

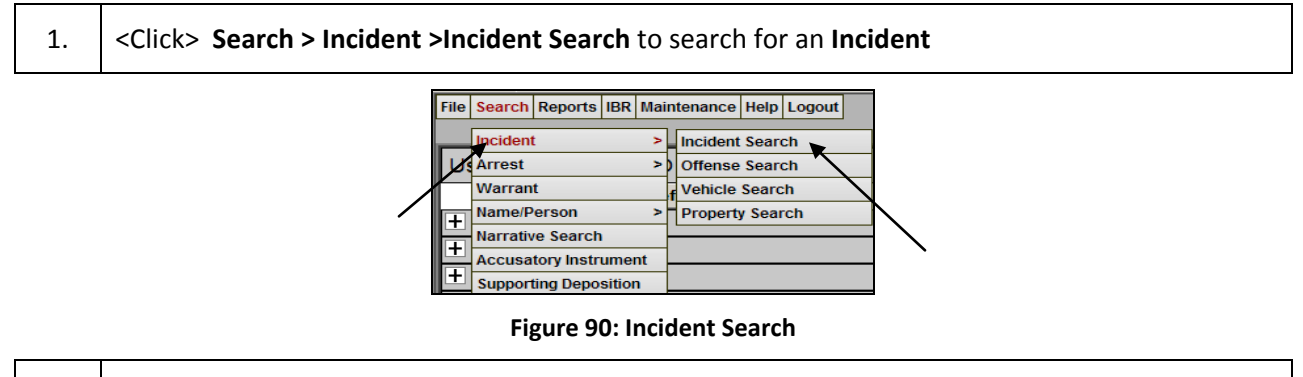

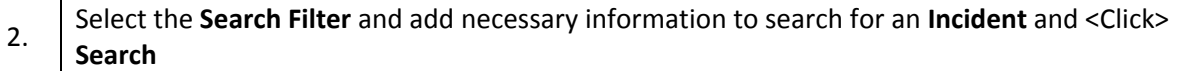

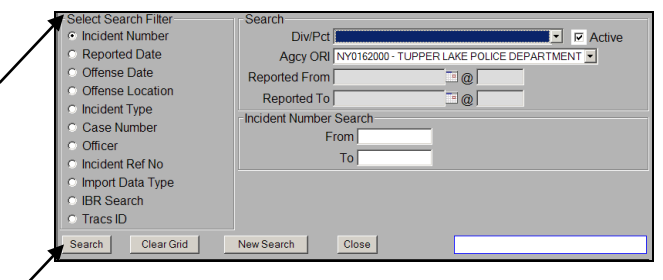

**Figure 91: Incident Search Criteria**

```
Incident Offense Search
```
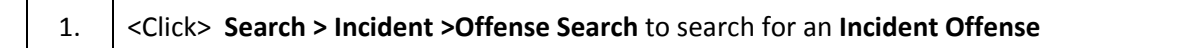

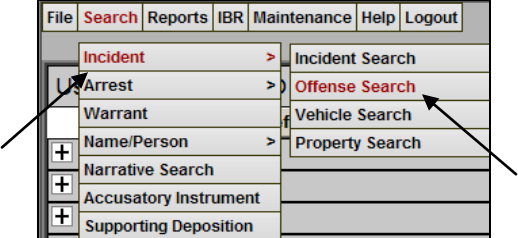

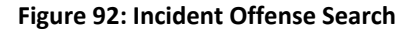

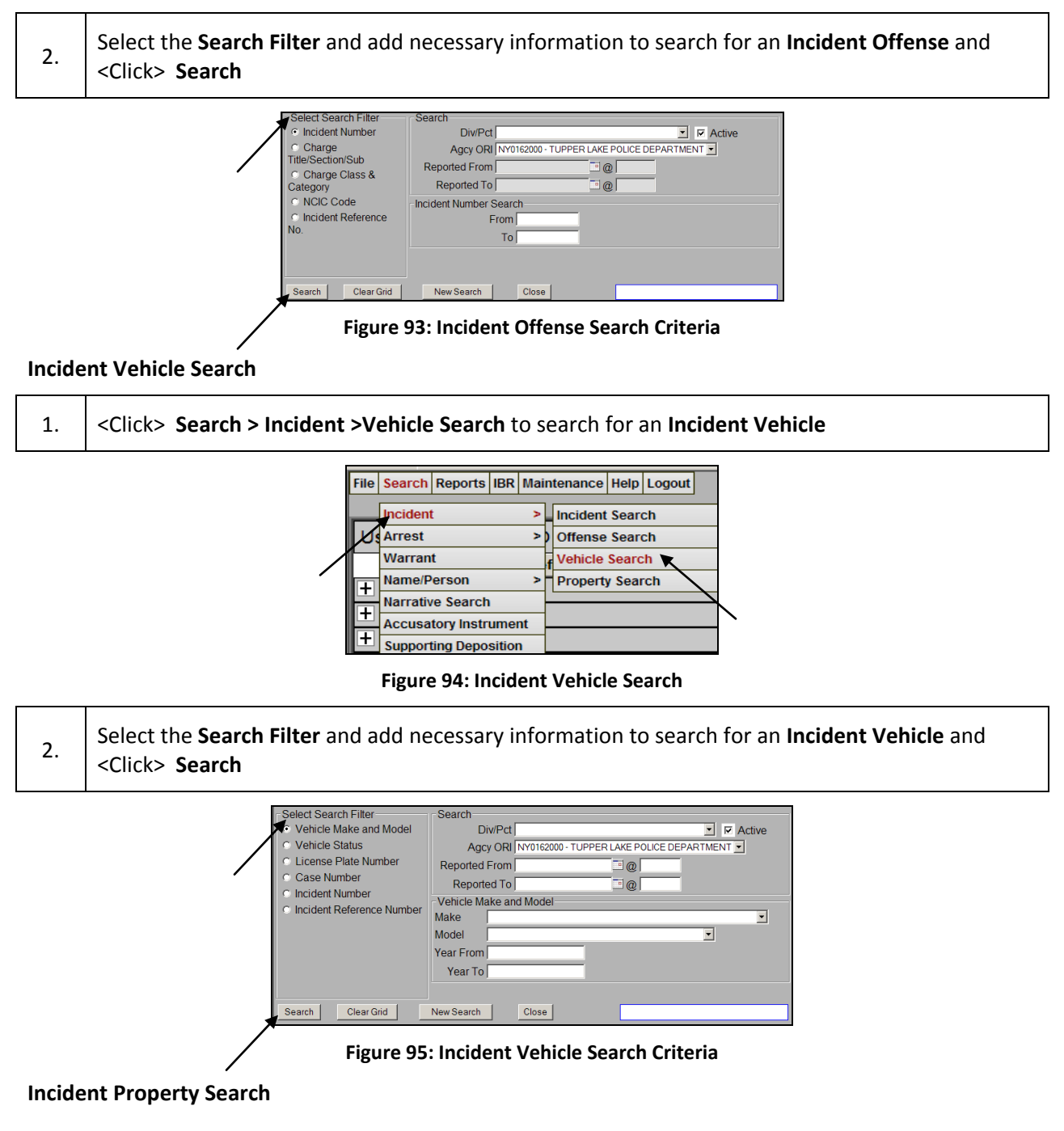

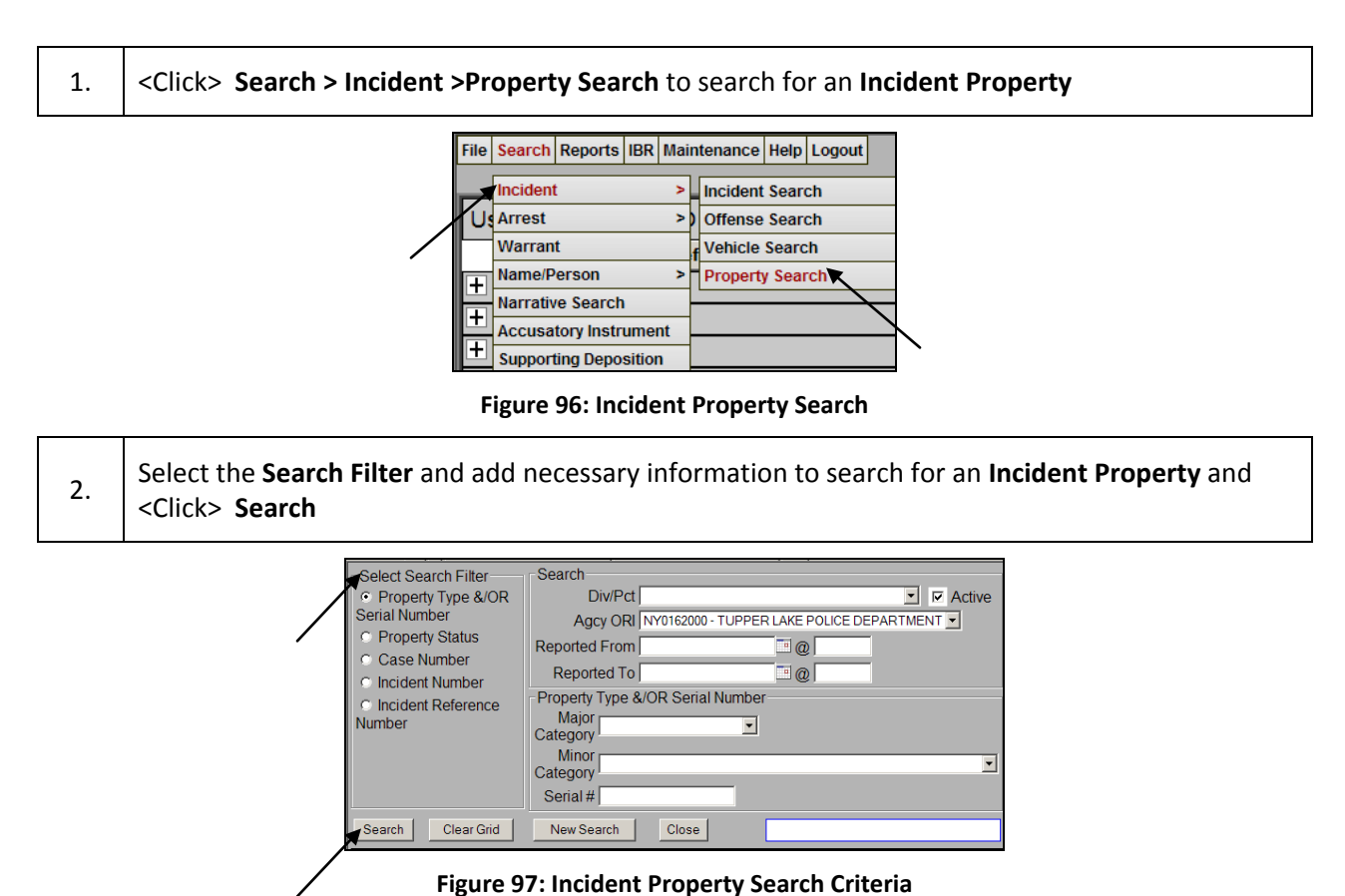

*Arrest*

### **Arrest Event**

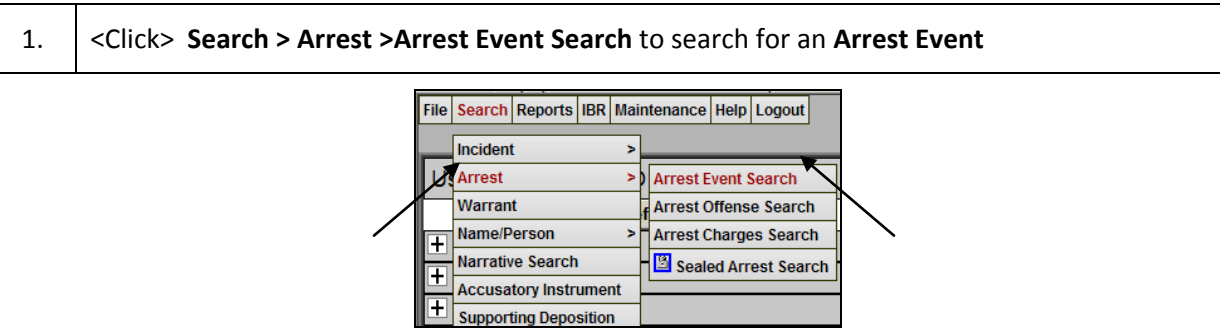

**Figure 98: Arrest Event Search**

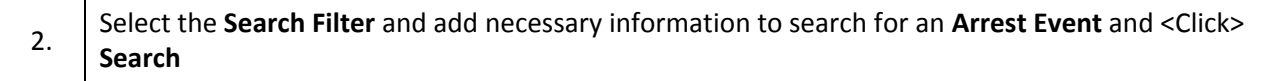

Select Search Filter Search Div/Pct  $\overline{\phantom{a}}$   $\overline{\phantom{a}}$  Active Arrestee **Arrest Date** Agcy ORI<sub>I</sub> **Arrest Number** Arrest Date From  $\overline{\mathbb{E}}\left[ \mathbb{Q}\right]$ **Arresting Officer** Arrest Date To  $\exists \emptyset$ **SJSID Number** Arrestee **Precinct/Division** First Name **Arrest Location** Last Name Arraignment Court & Date Range C Arrest Reference<br>Number **C NYSID** Search | Clear Grid | New Search | Close **Figure 99: Arrest Event Search Criteria Arrest Offense** 1. <Click> **Search > Arrest >Arrest Offense Search** to search for an **Arrest Offense** File Search Reports | IBR | Maintenance | Help | Logout Incident Arrest  $\overline{\phantom{1}}$ **Arrest Event Search** Warrant Arrest Offense Search Name/Person **Arrest Charges Search** >h  $\overline{+}$ **Narrative Search** Sealed Arrest Search  $\boxplus$ **Accusatory Instrument Supporting Deposition Figure 100: Arrest Offense Search** 2. Select the **Search Filter** and add necessary information to search for an **Arrest Offense** and <Click> **Search** Search Div/Pct  $\overline{\phantom{a}}$   $\overline{\phantom{a}}$  Active Select Search Filter Agcy ORI TUPPER LAKE POLICE DEPARTMENT Arrest Case Number  $From$  $\Box$ @ **Incident Case Number** Offense Date & Time  $To[$  $\Box$ @ Offense Location **Arrest Case Number** Post-Arraignment Court, From Date & Time To C Photo Number Search | Clear Grid | New Search | Close | **Figure 101: Arrest Offense Search Criteria Arrest Charges** 1. <Click> **Search > Arrest >Arrest Charges Search** to search for an **Arrest Charge** File Search Reports BR Maintenance Help Logout Incident UsArrest **Arrest Event Search** Warrant **Arrest Offense Search** Name/Person **Arrest Charges Search** ∓ **Narrative Search** Sealed Arrest Search  $\overline{+}$ **Accusatory Instrument** 

**Figure 102: Arrest Charges Search**

**Supporting Deposition** 

 $\overline{\mathbf{t}}$ 

2. Select the **Search Filter** and add necessary information to search for an **Arrest Charge** and <Click> **Search**

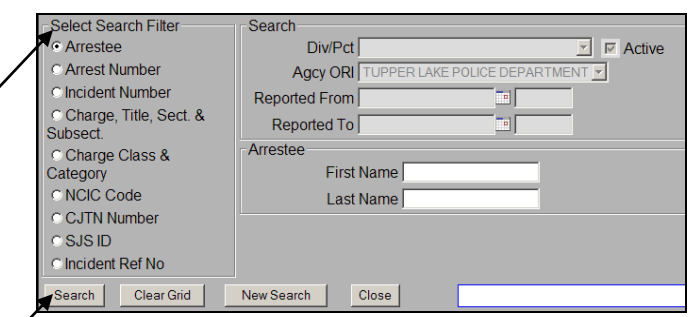

### **Figure 103: Arrest Charge Search Criteria**

### **Sealed Arrest**

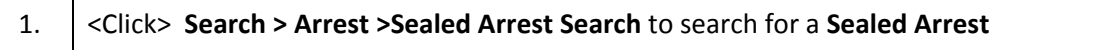

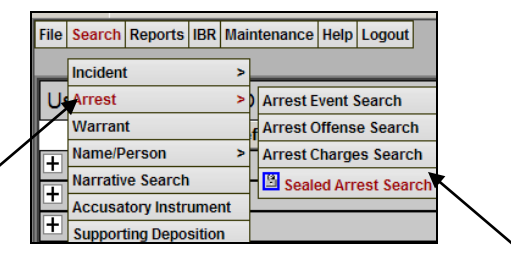

**Figure 104: Sealed Arrest Search**

2. Select the **Search Filter** and add necessary information to search for a **Sealed Arrest** and <Click> **Search** 3. <Click> **Sealed Arrest ,Sealed Modules, Sealed Charges, or Sealed Narratives** tab to review searched **Sealed** information

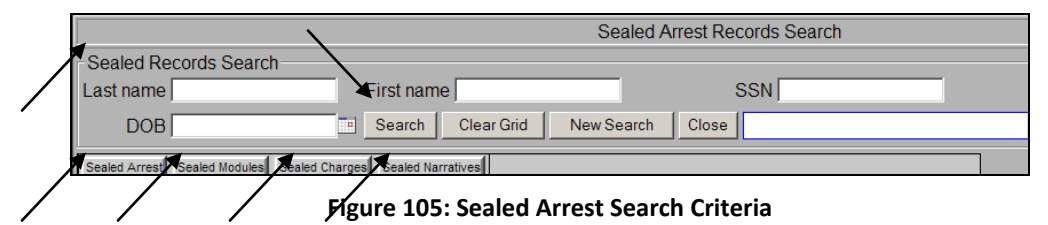

### *Warrant*

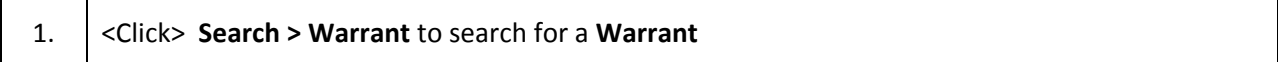

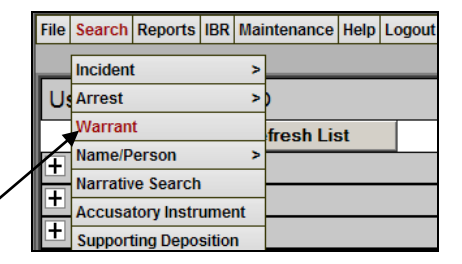

**Figure 106: Warrant Search**

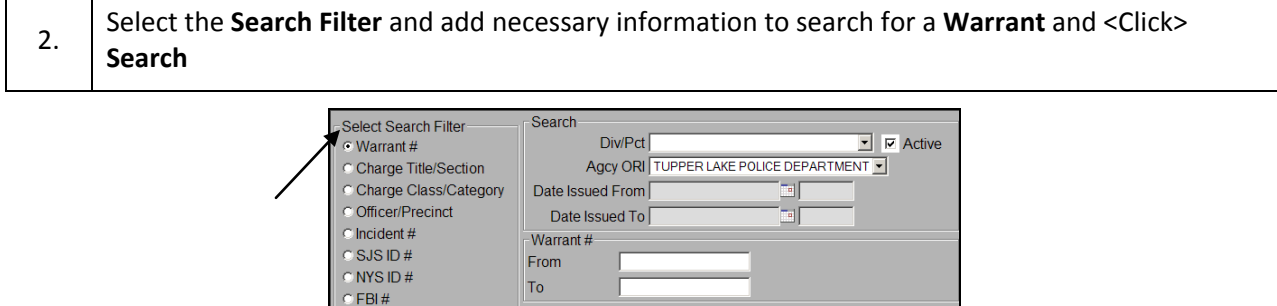

**Figure 107: Warrant Search Criteria**

New Search | Close

### *Name/Person*

### **General Name/Person**

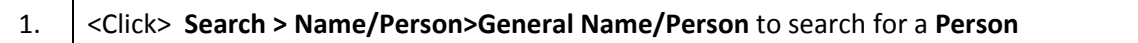

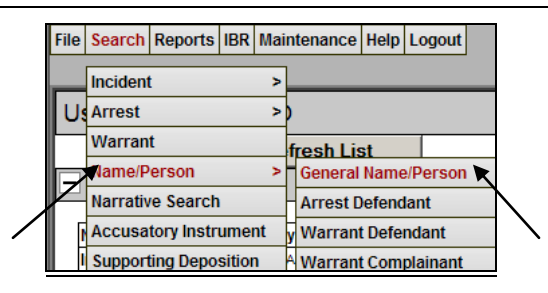

**Figure 108: Name/Person Search**

2. Enter necessary search information and <Click> **Search**

**Warrant Ref No** 

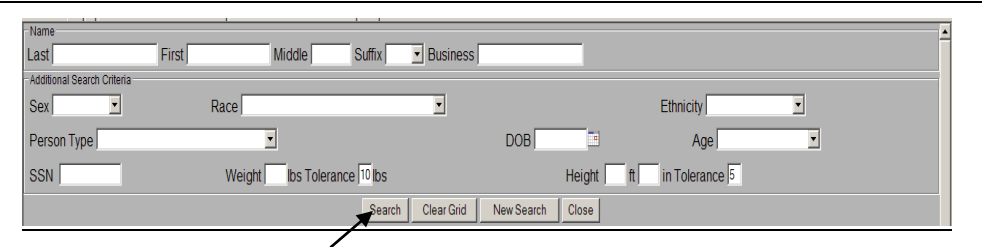

**Figure 109: Name/Person Search Details**

### **Arrest Defendant**

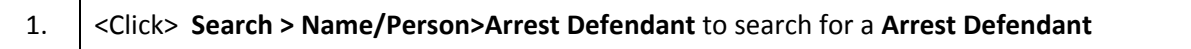

File | Search | Maintenance | Help | Logout | Incident  $\overline{\phantom{a}}$ Arrest  $\overline{\phantom{0}}$ Name/Person × **General Name/Person Accusatory Instrument Arrest Defendant**  $\blacktriangledown$ **Supporting Deposition Warrant Defendant Warrant Complainant** 

**Figure 110: Arrest Defendant Search**

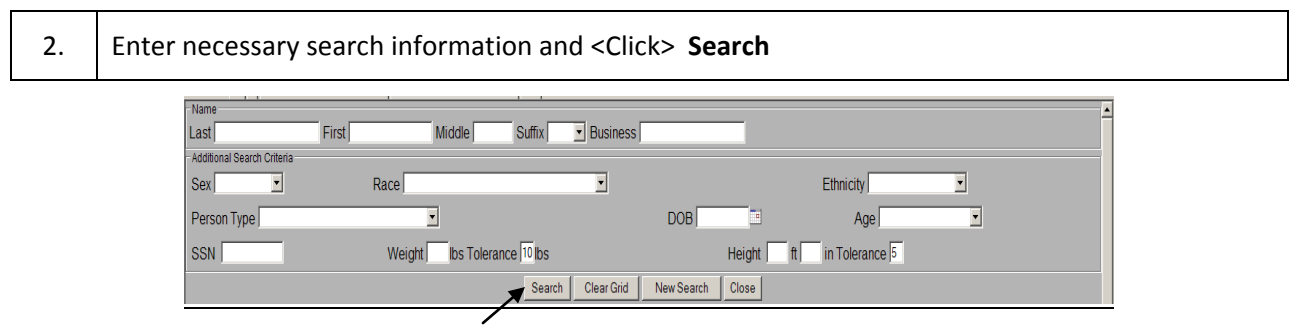

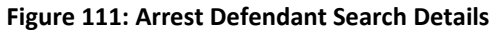

### **Warrant Defendant**

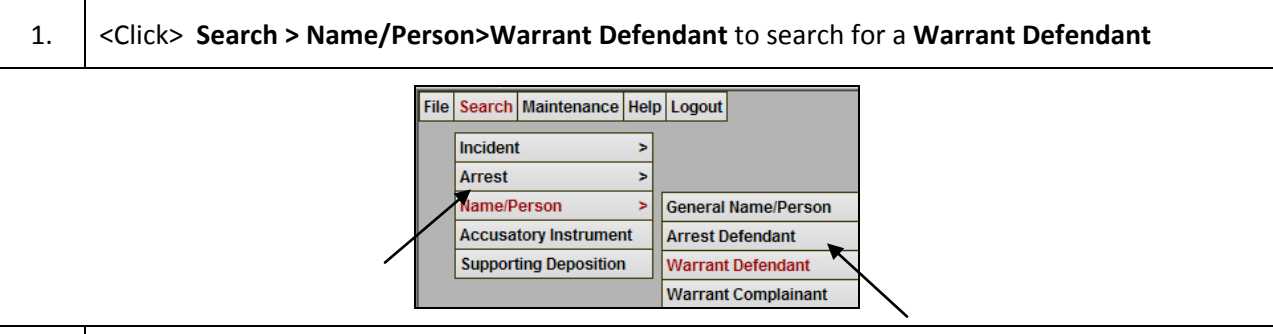

2. Enter necessary search information and <Click> **Search**

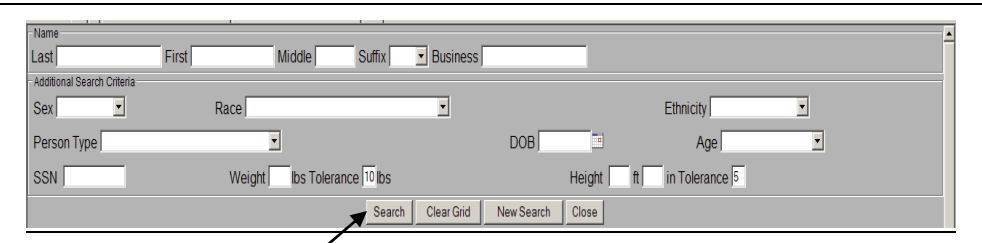

#### **Figure 112: Warrant Defendant Search Details**

#### **Warrant Complainant**

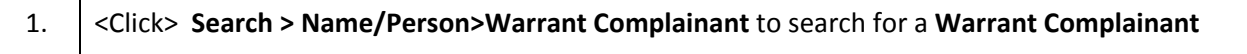

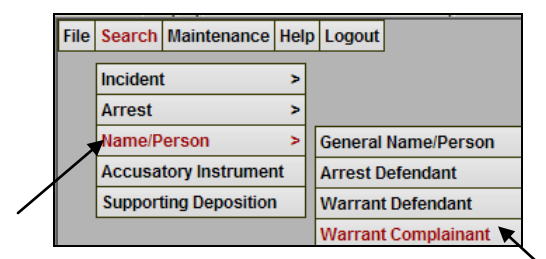

**Figure 113: Warrant Complainant**

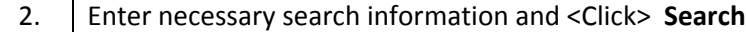

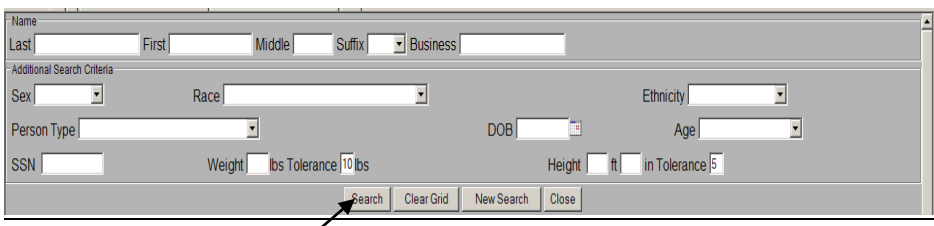

**Figure 114: Warrant Complainant Details**

### *Narrative Search*

1. <Click> **Search > Narrative Search** to search for a **Narrative Search**

|   |               | File   Search   Reports   IBR   Mai |  |
|---|---------------|-------------------------------------|--|
|   | Incident      |                                     |  |
| U | <b>Arrest</b> |                                     |  |
|   | Warrant       |                                     |  |
|   | Name/Person   |                                     |  |
|   |               | Narrative Search                    |  |
|   |               | <b>Accusatory Instrument</b>        |  |
|   |               | <b>Supporting Deposition</b>        |  |

**Figure 115: Narrative Search**

### *Accusatory Instrument*

1. <Click> **Search > Accusatory Instrument** to search for an **Accusatory Instrument**

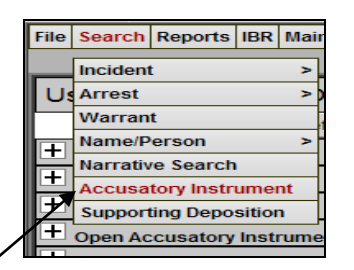

**Figure 116: Accusatory Instrument Search**

2. Select the **Search Filter** and add necessary information to search for an **Accusatory Instrument** and <Click> **Search**

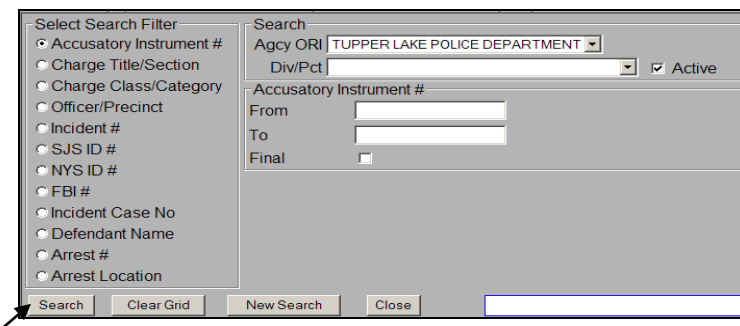

**Figure 117: Accusatory Instrument Search Details**

## *Supporting Deposition*

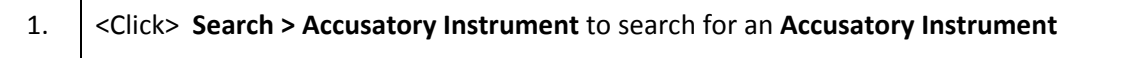

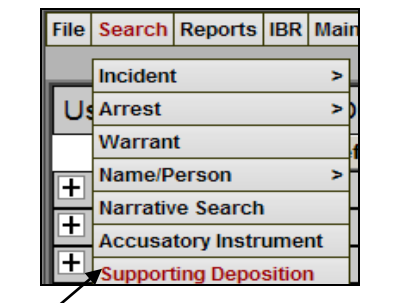

**Figure 118: Supporting Deposition Search**

2. Select the **Search Filter** and add necessary information to search for a **Supporting Deposition** and <Click> **Search**

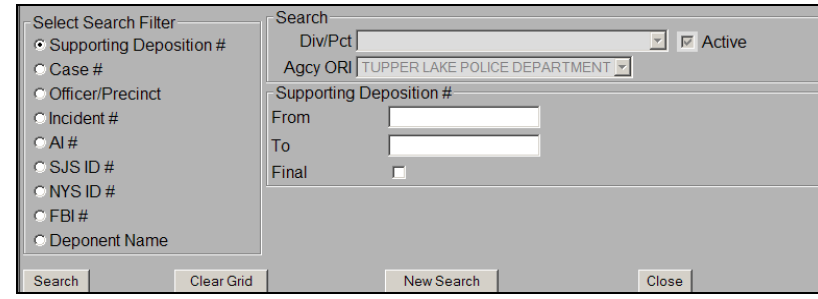

**Figure 119: Supporting Deposition Search Details**

# **6. Reports**

Below are the steps for generating the following reports: **FP Card, Arrest Reports, Import/Export Reports, Incident Based reports, NSOR Reports, and Warrant Based Reports.**

### *FP Card*

**Blank Fingerprint Card**

1. <Click> **Reports > FPCARD > Blank Fingerprint Card** to generate a blank **FP Card** Report

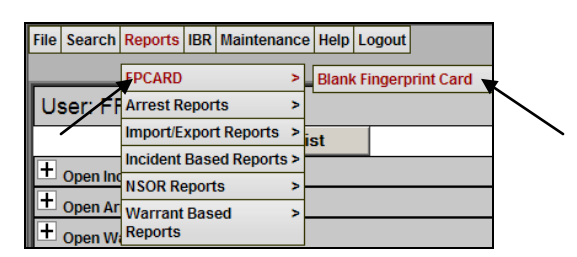

#### **Figure 120: FP Card Report**

### *Arrest Reports*

### **Detailed Arrest Reports**

### *List of Arrests*

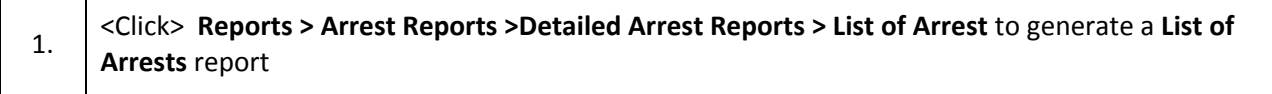

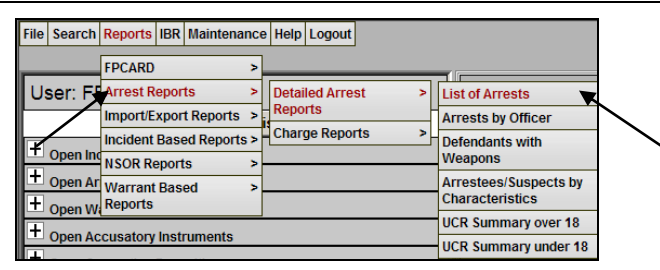

**Figure 121: List of Arrests Report**

2. Select a Starting and Ending Date filter, choose a Sort Option, and Verify the Agency, and then <Click> **Submit** to generate the report

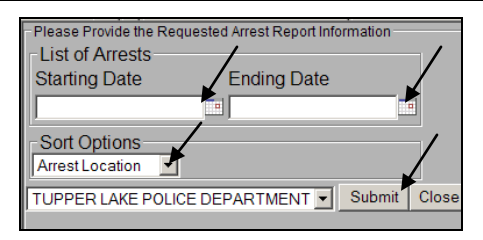

**Figure 122: List of Arrest Report Filter**

### *Arrests by Officer*

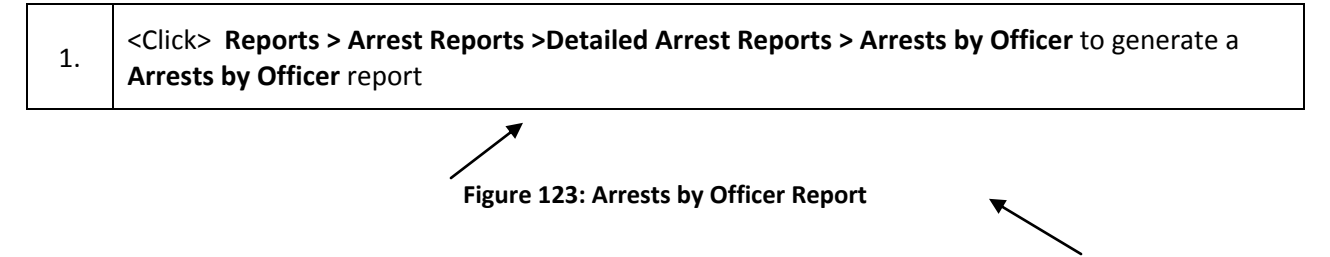

2. Select a Starting and Ending Date filter, Verify the Agency, Select and Officer, choose a Sort Option, then <Click> **Submit** to generate the report

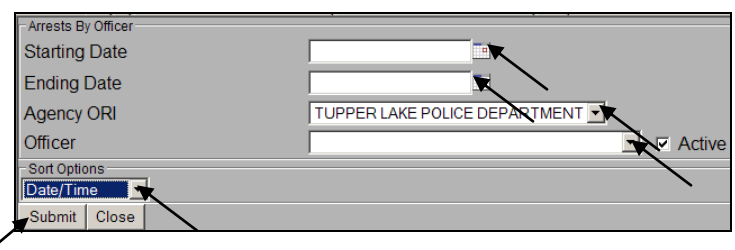

**Figure 124: Arrest by Officer Report Filters**

### **Defendants with Weapons**

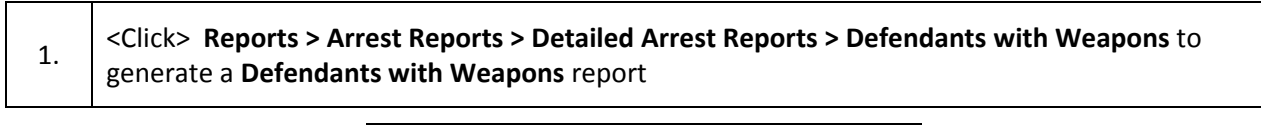

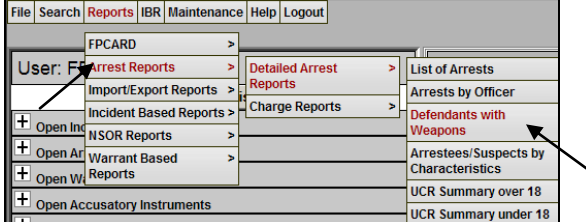

**Figure 125: Defendants with Weapons**

2. Select a Starting and Ending Date filter, and Verify the Agency, then <Click> **Submit** to generate the report

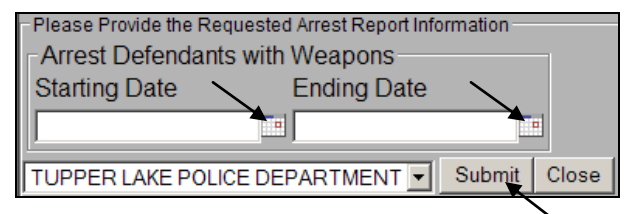

**Figure 126: Defendants with Weapons Report Filters**

### **Arrestees/Suspects by Characteristics**

1. <Click> **Reports > Arrest Reports > Detailed Arrest Reports > Arrestees/Suspects by Characteristics** to generate a **Arrestees/Suspects by Characteristics** report

|                              | File   Search   Reports   IBR   Maintenance   Help   Logout |                |                        |   |                                                        |
|------------------------------|-------------------------------------------------------------|----------------|------------------------|---|--------------------------------------------------------|
|                              | <b>FPCARD</b>                                               |                |                        |   |                                                        |
|                              | <b>User: FLArrest Reports</b>                               |                | <b>Detailed Arrest</b> | Ы | <b>List of Arrests</b>                                 |
|                              | Import/Export Reports >                                     | <b>Reports</b> |                        |   | <b>Arrests by Officer</b>                              |
|                              | Incident Based Reports >                                    |                | <b>Charge Reports</b>  |   | <b>Defendants with</b>                                 |
| $\overline{4+}$ Open Ing     | <b>NSOR Reports</b>                                         |                |                        |   | Weapons                                                |
| D <sub>open Wa</sub> Reports | Open Ar Warrant Based                                       |                |                        |   | <b>Arrestees/Suspects by</b><br><b>Characteristics</b> |
| $\overline{\mathbf{H}}$      |                                                             |                |                        |   | <b>UCR Summary over 18</b>                             |
| ۳Đ                           | <b>Open Accusatory Instruments</b>                          |                |                        |   | <b>UCR Summary under 18</b>                            |

**Figure 127: Arrestees/Suspects by Characteristics Report**

2. Select a Sex, Race, Hair Color, and Eye Color, and enter Height Range, Weight Range, Age Range, and Scars Marks, and Tattoos Information, then <Click> **Submit** to generate the report

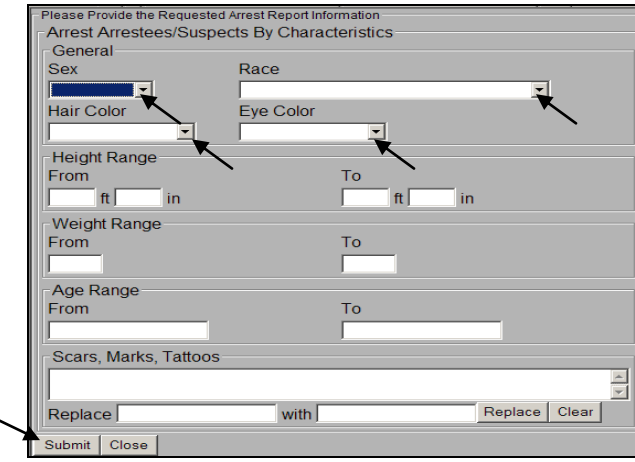

#### **UCR Summary over 18**

1. <Click> **Reports > Arrest Reports > Detailed Arrest Reports > UCR Summary over 18** to generate a **UCR Summary over 18** report

|                          |          | File   Search   Reports   IBR   Maintenance   Help   Logout |  |   |                |                        |   |                                                        |
|--------------------------|----------|-------------------------------------------------------------|--|---|----------------|------------------------|---|--------------------------------------------------------|
|                          |          | <b>FPCARD</b>                                               |  |   |                |                        |   |                                                        |
|                          |          | <b>User: FilArrest Reports</b>                              |  |   |                | <b>Detailed Arrest</b> | 5 | <b>List of Arrests</b>                                 |
|                          |          | Import/Export Reports >                                     |  |   | <b>Reports</b> |                        |   | <b>Arrests by Officer</b>                              |
|                          |          | Incident Based Reports >                                    |  |   |                | <b>Charge Reports</b>  |   | <b>Defendants with</b>                                 |
|                          | Open Ind | <b>NSOR Reports</b>                                         |  | в |                |                        |   | <b>Weapons</b>                                         |
|                          |          | <b>Open Ar Warrant Based</b>                                |  |   |                |                        |   | <b>Arrestees/Suspects by</b><br><b>Characteristics</b> |
|                          | Open W   | <b>Reports</b>                                              |  |   |                |                        |   |                                                        |
|                          |          | <b>Open Accusatory Instruments</b>                          |  |   |                |                        |   | <b>UCR Summary over 18</b>                             |
| $\overline{\phantom{a}}$ |          |                                                             |  |   |                |                        |   | <b>UCR Summary under 18</b>                            |

**Figure 128: UCR Summary over 18 Report**

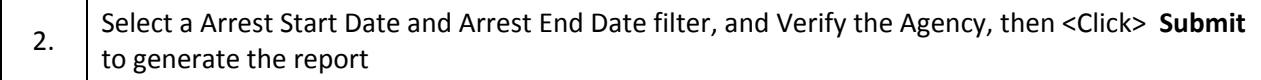

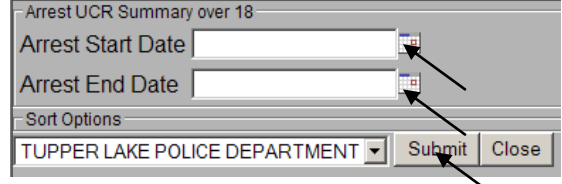

### **Figure 129: UCR Summary over 18 Report Filter**

#### **UCR Summary under 18**

1. <Click> **Reports > Arrest Reports > Detailed Arrest Reports > UCR Summary over 18** to generate a **UCR Summary under 18** report

|        |                                                | File   Search   Reports   IBR   Maintenance   Help   Logout |   |                |                        |   |                                                        |
|--------|------------------------------------------------|-------------------------------------------------------------|---|----------------|------------------------|---|--------------------------------------------------------|
|        | <b>FPCARD</b>                                  |                                                             | > |                |                        |   |                                                        |
|        | User: FilArrest Reports                        |                                                             | ь |                | <b>Detailed Arrest</b> | ь | <b>List of Arrests</b>                                 |
|        |                                                | Import/Export Reports >                                     |   | <b>Reports</b> |                        |   | <b>Arrests by Officer</b>                              |
|        |                                                | <b>Incident Based Reports &gt;</b>                          |   |                | Charge Reports         |   | <b>Defendants with</b>                                 |
|        | <b>Open Ind</b> NSOR Reports                   |                                                             | 5 |                |                        |   | Weapons                                                |
|        | <b>Open Ar Warrant Based</b><br><b>Reports</b> |                                                             |   |                |                        |   | <b>Arrestees/Suspects by</b><br><b>Characteristics</b> |
| Open W |                                                |                                                             |   |                |                        |   | <b>UCR Summary over 18</b>                             |
|        | <b>Open Accusatory Instruments</b>             |                                                             |   |                |                        |   | <b>UCR Summary under 18</b>                            |

**Figure 130: UCR Summary under 18 Report**

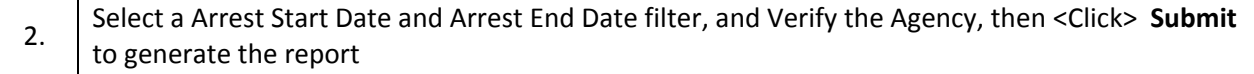

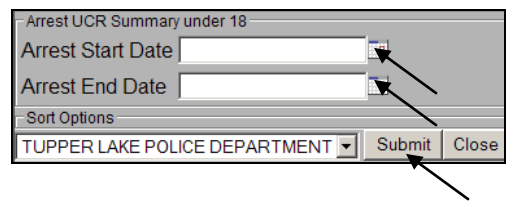

#### **Charge Reports**

Τ

#### **List of Charges**

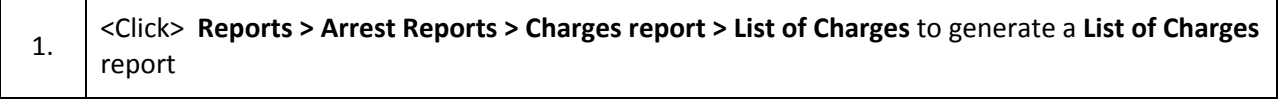

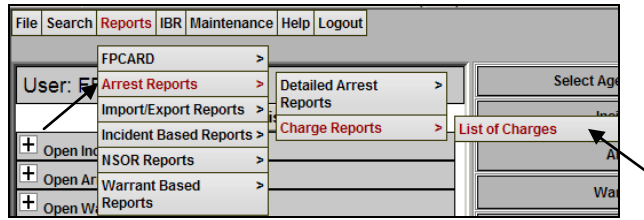

### **Figure 131: List of Charges Report**

2. Select a Starting and Ending Date filter, and Verify the Agency, then <Click> **Submit** to generate the report

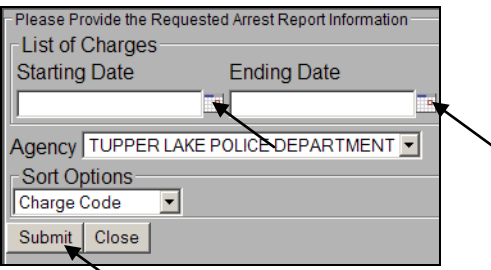

### **Figure 132: List of Charges Report Filter**

### *Import/Export Reports*

### **Export Reports**

**NYPTI Export Report**

### 1. <Click> **Reports > Import/Export Reports > Export Reports > NPTI Export Report** to generate a **NYPTI Export** report

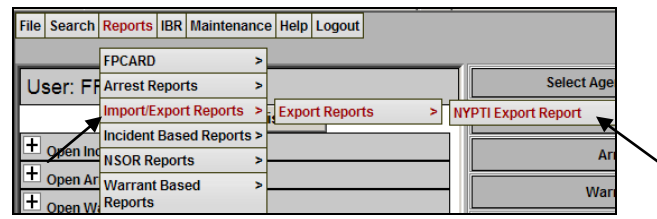

#### **Figure 133: NYPTI Export Report**

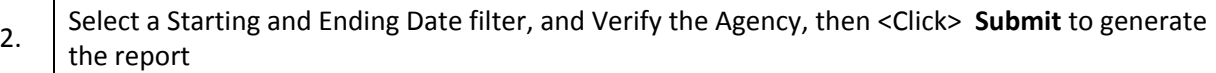

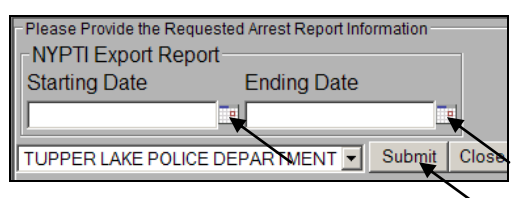

#### **Figure 134: NYPTI Export Report Filter**

### *Incident Based Reports*

### **SJS Incident Type (Case Status)**

1. <Click> **Reports > Incident Based Reports > SJS Incident Type (Case Status)** to generate a **SJS Incident Type (Case Status)** report

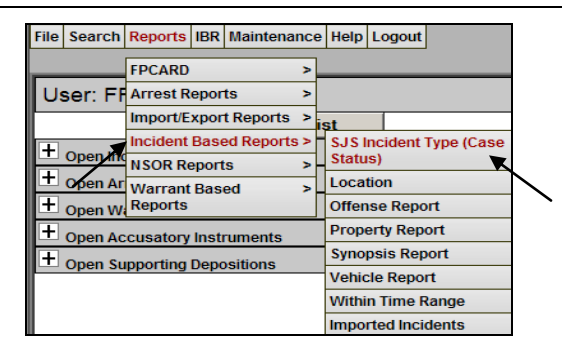

**Figure 135: SJS Incident Type (Case Status) Report**

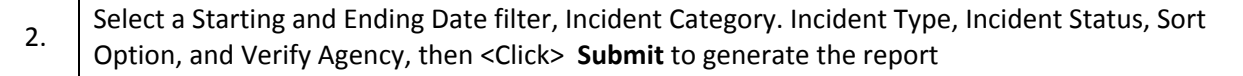

┓

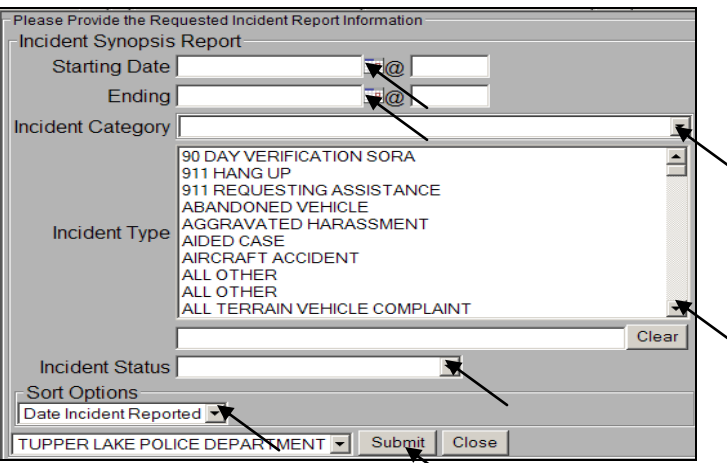

**Figure 136: SJS Incident Type (Case Status) Report Filter**

#### **Location**

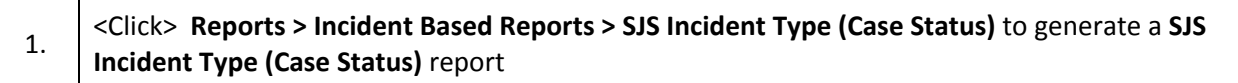

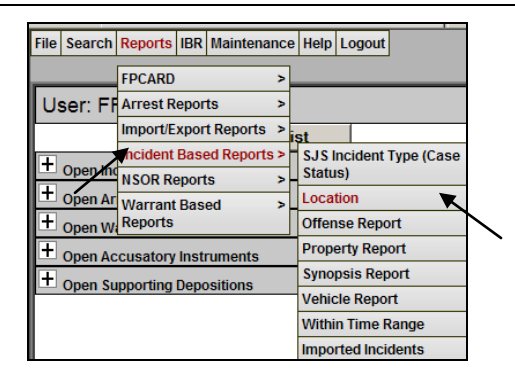

**Figure 137: Location Report**

2. Select a Starting and Ending Date filter, enter Street and City, Select Location Code and Type, Verify Agency, and Choose a Sort Option, then <Click> **Submit** to generate the report

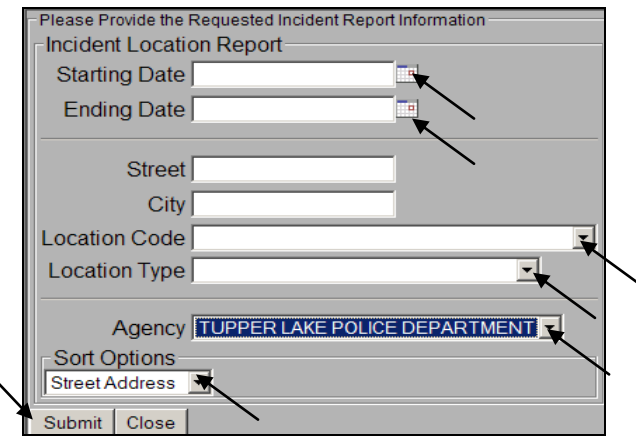

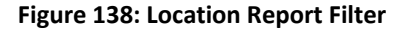

### **Offense Report**

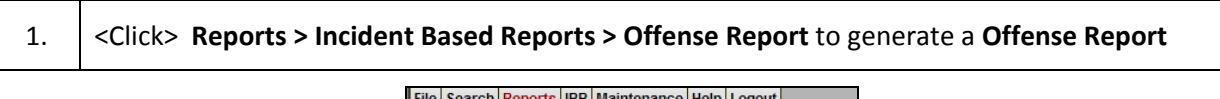

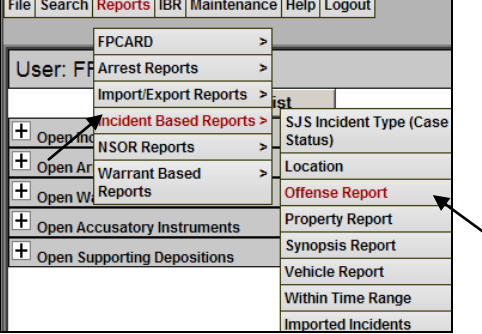

**Figure 139: Offense Report**

2. Select a Starting and Ending Date, Report status, Title, Category, Section, Subsection, Verify Agency, and Choose a Sort Option, then <Click> **Submit** to generate the report

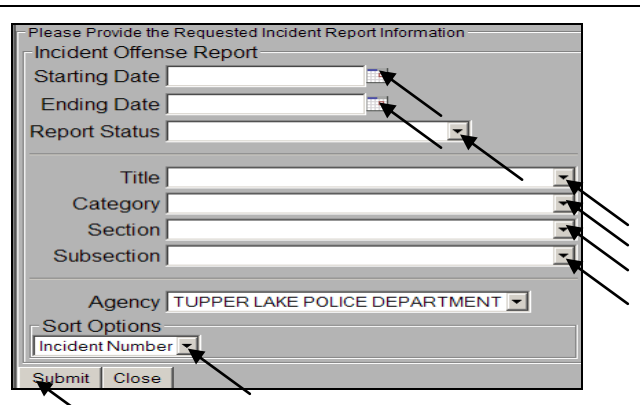

**Figure 140: Offense Report Filters**

### **Property**

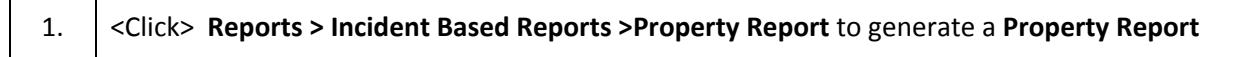

| File I                  |                                    |                                                | Search Reports   IBR   Maintenance   Help   Logout |        |                 |                           |                                 |
|-------------------------|------------------------------------|------------------------------------------------|----------------------------------------------------|--------|-----------------|---------------------------|---------------------------------|
|                         |                                    | <b>FPCARD</b>                                  |                                                    | 5      |                 |                           |                                 |
|                         |                                    | <b>User: FI Arrest Reports</b>                 |                                                    | ь      |                 |                           |                                 |
|                         |                                    |                                                | Import/Export Reports >                            |        | list            |                           |                                 |
|                         | $\overline{+}$ Open $\overline{+}$ |                                                | Incident Based Reports >                           |        | <b>Status</b> ) |                           | <b>SJS Incident Type (Case)</b> |
|                         |                                    | <b>NSOR Reports</b><br>+ Open Ar Warrant Based |                                                    | s<br>s | Location        |                           |                                 |
| $\overline{\mathbf{H}}$ | Open W                             | <b>Reports</b>                                 |                                                    |        |                 | <b>Offense Report</b>     |                                 |
| $\overline{\mathbf{H}}$ |                                    | <b>Open Accusatory Instruments</b>             |                                                    |        |                 | <b>Property Report</b>    |                                 |
| $\overline{\mathbf{H}}$ |                                    | <b>Open Supporting Depositions</b>             |                                                    |        |                 | <b>Synopsis Report</b>    |                                 |
|                         |                                    |                                                |                                                    |        |                 | <b>Vehicle Report</b>     |                                 |
|                         |                                    |                                                |                                                    |        |                 | <b>Within Time Range</b>  |                                 |
|                         |                                    |                                                |                                                    |        |                 | <b>Imported Incidents</b> |                                 |

**Figure 141: Property Report**

2. Select a Starting and Ending Date, Report status, Property Status, Incident Category, Verify

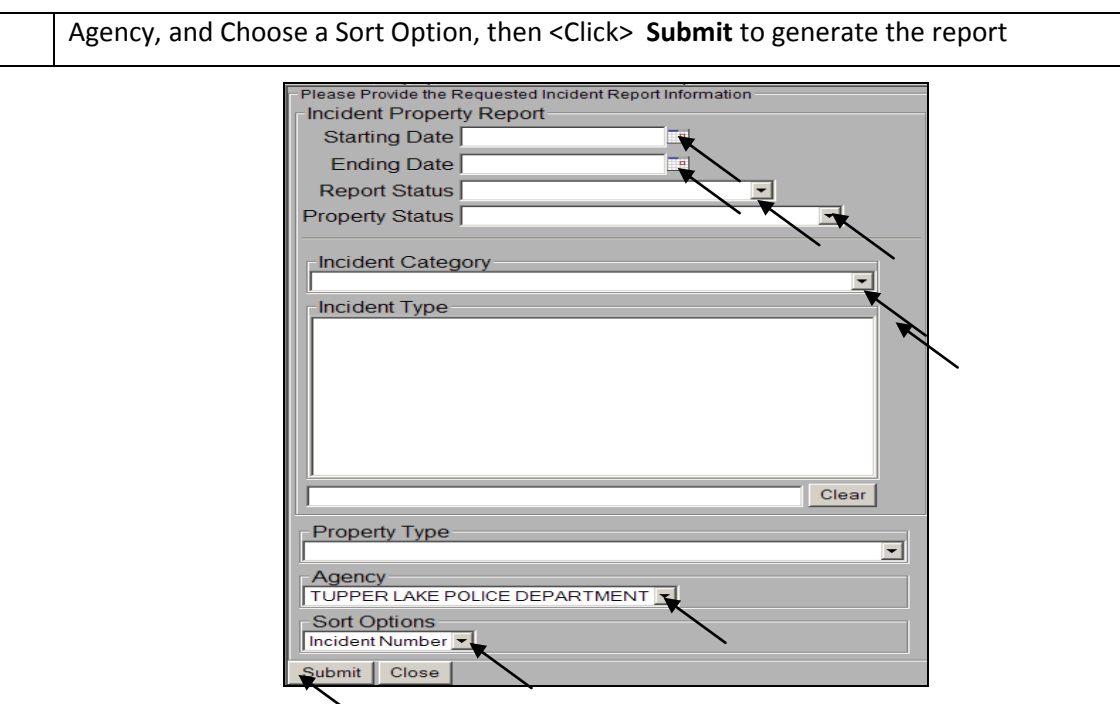

**Figure 142: Property Report Filters**

**Synopsis**

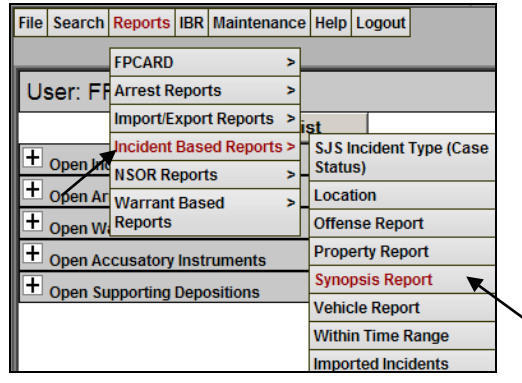

**Figure 143: Synopsis Report**

2. Select a Starting and Ending Date, and Verify Agency, and Choose a Sort Option, then <Click> **Submit** to generate the report

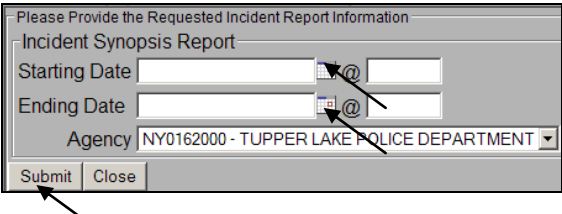

**Figure 144: Synopsis Report Filter**

#### **Vehicle**

1. <Click> **Reports > Incident Based Reports >Vehicle Report** to generate a **Vehicle Report**

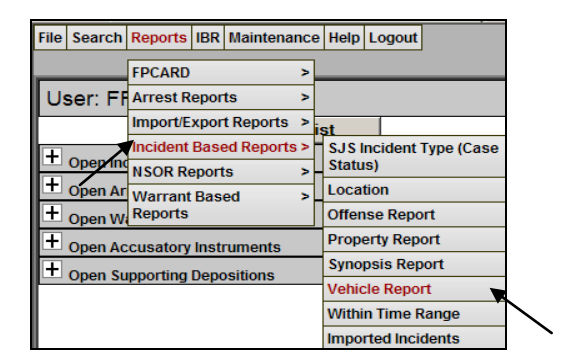

**Figure 145: Vehicle Report**

2. Select a Starting and Ending Date, Report Status, Vehicle Status, Vehicle Style, Vehicle Make, Vehicle Model, Verify Agency, and Choose a Sort Option, then <Click> **Submit** to generate report

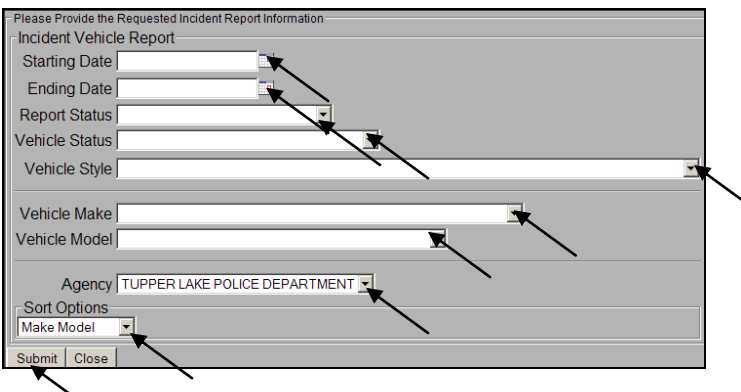

#### **Figure 146: Vehicle Report Filters**

### **Within Time Range**

1. <Click> **Reports > Incident Based Reports >Within Time Range** to generate a **With Time Range Report**

|                |          |                                    | File   Search   Reports   IBR   Maintenance   Help   Logout |   |                |                           |                                |
|----------------|----------|------------------------------------|-------------------------------------------------------------|---|----------------|---------------------------|--------------------------------|
|                |          | <b>FPCARD</b>                      |                                                             | ъ |                |                           |                                |
|                |          | User: FilArrest Reports            |                                                             | × |                |                           |                                |
|                |          |                                    | Import/Export Reports >                                     |   | ist            |                           |                                |
| $\overline{+}$ |          |                                    | Incident Based Reports >                                    |   |                |                           | <b>SJS Incident Type (Case</b> |
|                | Open k   | <b>NSOR Reports</b>                |                                                             | ь | <b>Status)</b> |                           |                                |
|                | Open Arl | <b>Warrant Based</b>               |                                                             | ь | Location       |                           |                                |
| ٠              | Open W   | <b>Reports</b>                     |                                                             |   |                | <b>Offense Report</b>     |                                |
| +              |          | <b>Open Accusatory Instruments</b> |                                                             |   |                | <b>Property Report</b>    |                                |
| +              |          | <b>Open Supporting Depositions</b> |                                                             |   |                | <b>Synopsis Report</b>    |                                |
|                |          |                                    |                                                             |   |                | <b>Vehicle Report</b>     |                                |
|                |          |                                    |                                                             |   |                | <b>Within Time Range</b>  |                                |
|                |          |                                    |                                                             |   |                | <b>Imported Incidents</b> |                                |

**Figure 147: Within Time Range Report**

2. Select a Starting and Ending Date, Verify Agency, and Choose a Sort Option, then <Click> Submit to generate the report

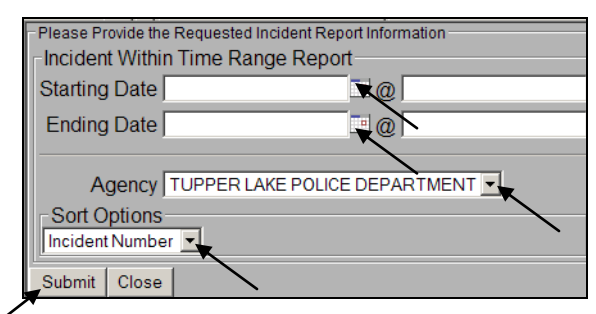

**Figure 148: With Time Range Report Filter**

### **Imported Incidents**

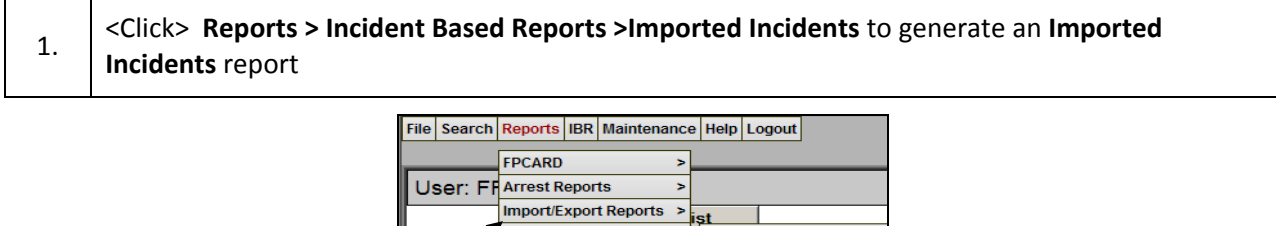

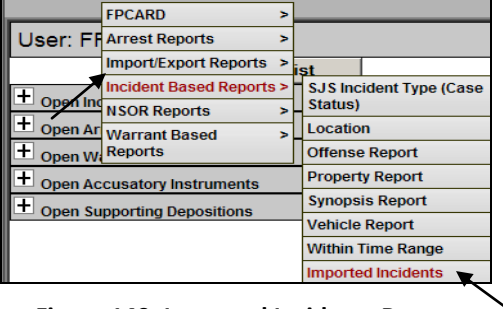

**Figure 149: Imported Incidents Report**

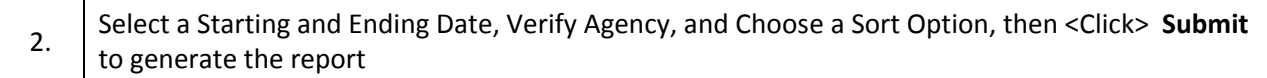

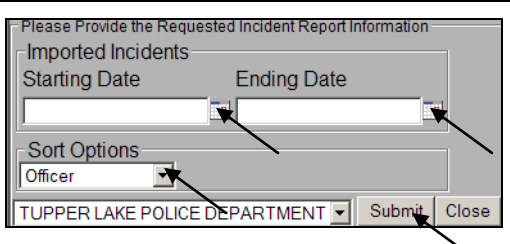

**Figure 150: Imported Incidents Report Filter**

### *NSOR Reports*

### **NSOR Tickler**

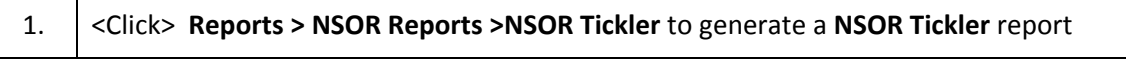

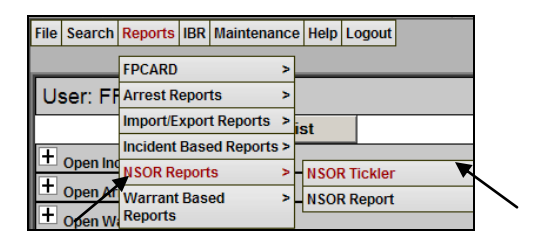

**Figure 151: NSOR Tickler Report**

2. Select a Starting and Ending Date, and Verify Agency, , then <Click> **Submit** to generate report

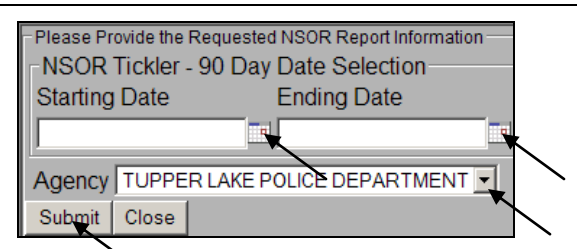

**Figure 152: NSOR Tickler Report Filter**

### **NSOR Report**

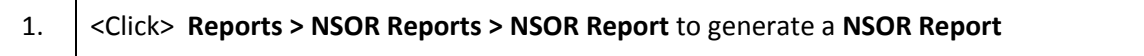

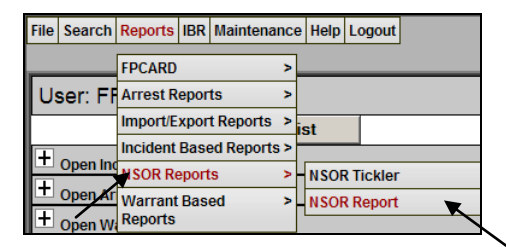

**Figure 153: NSOR Report**

2. Select a Starting and Ending Date, and Verify Agency, , then <Click> **Submit** to generate report

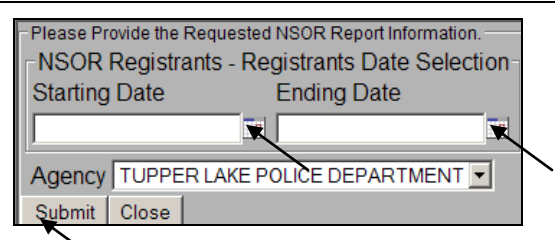

#### **Figure 154: NSOR Report Filter**

### *Warrant Based Reports*

### **Hot Sheet**

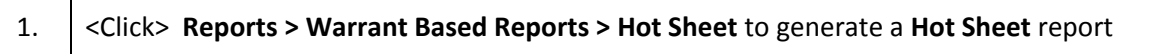

 $\mathsf{r}$ 

┓

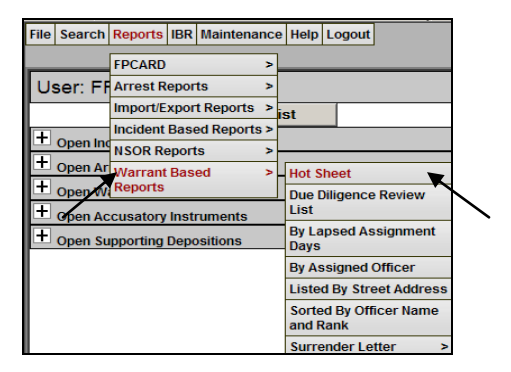

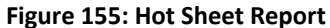

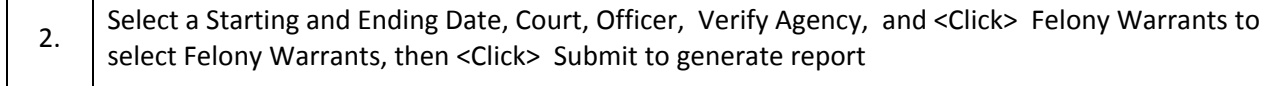

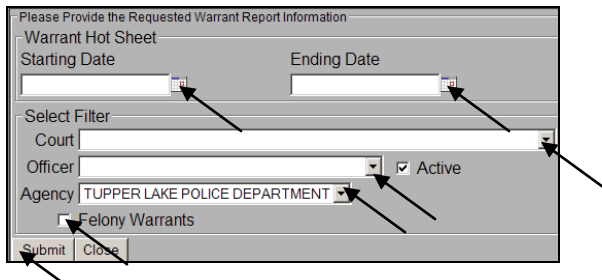

**Figure 156: Hot Sheet Report Filters**

### **Due Diligence Review List**

1. <Click> **Reports > Warrant Based Reports > Due Diligence Review List** to generate a **Due Diligence Review List** report

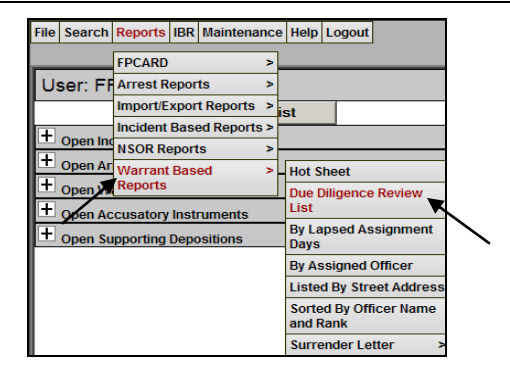

**Figure 157: Due Diligence Review List Report**

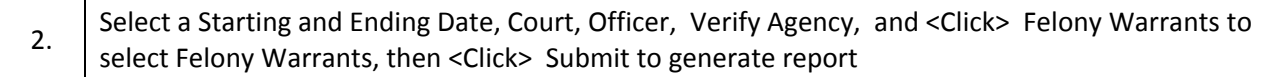

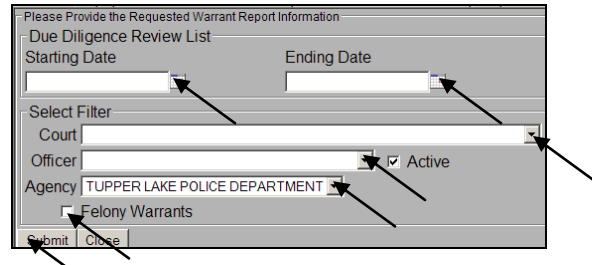

**Figure 158: Due Diligence Review List Report Filters**

### **By Lapsed Assignment Days**

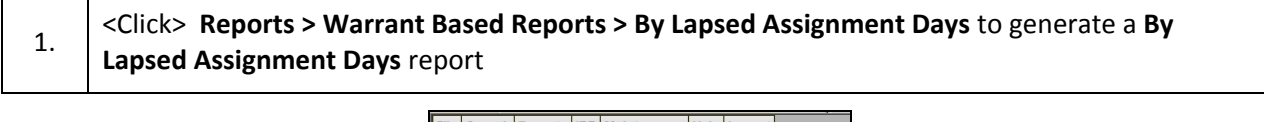

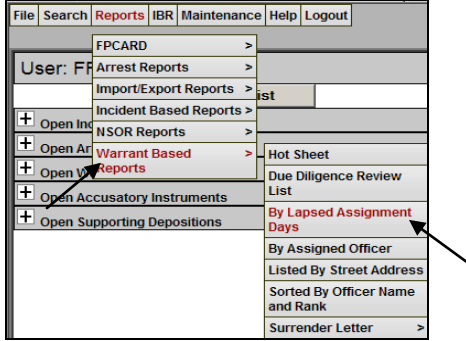

**Figure 159: By Lapsed Assignment Days Report**

2. Select a Starting and Ending Date, Court, Officer, Verify Agency, and <Click> Felony Warrants to select Felony Warrants, then <Click> Submit to generate report

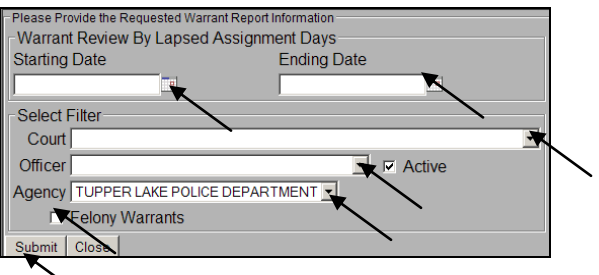

**Figure 160: By Lapsed Assignment Days Report Filters**

### **By Assigned Officer**

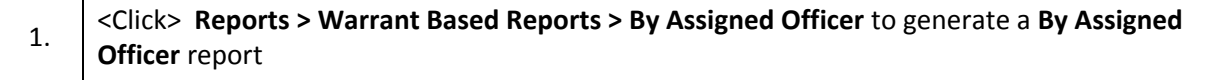

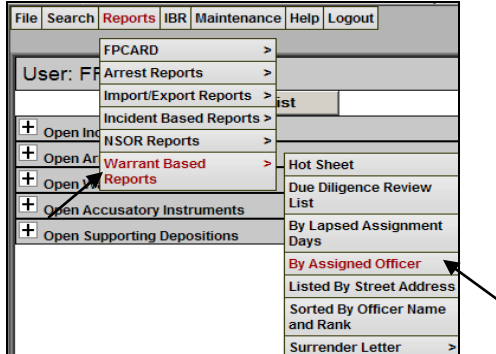

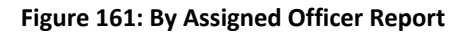

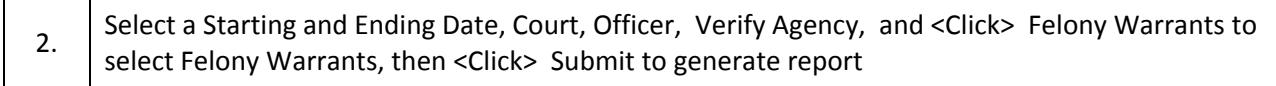

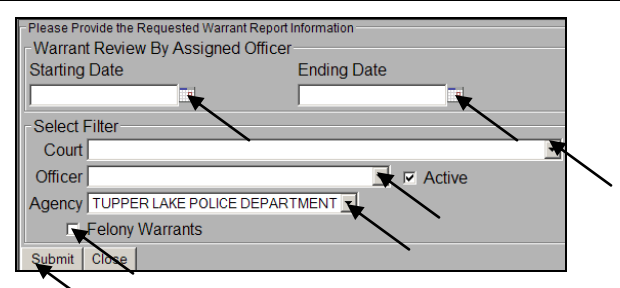

**Figure 162: By Assigned Offer Report Filters**

### **Listed by Street Address**

1. <Click> **Reports > Warrant Based Reports > Listed By Street Address** to generate a **Listed By Street Address** report

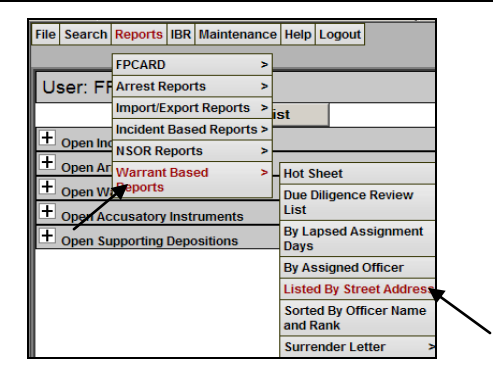

**Figure 163: Listed By Street Address Report**

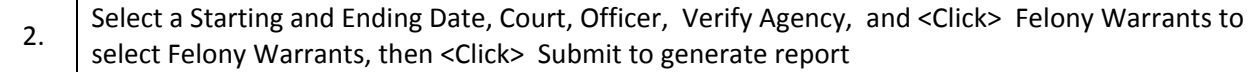

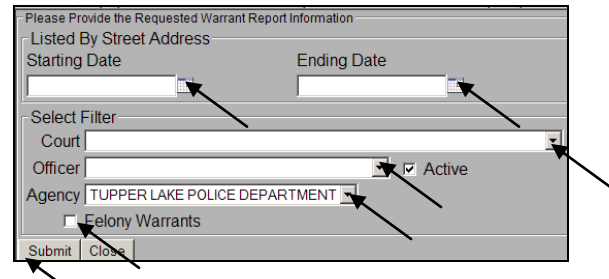

**Figure 164: Listed By Street Address Report Filters**

### **Sorted by Officer Name and Rank**

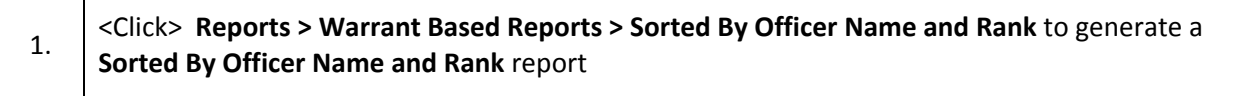

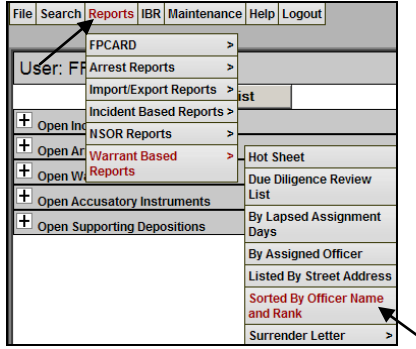

**Figure 165: Sorted By Officer Name and Rank Report**

2. Select a Starting and Ending Date, Court, Officer, Verify Agency, and <Click> Felony Warrants to select Felony Warrants, then <Click> Submit to generate report

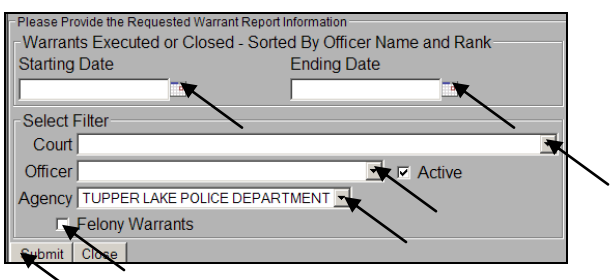

**Figure 166: Sorted By Officer Name and Rank Report Filters**

### **Surrender Letter**

### **Surrender Letter Control List**

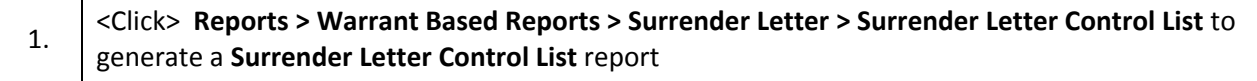

|                |          | File   Search   Reports   IBR   Maintenance   Help   Logout |  |   |                  |                                 |   |      |                                                   |
|----------------|----------|-------------------------------------------------------------|--|---|------------------|---------------------------------|---|------|---------------------------------------------------|
|                |          | <b>FPCARD</b>                                               |  | ь |                  |                                 |   |      |                                                   |
|                |          | User: Fil Arrest Reports                                    |  | ь |                  |                                 |   |      | <b>Select Age</b>                                 |
|                |          | Import/Export Reports >                                     |  |   | İst              |                                 |   |      | Incio                                             |
| Ŧ              |          | Incident Based Reports >                                    |  |   |                  |                                 |   |      |                                                   |
| $\pm$          | Open Ind | <b>NSOR Reports</b>                                         |  | 5 |                  |                                 |   |      | Ar                                                |
|                |          | <b>Open Ar Warrant Based</b>                                |  | ь | <b>Hot Sheet</b> |                                 |   |      | War                                               |
| Ŧ              |          | Open Wa <sup>Deports</sup>                                  |  |   |                  | <b>Due Diligence Review</b>     |   |      |                                                   |
| $\overline{+}$ |          | <b>Open Accusatory Instruments</b>                          |  |   | List             |                                 |   |      | <b>Accusatory Instrun</b>                         |
| Ŧ              |          | <b>Open Supporting Depositions</b>                          |  |   | <b>Days</b>      | <b>By Lapsed Assignment</b>     |   |      | <b>Supporting Deposi</b>                          |
|                |          |                                                             |  |   |                  | <b>By Assigned Officer</b>      |   |      | N                                                 |
|                |          |                                                             |  |   |                  | <b>Listed By Street Address</b> |   |      |                                                   |
|                |          |                                                             |  |   | and Rank         | <b>Sorted By Officer Name</b>   |   |      | <b>Open Windows:</b>                              |
|                |          |                                                             |  |   |                  | <b>Surrender Letter</b>         | > |      | <b>Surrender Letter Control</b>                   |
|                |          |                                                             |  |   |                  |                                 |   | List |                                                   |
|                |          |                                                             |  |   |                  |                                 |   |      | <b>Print Surrender Letter</b>                     |
|                |          |                                                             |  |   |                  |                                 |   |      | Subj not Responding to<br><b>Surrender Letter</b> |

**Figure 167: Surrender Letter Control List Report**

2. Select a Starting and Ending Date, Court, Officer, Verify Agency, and <Click> Active Warrants and/or Felony Warrants to select Active and/or Felony Warrants, then <Click> Submit to generate report

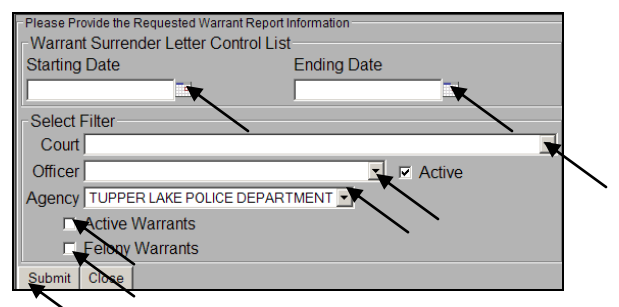

**Figure 168: Surrender Letter Control List Report Filters**

#### **Print Surrender Letters**

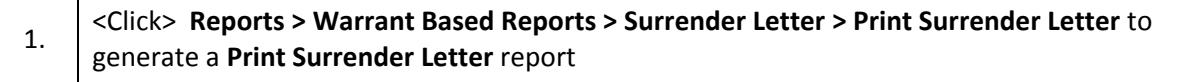

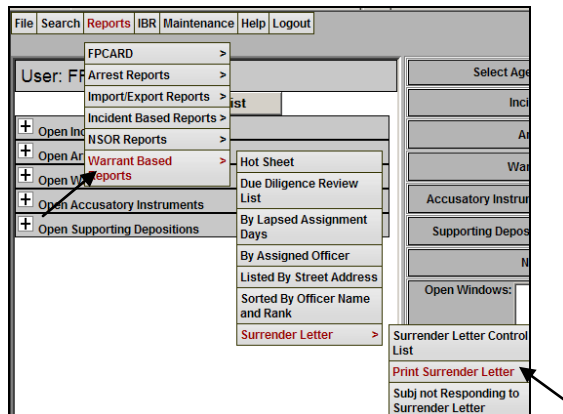

**Figure 169: Print Surrender List Report**

2. Select a Starting and Ending Date, Court, Officer, Verify Agency, and <Click> Active Warrants and/or Felony Warrants to select Active and/or Felony Warrants, then <Click> Submit to generate report

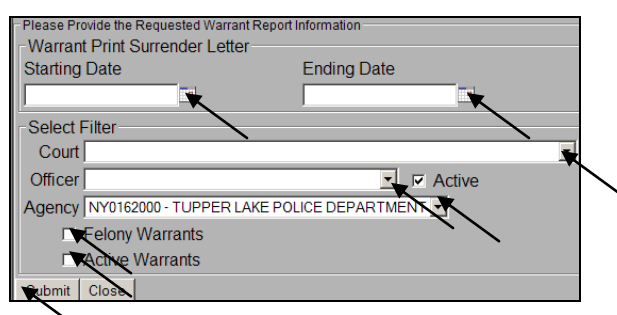

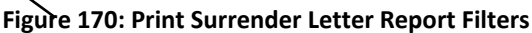

### **Subject not Responding to Surrender Letter**

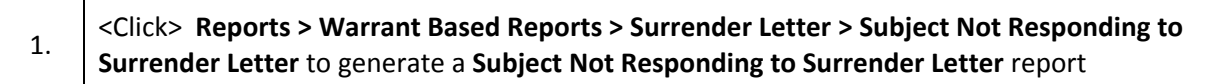

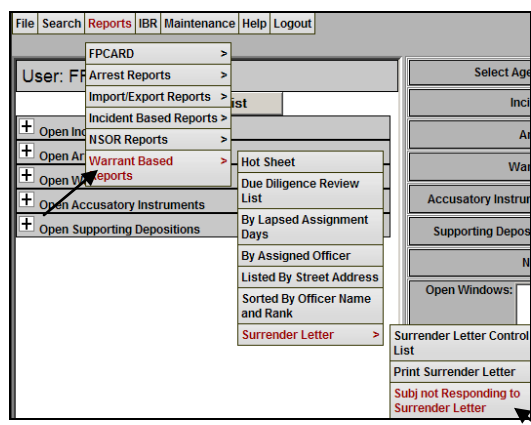

**Figure 171: Subject Not Responding to Surrender Letter Report**

2. Select a Starting and Ending Date, Court, Officer, Verify Agency, and <Click> Active Warrants and/or Felony Warrants to select Active and/or Felony Warrants, then <Click> Submit to generate report

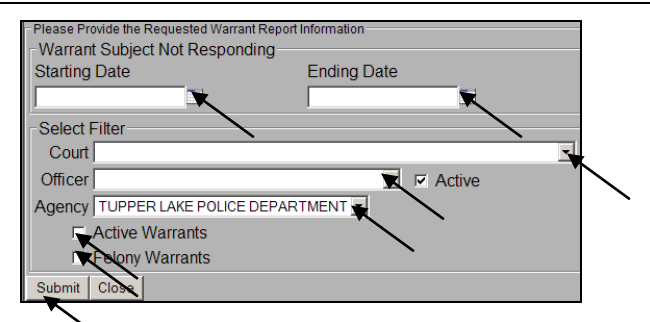

**Figure 172: Subject Not Responding to Surrender List Report Filters**

# **7. IBR**

Below are the steps for **IBR** including the **Process IBR, Process Report, and Clear IBR Tables**

### *Process IBR*

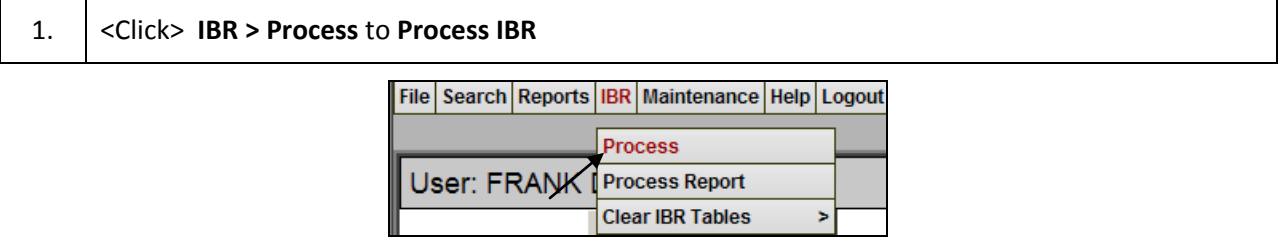

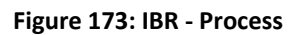

2. Verify the Agency, Select Start and End Date, then <Click> **Export Process Report**

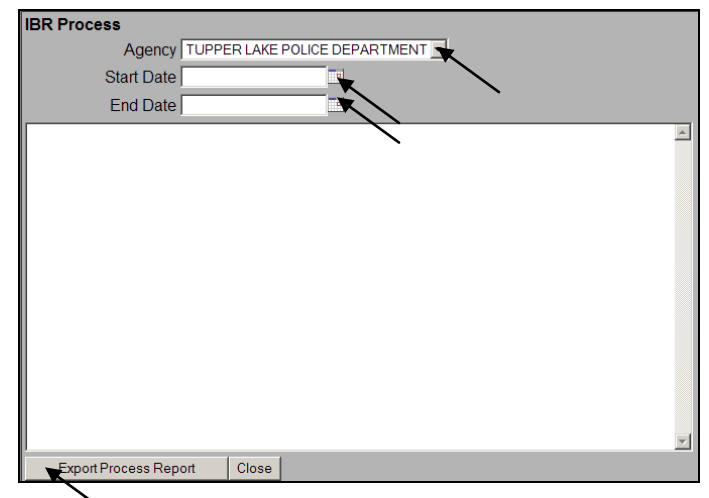

**Figure 174: IBR - Process Filters**

### *Process Report*

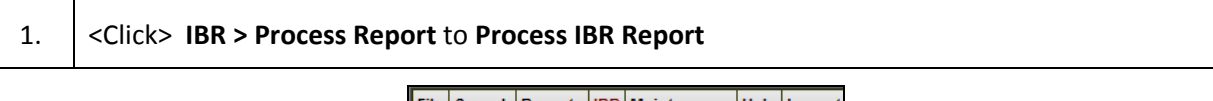

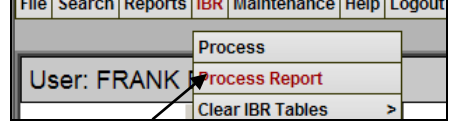

### **Figure 175: IBR - Process Report**

2. Verify the Agency, Select Start and End Date, then <Click> **View Process Report**
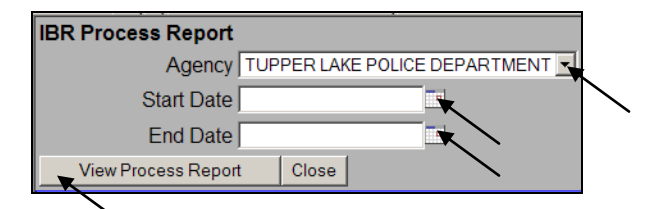

**Figure 176: IBR - Process Report Filters**

### *Clear IBR Tables*

#### **Clear Review**

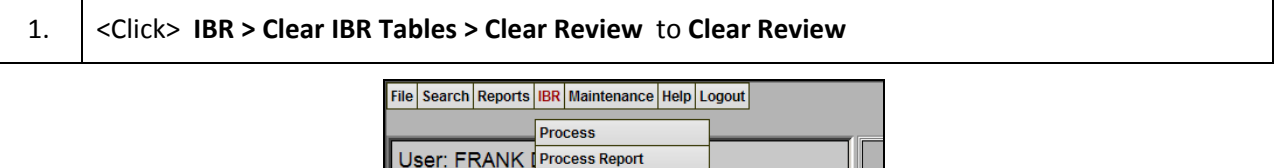

**Clear IBR Tables** 

**Figure 177: IBR - Clear IBR Table – Review**

**Clear Review Clear Process** 

**Clear Report** 

2. <Click> **Close Window** once IBR Review Table is Cleared

 $\Box$  Open Incidents

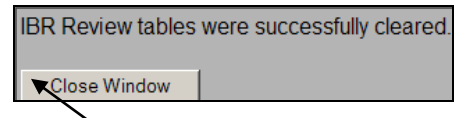

**Figure 178: Clear IBR Table - Review Message**

#### **Clear Process**

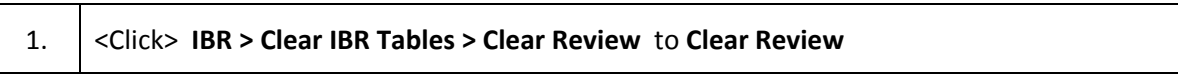

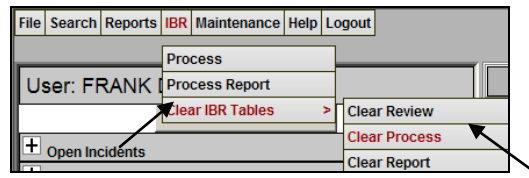

**Figure 179: IBR - Clear IBR Table – Process**

2. <Click> **Close Window** once IBR Process Table is Cleared

IBR Process tables were successfully cleared.

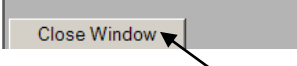

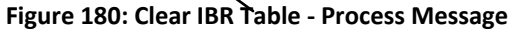

#### **Clear Report**

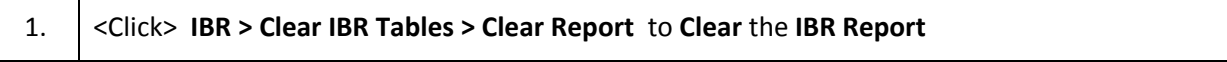

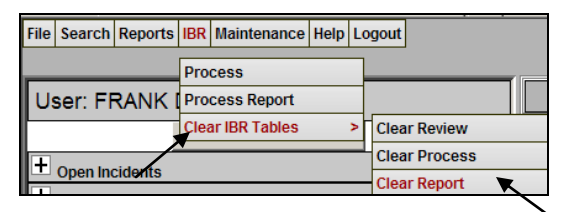

**Figure 181: Clear IBR Table – Clear Report**

2. <Click> **Close Window** once **IBR Report is Cleared**

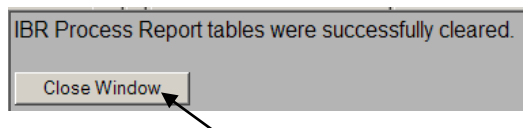

**Figure 182: Clear IBR Table – Clear Report Message**

## **8. Maintenance**

Below are the **Maintenance** steps including **Change Password, Bulk Re-Assignment, Mass Consolidation, and Person Consolidation**

#### *Change Password*

Г

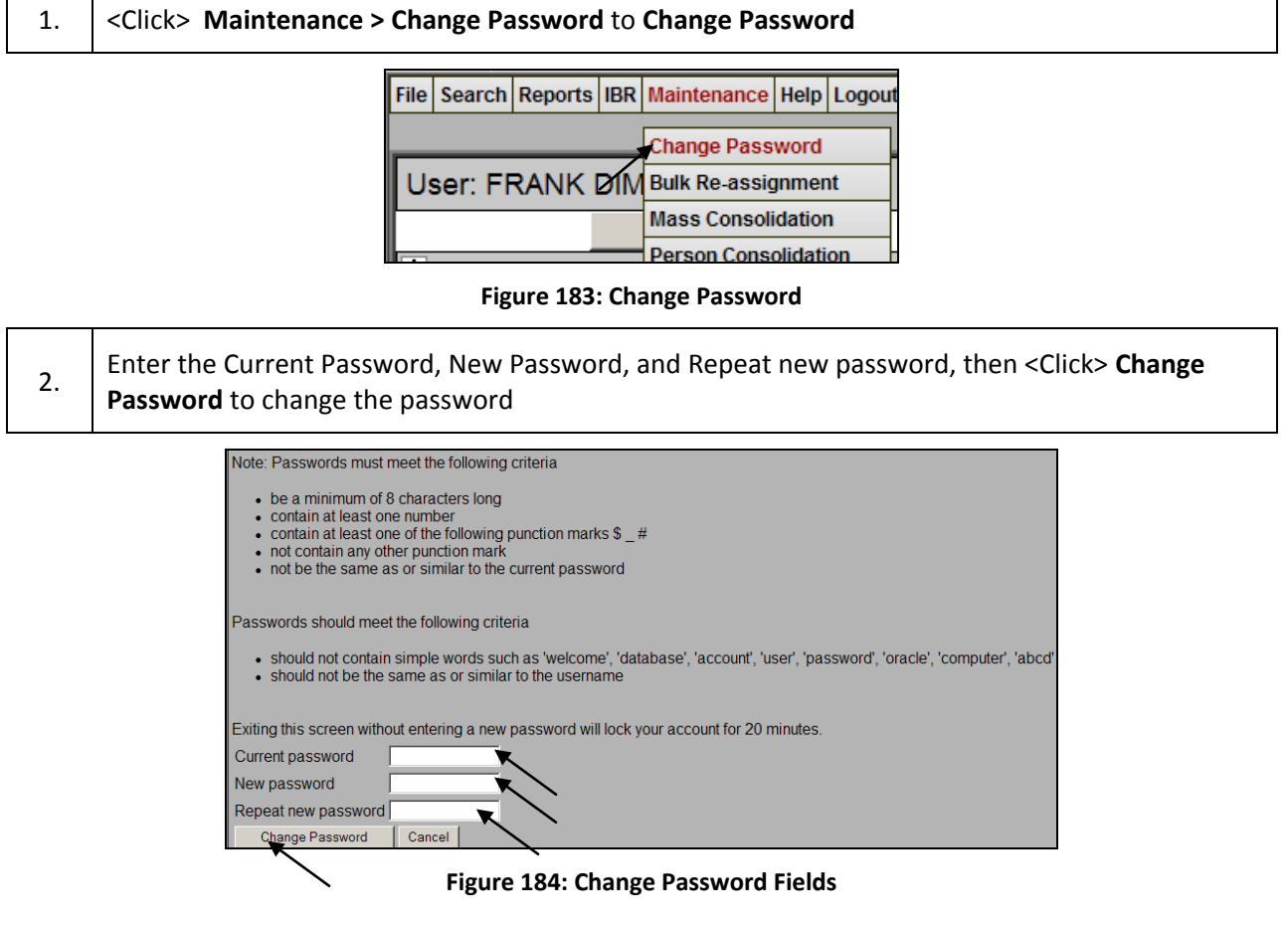

### *Bulk Re-assignment*

1. <Click> **Maintenance > Bulk Re-assignment** to **Re-assign Warrants** to a another officer

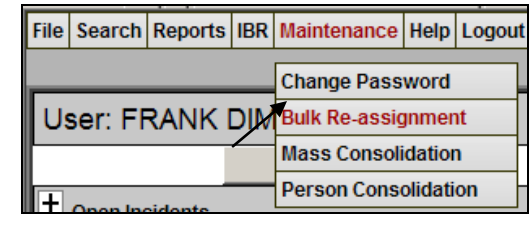

#### **Figure 185: Bulk Re-Assignments**

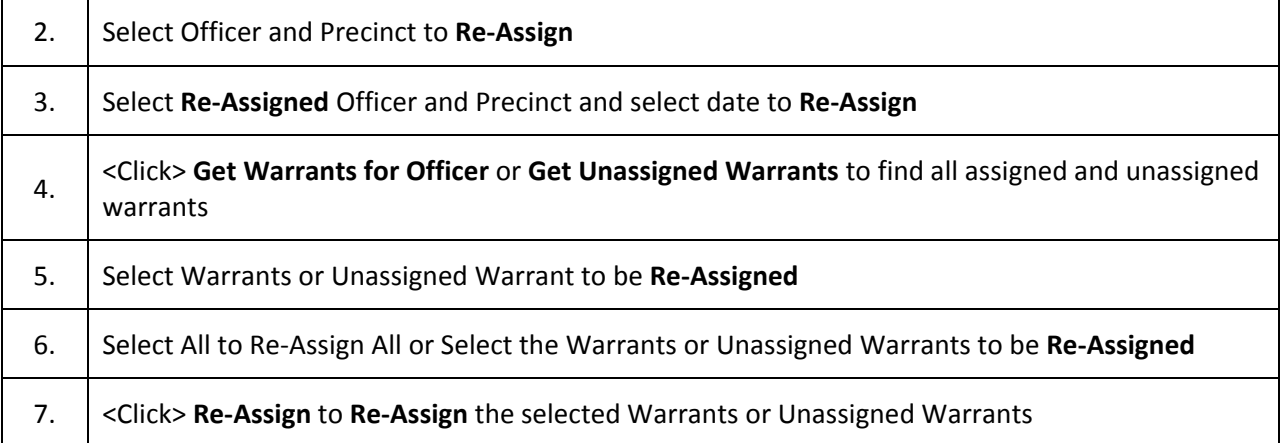

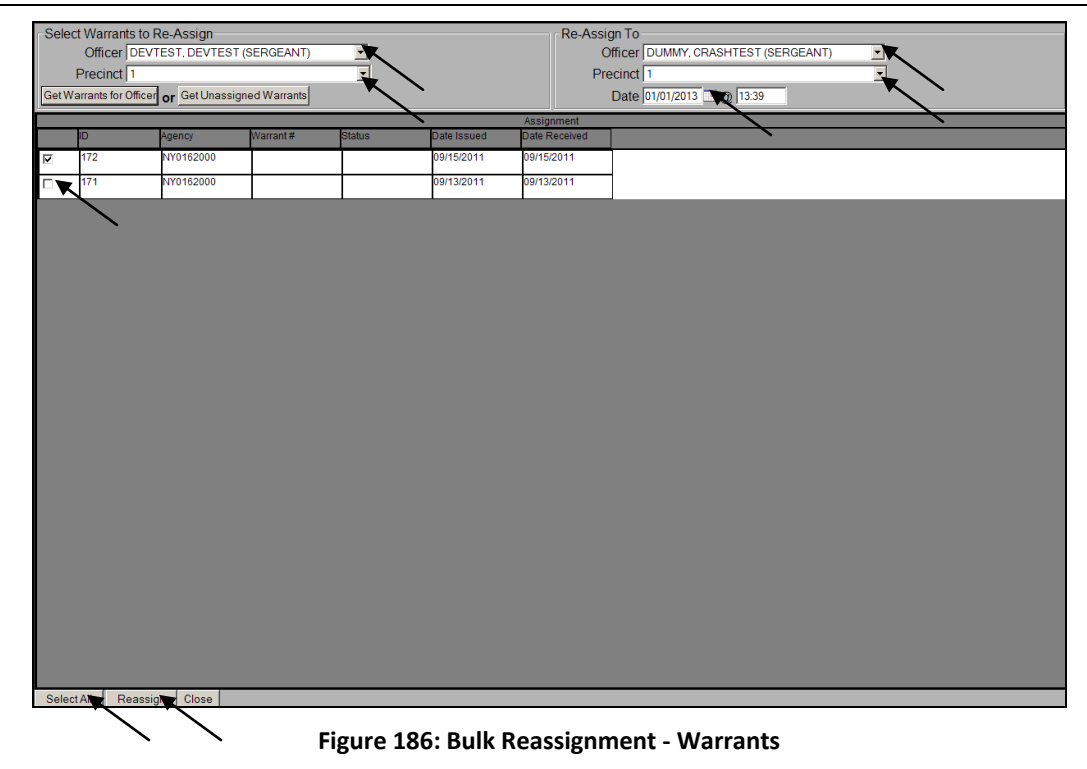

### *Mass Consolidation*

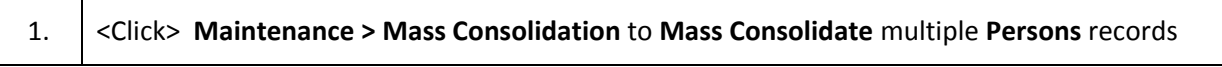

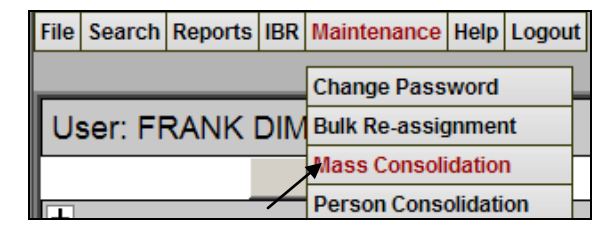

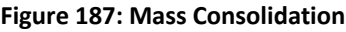

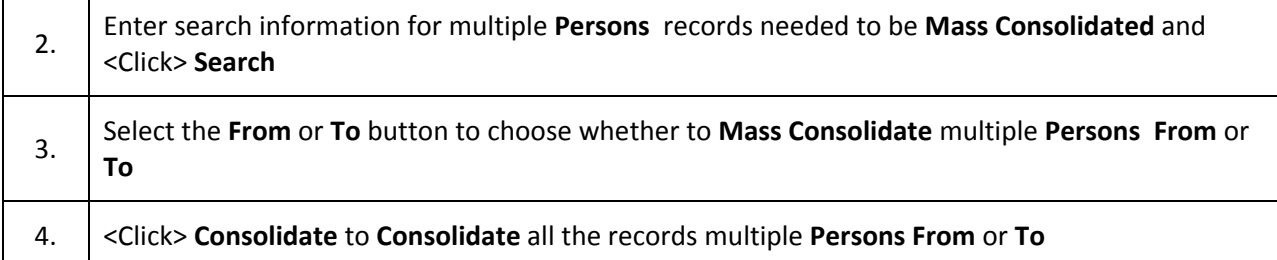

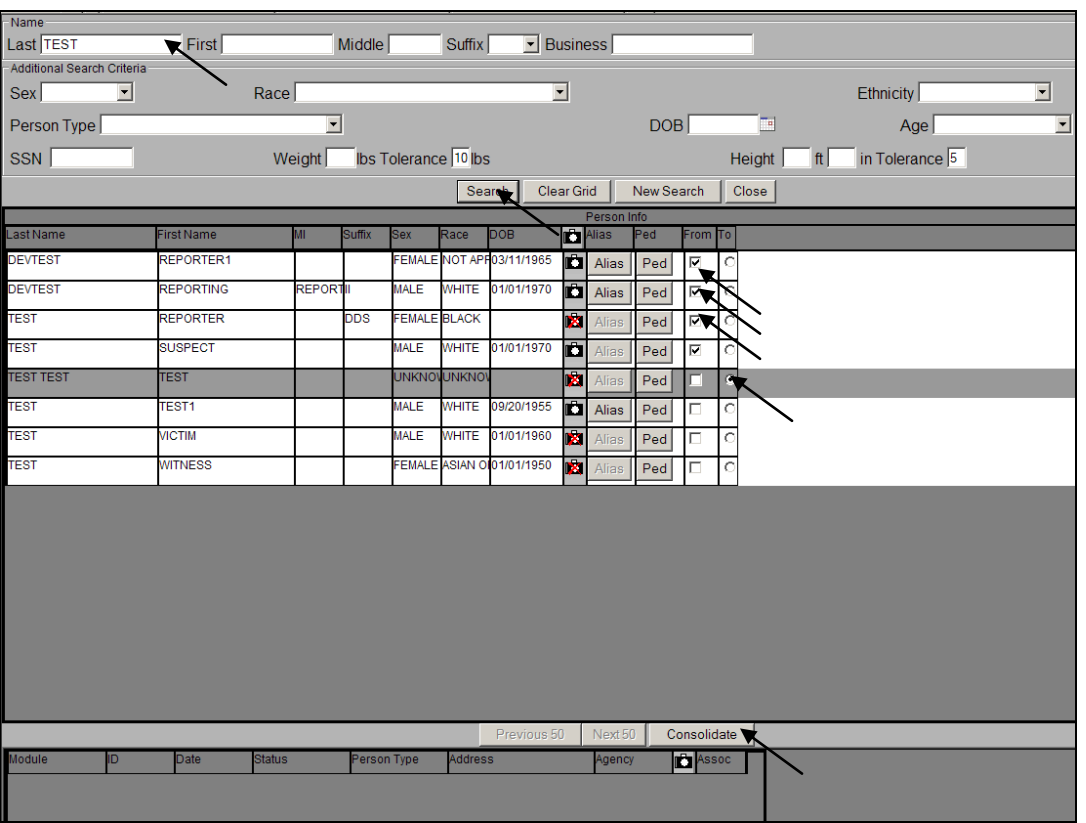

**Figure 188: Mass Consolidation From or To**

### *Person Consolidation*

1. <Click> **Maintenance > Person Consolidation** for a one **Person Consolidation**

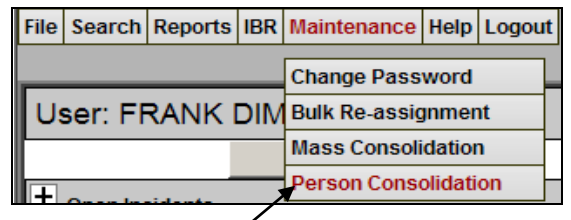

**Figure 189: Person Consolidation**

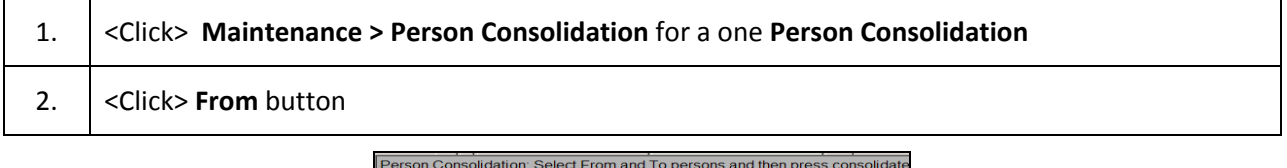

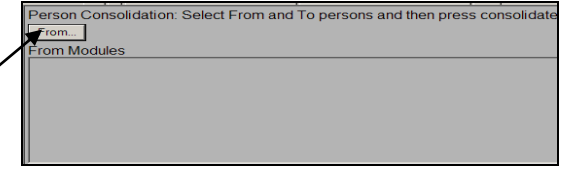

#### **Figure 190: Person Consolidation From Button**

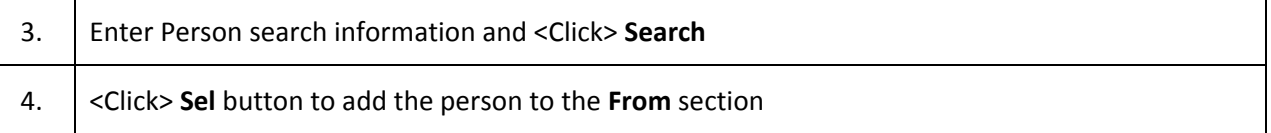

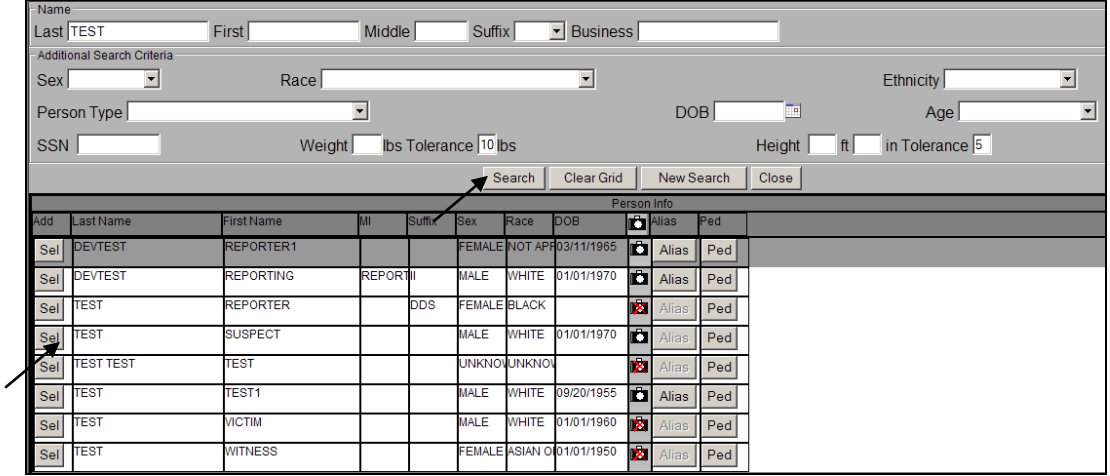

**Figure 191: Person Consolidation – To & From Search Criteria**

| 5. | <click> To button</click> |                             |      |            |               |                       |                                                                              |           |                |
|----|---------------------------|-----------------------------|------|------------|---------------|-----------------------|------------------------------------------------------------------------------|-----------|----------------|
|    |                           | From<br><b>From Modules</b> |      |            |               | (21226) TEST, SUSPECT | Person Consolidation: Select From and To persons and then press consolidate. |           |                |
|    |                           | Module                      |      | Date       | <b>Status</b> | Person Type           | Address                                                                      | Agency    | <b>B</b> Assoc |
|    |                           |                             | 4474 |            |               | <b>SUSPECT</b>        |                                                                              | NY0162000 | ъ              |
|    |                           |                             | 4475 |            |               | <b>SUSPECT</b>        |                                                                              | NY0162000 | <b>R</b>       |
|    |                           | SD-DEP                      | 1101 | 12/28/2012 |               | <b>SUSPECT</b>        |                                                                              | NY0162000 | <b>IX</b>      |
|    |                           | To.<br>To Modules           |      |            |               |                       |                                                                              |           |                |

**Figure 192: Person Consolidation To Button**

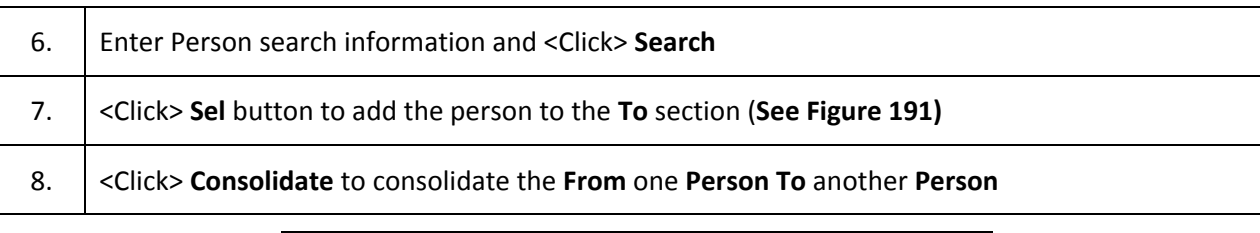

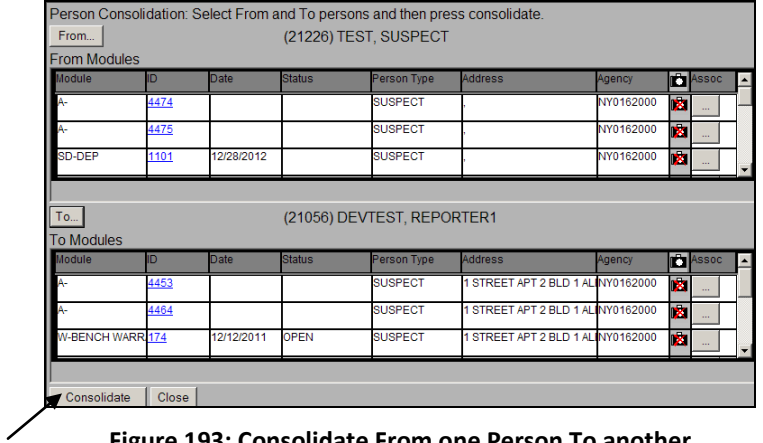

**Figure 193: Consolidate From one Person To another**

# **9. Help**

Below are the steps to access the **Program Help** user guide and **About** to view the SJS version

### *Program Help*

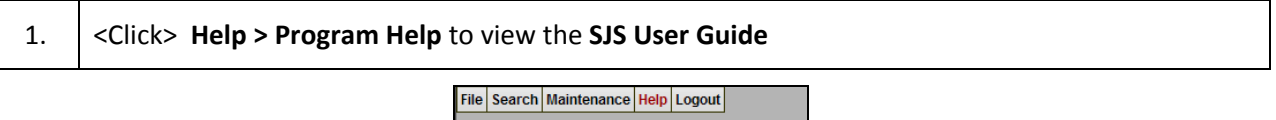

Program Help **About** 

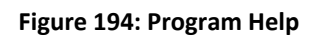

### *About*

1. <Click> **Help > About** to view the **SJS Version**

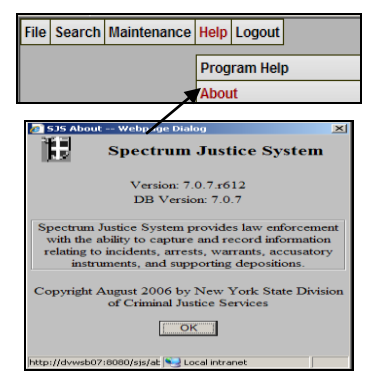

**Figure 195: About**

# **Index**

About, 4, 11, 82 **Accusatory Instrument**, 3, 7, 8, 13, 23, 30, 37, 41, 42, 43, 44, 47, 48, 56, 57 **Add Assignment**, 6, 37, 39, 40 **Add Incident**, 35, 42 **Add Narrative**, 29 **Add Property,** 28 *Add User***,** 3, 14 **Add Weapon**, 5, 25, 32 **Address and Alias**, 31, 38 **Administrative**, 7, 36, 40, 41 **Appearance Ticket**, 44 **Arrest**, 3, 6, 8, 23, 30, 31, 32, 33, 34, 35, 36, 37, 39, 40, 41, 48, 51, 52, 53, 54, 55, 57, 58, 59, 60, 61 **Arrest Event**, 51 **Arrest Offense**, 51 **Arrest Search**, 53 **Arrestees/Suspects by Characteristics Report**, 9, 60 **Arrests**, 8, 13, 15, 30, 58, 59 **Available Officers**, 17 **Blank Fingerprint Card**, 58 **Bulk Re-assignment**, 4, 78 **By Assigned Officer**, 71 **By Lapsed Assignment Days Report**, 10, 71 **Change Password**, 4, 10, 77, 78 **Charges**, 6, 7, 8, 9, 32, 33, 39, 42, 43, 52, 53, 61, 62 **Complaint Type**, 44 **Contact Status**, 40 **Create Officer**, 5, 16, 17 **Create User**, 5, 16 **Creating an Incident,** 3, 23

**DA**, 6, 36, 44 **Deactivate**, 5, 22 **Default main agency group**, 15 **Defendants**, 9, 42, 46, 59 *Delete User*, 3, 22 **Deponent**, 7, 46 **Deposition**, 7, 43, 45, 47 **Description**, 2, 6, 7, 12, 13, 14, 16, 18, 19, 20, 21, 22, 23, 31, 38, 39 **Details**, 5, 6, 7, 8, 24, 27, 28, 29, 30, 31, 32, 33, 34, 39, 40, 45, 46, 54, 55, 56, 57 **Due Diligence Review List Report,** 10, 70 *Edit User***,** 3, 5, 20 **Event**, 6, 8, 31, 32, 51 **FP Card**, 3, 8, 57, 58 **Generate Change Language**, 43 **Hot Sheet Report,** 9, 69, 70 **IBR**, 4, 5, 10, 26, 75, 76, 77 **Import/Export Reports**, 57, 62 **Imported Incidents,** 67 *Incident***,** 3, 5, 6, 7, 8, 9, 13, 23, 24, 25, 26, 28, 29, 30, 32, 33, 34, 35, 37, 39, 40, 41, 42, 43, 45, 46, 47, 48, 49, 50, 51, 57, 62, 63, 64, 65, 66, 67 **Incident Charge**, 32, 39 **Incident Offense**, 49 **Incident Property**, 50 **Incident Search**, 48 **Incidents**, 9, 13, 15, 19, 67, 68 **Link Existing Officer,** 19 **List of Arrests Report,** 58 **List of Charges Report,** 61 **Listed By Street Address Report,** 10, 72 **Livescan/Cardscan**, 6, 36

SJS User Guide Page 79

**Location Report,** 9, 63, 64 **Lock Arrest**, 37 **Login,** 3, 5, 12 **Logout,** 3, 5, 12, 13 **Maintenance**, 4, 5, 14, 16, 18, 20, 21, 22, 77, 78, 79, 80 **Mass Consolidation,** 4, 10, 77, 79, 80 **Master Names**, 15 **Narrative**, 3, 6, 8, 13, 29, 30, 33, 34, 35, 40, 43, 48, 56 **NSOR Report**, 9, 68, 69 **NSOR Reports**, 57, 68, 69 **NSOR Tickler Report,** 9, 68 **NYPTI Export Report**, 9, 62 **NYS Law**, 5, 26, 27 **Offense,** 5, 7, 8, 9, 25, 26, 27, 49, 51, 52, 64 **Offenses**, 25 **Officer,** 5, 8, 10, 17, 18, 19, 20, 37, 39, 40, 41, 58, 59, 69, 70, 71, 72, 73, 74, 75, 78, 79 **ORI**, 15, 44 **Person**, 3, 4, 6, 8, 10, 11, 24, 27, 28, 30, 31, 34, 37, 38, 40, 41, 45, 48, 54, 55, 77, 80, 81, 82 **Person Consolidation**, 80 **Phone**, 6, 7, 31, 38 **Photo**, 6, 27, 35, 41 **Print Surrender Letter Report**, 10, 74 **Program Help**, 4, 11, 82 **Property**, 6, 8, 9, 28, 29, 50, 51, 64, 65 **Re-assign**, 78 **Reporting Person**, 24, 27 **Reporting Person Information**, 24

**Reports,** 3, 13, 57, 58, 59, 60, 61, 62, 63, 64, 65, 66, 67, 68, 69, 70, 71, 72, 73, 74, 75 **Role**, 13, 15 **Save Document**, 24 **Seal**, 6, 32, 33 **Seal Arrest**, 32, 33 **Search,** 3, 5, 6, 7, 8, 11, 13, 19, 20, 26, 27, 32, 43, 44, 45, 48, 49, 50, 51, 52, 53, 54, 55, 56, 57, 80, 81 **Secretary**, 3, 5, 21, 22 **Supporting Deposition**, 3, 7, 8, 23, 30, 37, 41, 43, 44, 45, 46, 47, 48, 57 **Surrender Letter Control List Report,** 10, 73, 74 **Synopsis Report,** 9, 66 **Transmit Data to IM**, 36 **UCR Summary over 18**, 9, 60, 61 **UCR Summary under 18**, 9, 61 **User Administration,** 3, 13, 14, 16, 18, 20 **User Assignments,** 3, 5, 21, 22 **User Manager**, 14, 16, 18, 20, 21, 22 **User Role**. *See* Role **Vehicle Report**, 9, 66, 67 **Vehicle Search**, 50 **Warrant**, 3, 6, 7, 8, 23, 30, 37, 38, 39, 40, 41, 48, 53, 54, 55, 56, 57, 69, 70, 71, 72, 73, 74, 75, 79 **Warrant Defendant**, 55 **Warrants**, 10, 13, 15, 37, 69, 70, 71, 72, 73, 74, 75, 78, 79 **Weapon,** 5, 25, 32 **Within Time Range Report**, 9, 67